# Muratec F-114 Series

# User Guide

# English

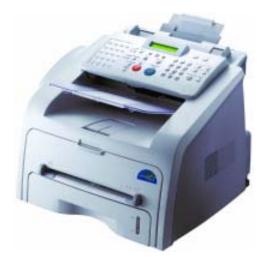

# **m**uratec<sup>®</sup>

Download from Www.Somanuals.com. All Manuals Search And Download.

## About the User's Guides

#### Your machine comes with the two user's guides:

**This Laser MFP User's Guide** provides information you need for setting up your machine and installing the supplied software. It also provides all of the detailed instructions for using your machine as a printer, a scanner, a copier and a facsimile and information for maintaining and troubleshooting the machine.

**The SmarThru 3 User's Guide** provides the basic description about using the multi-function application. SmarThru allows you to scan and edit images, and to scan for copying, faxing and sending an e-mail on your computer. You can also find a brief description on the automatic text recognition program, AnyPage.

This manual is provided for information purposes only. All information included herein is subject to change without notice. Muratec is not responsible for any direct or indirect damages, arising from or related to use of this manual.

© 2008 Muratec America, Inc. All rights reserved.

- The Muratec logo is a trademark of Muratec America, Inc.
- PCL and PCL 6 are trademarks of Hewlett-Packard Company.
- IBM and IBM PC are trademarks of International Business Machines Corporation.
- Microsoft, Windows, Windows 2000, Windows XP and Windows Vista are registered trademarks of Microsoft Corporation.
- All other brand or product names are trademarks of their respective companies or organizations.

## **CONTENTS**

## Chapter 1: CONTENTS

## Chapter 1: GETTING STARTED

| Unpacking                                   |              |
|---------------------------------------------|--------------|
| Selecting a Location                        |              |
| Understanding the Component Location        |              |
| Front View<br>Rear View                     |              |
| Control Panel Functions                     | . 1.5        |
| Attaching Accessories                       |              |
| Document Output Support                     |              |
| Handset and Handset Cradle                  |              |
| Installing the Toner Cartridge              | 1.10         |
| Loading Paper                               | 1.12         |
| Making Connections                          | 1.15         |
| Turning the Machine On                      | 1.18         |
| About the Software                          | 1.19         |
| Printer Driver Features                     | 1.20         |
| Installing Software in Windows              | 1.21         |
| System Requirements                         | 1.21<br>1.22 |
| Installing Software<br>Installing SmarThru  | 1.22         |
| Repairing Software                          | 1.27         |
| Removing Software                           | 1.28         |
| Uninstalling the MFP Driver                 | 1.28         |
| Uninstalling SmarThru                       | 1.29         |
| Changing the Display Language               | 1.30         |
| Setting the Machine ID                      | 1.31         |
| Entering Characters Using the Number Keypad | 1.32         |
| Setting the Date and Time                   | 1.34         |
| Changing the Clock Mode                     | 1.35         |
| Setting the Paper Type and Size             | 1.36         |
| Setting Sounds                              | 1.37         |
| Speaker, Ringer, Key Sound and Alarm Sound  | 1.37<br>1.38 |
| Speaker Volume<br>Using the Save Modes      | 1.38         |
| Toner Save Modes                            | 1.38         |
| Toll Save Mode                              |              |
| Power Save Mode                             | 1.40         |
|                                             |              |

## Chapter 2: PAPER HANDLING

| Selecting Print Materials                     | 2.2 |
|-----------------------------------------------|-----|
| Type, Input Sources and Capacities            | 2.2 |
| Guidelines for Paper and Special Materials    | 2.3 |
| Selecting an Output Location                  | 2.4 |
| Printing to the Front Output Tray (Face down) | 2.5 |
| Printing to the Rear Output Slot (Face up)    | 2.5 |

| Loading Paper in the Paper Tray                       | 2.7  |
|-------------------------------------------------------|------|
| Using the Manual Feeder                               | 2.8  |
| Setting the Paper Type and Size for the Manual Feeder | 2.10 |

## Chapter 3: **PRINTING**

| Printing a Document in Windows                    | 3.2  |
|---------------------------------------------------|------|
| Canceling a Print Job                             |      |
| Using a Favorite Setting                          | 3.6  |
| Using Help                                        | 3.6  |
| Setting Paper Properties                          | 3.7  |
| Setting Graphic Properties                        | 3.8  |
| Printing Multiple Pages on One Sheet of the Paper | 3.10 |
| Printing a Reduced or Enlarged Document           | 3.12 |
| Fitting Your Document to a Selected Paper Size    | 3.13 |
| Printing Posters                                  | 3.14 |
| Using Watermarks                                  | 3.15 |
| Using an Existing Watermark                       | 3.15 |
| Creating a Watermark                              | 3.16 |
| Editing a Watermark                               | 3.17 |
| Deleting a Watermark                              | 3.17 |
| Using Overlays                                    | 3.18 |
| What is an Overlay?                               | 3.18 |
| Creating a New Page Overlay                       | 3.18 |
| Using a Page Overlay                              | 3.20 |
| Deleting a Page Overlay                           | 3.21 |
| Setting Up the Locally Shared Printer             | 3.22 |
| In Windows 2000/XP                                | 3.22 |
|                                                   |      |

## Chapter 4: COPYING

| Loading Paper for Copying     | 4.2 |
|-------------------------------|-----|
| Preparing a Document          | 4.2 |
| Making a Copy                 | 4.3 |
| Setting Copy Options          |     |
| Darkness                      | 4.4 |
| Original Type                 | 4.5 |
| Number of Copies              | 4.5 |
| Reduced/Enlarged Copying      | 4.6 |
| Changing the Default Settings | 4.7 |
| Setting the Time Out Option   | 4.8 |
| Collation Copying             | 4.8 |

## Chapter 5: **SCANNING**

| Scanning Basics                              | 5.2 |
|----------------------------------------------|-----|
| Scanning Using Samsung SmarThru              | 5.2 |
| Scanning Process with TWAIN-enabled Software | 5.6 |

## Chapter 6: **FAXING**

| Changing the Fax Setup options | 6.2 |
|--------------------------------|-----|
| Available Fax Setup Options    | 6.3 |

| Loading a Document                                                                    | . 6.5        |
|---------------------------------------------------------------------------------------|--------------|
| Adjusting the Document Resolution                                                     | . 6.6        |
| Sending a Fax Automatically                                                           | . 6.7        |
| Sending a Fax Manually                                                                | . 6.8        |
| Redialing the Last Number                                                             | . 6.8        |
| Confirming Transmission                                                               | . 6.9        |
| Automatic Redialing                                                                   | . 6.9        |
| About Receiving Modes                                                                 | 6.10         |
| Loading Paper for Receiving Faxes                                                     | 6.11         |
| Receiving Automatically in Fax Mode                                                   | 6.11         |
| Receiving Manually in Tel Mode                                                        | 6.11         |
| Receiving Automatically in Ans/Fax Mode                                               | 6.12         |
| Receiving Manually Using an Extension Telephone                                       | 6.13         |
| Receiving Faxes Using the DRPD Mode                                                   | 6.13         |
| Receiving Faxes in the Memory                                                         | 6.14         |
| One-touch Dialing                                                                     | 6.15         |
| Storing a Number for One-touch Dialing                                                | 6.15         |
| Sending a Fax using a One-touch Number                                                | 6.16         |
| Speed Dialing                                                                         | 6.16         |
| Storing a Number for Speed Dialing<br>Sending a Fax using a Speed Number              | 6.16<br>6.17 |
| Group Dialing                                                                         | 6.18         |
| Setting a Group Dial Number                                                           | 6.18         |
| Editing Group Dial Numbers                                                            | 6.19         |
| Sending a Fax Using Group Dialing                                                     |              |
| (Multi-address Transmission)                                                          | 6.20         |
| Searching for a Number in the Memory                                                  | 6.20         |
| Searching Sequentially through the Memory<br>Searching with a Particular First Letter | 6.20<br>6.21 |
| Printing a Phonebook List                                                             | 6.21         |
| Sending Broadcasting Faxes                                                            | 6.22         |
| Sending a Delayed Fax                                                                 | 6.23         |
| Sending a Priority Fax                                                                | 6.25         |
| Polling a Remote Machine                                                              | 6.26         |
| Adding Documents to a Scheduled Fax                                                   | 6.27         |
| Canceling a Scheduled Fax                                                             | 6.28         |
| Using Secure Receiving Mode                                                           | 6.29         |
| Printing Reports                                                                      | 6.31         |
| Using Advanced Fax Settings                                                           | 6.33         |
| Changing Setting Options                                                              | 6.33         |
| Advanced Fax Setting Options                                                          | 6.34         |
| Using the Remote Control Panel                                                        | 6.36         |

## Chapter 7: USING YOUR PRINTER IN LINUX

| Getting Started              | 7.2 |
|------------------------------|-----|
| Installing the MFP Driver    | 7.3 |
| System Requirements          | 7.3 |
| Installing the MFP Driver    | 7.4 |
| Uninstalling the MFP Driver  | 7.5 |
| Using the MFP Configurator   | 7.6 |
| Öpening the MFP Configurator |     |
| Printers Configuration       | 7.7 |
|                              |     |

| Scanners Configuration<br>MFP Ports Configuration                   |      |
|---------------------------------------------------------------------|------|
| Configuring Printer Properties                                      |      |
| Printing a Document<br>Printing from Applications<br>Printing Files | 7.11 |
| Scanning a Document<br>Using the Image Editor                       |      |

## Chapter 8: MAINTENANCE

| Clearing the Memory 8                | 3.2 |
|--------------------------------------|-----|
| Adjusting Shading 8                  | 3.3 |
| Cleaning Your Machine 8              | 3.3 |
| Cleaning the Outside 8               | 3.3 |
| Cleaning the Inside 8                | 3.4 |
| Cleaning the Scan Unit 8             | 3.5 |
| Maintaining the Toner Cartridge 8    | 3.7 |
| Redistributing Toner 8               | 3.8 |
| Replacing the Toner Cartridge 8      | 3.9 |
| Setting the Notify Toner Option      | 10  |
| Cleaning the Drum 8.                 | 11  |
| Ignoring the Toner Empty Message     | 11  |
| Consumables and Replacement Parts 8. | 12  |
| Replacing the ADF Rubber Pad 8.      | 13  |

## Chapter 9: **TROUBLESHOOTING**

| Clearing Document Jams                          |      |
|-------------------------------------------------|------|
| Input Misfeed                                   |      |
| Exit Misfeed                                    | 9.2  |
| Clearing Paper Jams                             | 9.3  |
| In the Paper Tray                               |      |
| In the Paper Exit Area                          | 9.5  |
| In the Fuser Area or Around the Toner Cartridge | 9.6  |
| In the Manual Feeder                            | 9.6  |
| Tips for Avoiding Paper Jams                    | 9.7  |
| Clearing LCD Error Messages                     | 9.8  |
| Solving Problems                                | 9.11 |
|                                                 | 9.11 |
| Printing Problems                               | 9.12 |
|                                                 | 9.15 |
|                                                 | 9.19 |
|                                                 | 9.20 |
|                                                 | 9.21 |
| Common Linux Problems                           | 9.23 |

## Appendix A: **SPECIFICATIONS**

| General Specifications            | A.2 |
|-----------------------------------|-----|
| Scanner and Copier Specifications | A.3 |
| Printer Specifications            | A.4 |
| Facsimile Specifications          | A.5 |

| A.6<br>A.6 |
|------------|
| A.6        |
| A.7        |
| A.8        |
| A.8        |
| A.9        |
| A.9        |
| 1.11       |
| 1.11       |
| •          |

## Safety and Regulatory Information

## **Important Precautions and Safety Information**

When using this machine, these basic safety precautions should always be followed to reduce risk of fire, electric shock and injury to people:

- 1 Read and understand all instructions.
- 2 Use common sense whenever operating electrical appliances.
- 3 Follow all warnings and instructions marked on the machine and in the literature accompanying the machine.
- 4 If an operating instruction appears to conflict with safety information, heed the safety information. You may have misunderstood the operating instruction. If you cannot resolve the conflict, contact your sales or service representative for assistance.
- 5 Unplug the machine from the AC wall socket and/or telephone jack before cleaning. Do not use liquid or aerosol cleaners. Use only a damp cloth for cleaning.
- 6 Do not place the machine on an unstable cart, stand or table. It may fall, causing serious damage.
- 7 Your machine should never be placed on, near or over a radiator, heater, air conditioner or ventilation duct.
- 8 Do not allow anything to rest on the power. Do not locate your machine where the cords will be abused by persons walking on them.
- 9 Do not overload wall outlets and extension cords. This can diminish performance, and may result in the risk of fire or electric shock.
- 10 Do not allow pets to chew on the AC power, telephone or PC interface cords.
- 11 Never push objects of any kind into the machine through case or cabinet openings. They may touch dangerous voltage points, creating a risk of fire or shock. Never spill liquid of any kind onto or into the machine.
- 12 To reduce the risk of electric shock, do not disassemble the machine. Take it to a qualified service technician when repair work is required. Opening or removing covers may expose you to dangerous voltages or other risks. Incorrect reassembly could cause electric shock when the unit is subsequently used.
- 13 Unplug the machine from the telephone jack, PC and AC wall outlet and refer servicing to qualified service personnel under the following conditions:
  - When any part of the power cord, plug or connecting cable is damaged or frayed.
  - If liquid has been spilled into the machine.
  - If the machine has been exposed to rain or water.
  - If the machine does not operate properly after instructions have been followed.
  - If the machine has been dropped, or the cabinet appears damaged.
  - If the machine exhibits a sudden and distinct change in performance.
- 14 Adjust only those controls covered by the operating instructions. Improper adjustment of other controls may result in damage, and may require extensive work by a qualified service technician to restore the machine to normal operation.
- 15 Avoid using this machine during a lightning storm. There may be a remote risk of electric shock from lightning. If possible, unplug the AC power and telephone cord for the duration of the lightning storm.
- 16 The Power cord supplied with your machine should be used for safe operation. If you are using a cord which is longer than 2 m with 110 V machine, then it should be 16 AWG<sup>\*</sup> or bigger.

- 17 Use only No.26 AWG<sup>\*</sup> or larger telephone line cord.
- 18 SAVE THESE INSTRUCTIONS.

## **Laser Safety Statement**

The printer is certified in the U.S. to conform to the requirements of DHHS 21 CFR, chapter 1 Subchapter J for Class I(1) laser products, and elsewhere is certified as a Class I laser product conforming to the requirements of IEC 825.

Class I laser products are not considered to be hazardous. The laser system and printer are designed so there is never any human access to laser radiation above a Class I level during normal operation, user maintenance or prescribed service condition.

#### WARNING

Never operate or service the printer with the protective cover removed from Laser/Scanner assembly. The reflected beam, although invisible, can damage your eyes.

When using this product, these basic safety precautions should always be followed to reduce risk of fire, electric shock, and injury to persons:

| CAUTION - CLASS 3B LASER RADIATION WHEN OPEN<br>AVOID EXPOSURE TO THE BEAM.<br>DANGER - LASER RADIATION AVOID DIRECT<br>EXPOSURE TO BEAM. |
|----------------------------------------------------------------------------------------------------|
| DANGER - RADIATIONS INVISIBLES DU LASER EN CAS<br>D'OUVERTURE. EVITER TOUTE EXPOSITION<br>DIRECTE AU FAISCEAU.                            |
| VORSICHT - UNSICHTBARE LASERSTRAHLUNG, WENN<br>ABDECKUNG GEÖFFNET.<br>NICHT DEM STRAHL AUSSETZEN.                                         |
| ATTENZIONE - RADIAZIONE LASER INVISIBILE IN CASO DI<br>APERTURA. EVITARE L'ESPOSIZIONE AL FASCIO.                                         |
| PRECAUCIÓN - RADIACIÓN LASER INVISIBLE CUANDO SE ABRE.<br>EVITAR EXPONERSE AL RAYO.                                                       |
| PERIGO - RADIAÇÃO LASER INVISÍVEL AO ABRIR. EVITE<br>EXPOSIÇÃO DIRECTA AO FEIXE.                                                          |
| GEVAAR - ONZICHTBARE LASERSTRALEN BIJ GEOPENDE<br>KLEP. DEZE KLEP NIET OPENEN.                                                            |
| ADVARSEL - USYNLIG LASERSTRÅLNING VED ÅBNING.<br>UNDGÅ UDSAETTELSE FOR STRÅLNING.                                                         |
| ADVARSEL - USYNLIG LASERSTRÅLNING NÅR DEKSEL<br>ÅPNES. UNNGÅ EKSPONERING FOR STRÅLEN.                                                     |
| VARNING - OSYNLIG LASERSTRÅLNING NÄR DENNA DEL<br>ÄR ÖPPEN. STRÅLEN ÄR FARLIG.                                                            |
| VAROITUS - NÄKYMÄTÖNTÄ LASERSÄTEILYÄ AVATTAESSA.<br>VARO SUORAA ALTISTUMISTA SÄTEELLE.                                                    |
| 注 🏾 🏂 严禁揭开此盖,以免激光泄露灼伤                                                                                                    |
| 주 의 ·이 덮개를 열면 레이저광에 노출될 수 있으므로<br>주의하십시오.                                                                                                 |

## **Ozone Safety**

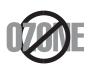

During normal operation, this machine produces ozone. The ozone produced does not present a hazard to the operator. However, it is advisable that the machine be operated in a well ventilated area.

If you need additional information about ozone, please request your nearest Samsung dealer.

## **Mercury Safety**

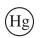

LAMP(S) INSIDE THIS PRODUCT CONTAIN MERCURY AND MUST BE RECYCLED OR DISPOSED OF ACCORDING TO LOCAL, STATE OR FEDERAL LAWS. For details see lamprecycle.org, eiae.org, or call 1-800-Samsung

\* AWG: American Wire Gauge

## **Power Saver**

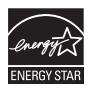

This printer contains advanced energy conservation technology that reduces power consumption when it is not in active use.

When the printer does not receive data for an extended period of time, power consumption is automatically lowered.

ENERGY STAR and the ENERGY STAR mark are registered U.S. marks.

For more information on the ENERGY STAR program see http://www.energystar.gov

## Recycling

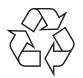

Please recycle or dispose of the packaging material for this product in an environmentally responsible manner.

## **Correct Disposal of This Product (Waste Electrical & Electronic Equipment)**

## (Applicable in the European Union and other European countries with separate collection systems)

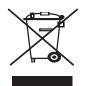

This marking shown on the product or its literature, indicates that it should not be disposed with other household wastes at the end of its working life. To prevent possible harm to the environment or human health from uncontrolled waste disposal, please separate this from other types of wastes and recycle it responsibly to promote the sustainable reuse of material resources.

Household users should contact either the retailer where they purchased this product, or their local government office, for details of where and how they can take this item for

environmentally safe recycling.

Business users should contact their supplier and check the terms and conditions of the purchase contract. This product should not be mixed with other commercial wastes for disposal.

## **Radio Frequency Emissions**

#### FCC Information to the User

This device complies with Part 15 of the FCC Rules. Operation is subject to the following two conditions:

- This device may not cause harmful interference, and
- This device must accept any interference received, including interference that may cause undesired operation.

This equipment has been tested and found to comply with the limits for a Class B digital device, pursuant to Part 15 of the FCC Rules. These limits are designed to provide reasonable protection against harmful interference in a residential installation. This equipment generates, uses and can radiate radio frequency energy and, if not installed and used in accordance with the instructions, may cause harmful interference to radio communications. However, there is no guarantee that interference will not occur in a particular installation. If this equipment does cause harmful interference to radio or television reception, which can be determined by turning the equipment off and on, the user is encouraged to try to correct the interference by one or more of the following measures:

- · Reorient or relocate the receiving antenna.
- Increase the separation between the equipment and receiver.
- Connect the equipment into an outlet on a circuit different from that to which the receiver is connected.

· Consult the dealer or experienced radio TV technician for help.

#### **Caution:**

Change or modifications not expressly approved by the manufacturer responsible for compliance could void the user's authority to operate the equipment.

#### **Canadian Radio Interference Regulations**

This digital apparatus does not exceed the Class B limits for radio noise emissions from digital apparatus as set out in the interference-causing equipment standard entitled "Digital Apparatus", ICES-003 of the Industry and Science Canada.

Cet appareil numérique respecte les limites de bruits radioélectriques applicables aux appareils numériques de Classe B prescrites dans la norme sur le matériel brouilleur: "Appareils Numériques", ICES-003 édictée par l'Industrie et Sciences Canada.

## **Fax Branding**

The Telephone Consumer Protection Act of 1991 makes it unlawful for any person to use a computer or other electronic device to send any message via a telephone facsimile machine unless such message clearly contains in a margin at the top or bottom of each transmitted page or on the first page of the transmission the following information:

- (1) the date and time of transmission
- (2) identification of either business, business entity or individual sending the message; and
- (3) telephone number of either the sending machine, business, business entity or individual.

The Telephone Company may make changes in its communications facilities, equipment operations or procedures where such action is reasonably required in the operation of its business and is not inconsistent with the rules and regulations in FCC Part 68. If such changes can be reasonably expected to render any customer terminal equipment incompatible with telephone company communications facilities, or require modification or alteration of such terminal equipment, or otherwise materially affect its use or performance, the customer shall be given adequate notice in writing, to allow the customer an opportunity to maintain uninterrupted service.

## **Ringer Equivalence Number**

The Ringer Equivalence Number and FCC Registration Number for this machine may be found on the label located on the bottom or rear of the machine. In some instances you may need to provide these numbers to the telephone company.

The Ringer Equivalence Number (REN) is a measure of the electrical load placed on the telephone line, and is useful for determining whether you have "overloaded" the line. Installing several types of equipment on the same telephone line may result in problems making and receiving telephone calls, especially ringing when your line is called. The sum of all Ringer Equivalence Numbers of the equipment on your telephone line should be less than five in order to assure proper service from the telephone company. In some cases, a sum of five may not be usable on your line. If any of your telephone equipment is not operating properly, you should immediately remove it from your telephone line, as it may cause harm to the telephone network.

#### WARNING:

FCC Regulations state that changes or modifications to this equipment not expressly approved by the manufacturer could void the user's authority to operate this equipment. In the event that terminal equipment causes harm to the telephone network, the telephone company should notify the customer that service may be stopped. However, where prior notice is impractical, the company may temporarily cease service, providing that they:

a) promptly notify the customer.

b) give the customer an opportunity to correct the equipment problem.

c) inform the customer of the right to bring a complaint to the Federal Communication Commission pursuant to procedures set out in FCC Rules and Regulations Subpart E of Part 68.

xii

#### You should also know that:

- · Your machine is not designed to be connected to a digital PBX system.
- If you intend to use a computer modem or fax modem on the same phone line as your machine, you may
  experience transmission and reception problems with all the equipment. It is recommended that no other
  equipment, except for a regular telephone, share the line with your machine.
- If your area experiences a high incidence of lightning or power surges, we recommend that you install surge protectors for both the power and the telephone lines. Surge protectors can be purchased from your dealer or telephone and electronic specialty stores.
- When programming emergency numbers and/or making test calls to emergency numbers, use a nonemergency number to advise the emergency service dispatcher of your intentions. The dispatcher will give you further instructions on how to actually test the emergency number.
- · This machine may not be used on coin service or party lines.
- This machine provides magnetic coupling to hearing aids.
- You may safely connect this equipment to the telephone network by means of a standard modular jack, USOC RJ-11C.

# CE

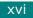

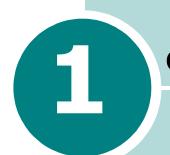

## **GETTING STARTED**

Thank you for purchasing this multifunctional product. Your machine provides you with printing, copying, scanning, and faxing functions!

This chapter gives you step-by-step instructions for setting up your machine.

This chapter includes:

- Unpacking
- Understanding the Component Location
- Attaching Accessories
- Installing the Toner Cartridge
- Loading Paper
- Making Connections
- Turning the Machine On
- About Samsung Software
- Installing Samsung Software in Windows
- Removing Software
- Changing the Display Language
- Setting the Machine ID
- Setting the Date and Time
- Setting the Paper Type and Size
- Setting Sounds
- Using the Save Modes

Download from Www.Somanuals.com. All Manuals Search And Download.

## Unpacking

Remove the machine and all accessories from the packing carton. Make sure that the machine has been packed with the following items. If there is a missing item, contact the retailer where you bought the machine:

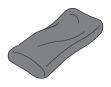

**Starter Toner Cartridge** 

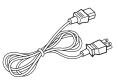

AC Power Cord<sup>\*</sup>

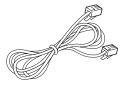

**Telephone Line Cord**<sup>\*</sup>

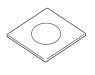

CD-ROM\*\*

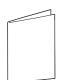

**Quick Install Guide** 

**Document Output Support** 

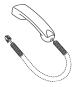

Handset

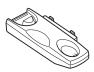

Cradle

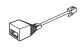

TAM Lead (for UK only)

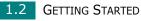

- \* The appearance of the power cord and the telephone line cord may differ according to your country's specifications.
- \*\* The CD-ROM contains the MFP driver, SmarThru software, the user's guides and the Adobe Acrobat Reader program.

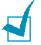

#### NOTES:

- You should use the telephone line cord which is supplied with your machine. If you are replacing it with another vendor's, it should be AWG #26 or larger telephone line cord.
- The power cord must be plugged into a grounded power socket.
- Components may differ from one country to another.

Remove the packing tape from the front, back and sides of the machine.

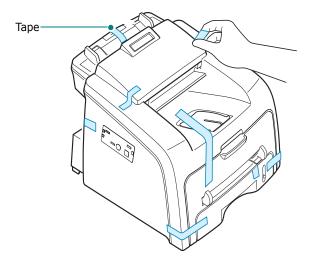

## Selecting a Location

Select a level, stable place with adequate space for air circulation. Allow extra space for opening covers and trays.

The area should be well-ventilated and away from direct sunlight or sources of heat, cold and humidity. Do not set the machine close to the edge of your desk or table.

## **Clearance Space**

- **Front**: 482.6 mm (enough space so that the paper tray can be removed)
- Back: 250 mm (enough space for ventilation)
- Right: 100 mm
- Left: 100 mm (enough space for ventilation)

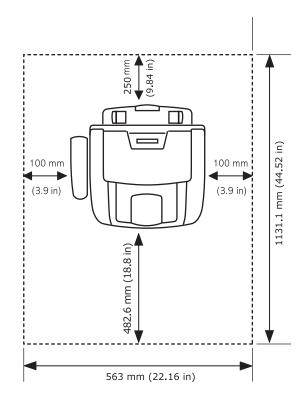

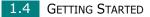

# Understanding the Component Location

These are the main components of your machine:

## **Front View**

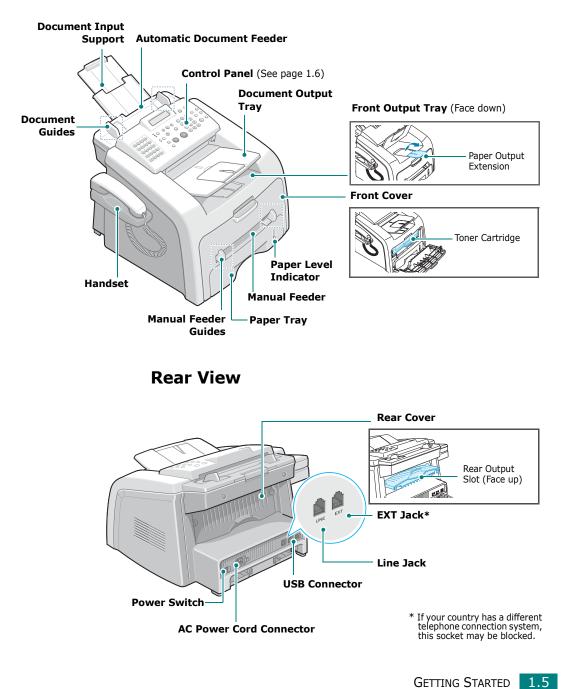

## **Control Panel Functions**

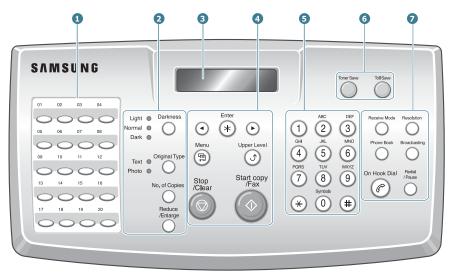

| 1           |                    | Use to store frequently-dialed fax number and dial them with a touch of the buttons. |  |
|-------------|--------------------|--------------------------------------------------------------------------------------|--|
|             | Darkness           | Adjusts the brightness of the documents for the current copy job.                    |  |
| 2<br>C<br>O | Original Type      | Selects the document type for the current copy job.                                  |  |
| P<br>Y      | Reduce<br>/Enlarge | Makes a copy smaller or larger than the original document.                           |  |
|             | No. of Copies      | Selects the number of copies.                                                        |  |
| 3           |                    | Displays the current status and prompts during an operation.                         |  |
|             | • •                | Scrolls through the options available for the selected menu item.                    |  |
| 4           | Enter              | Confirms the selection on the display.                                               |  |
|             | Menu<br>Tenu       | Enters Menu mode and scrolls through the menus available.                            |  |

|                  | Upper Level                             | Sends you back to the upper menu level.                                                                                                    |
|------------------|-----------------------------------------|----------------------------------------------------------------------------------------------------|
| 4                | Stop<br>/Clear                          | Stops an operation at any time.<br>In Standby mode, clears/cancels the copy<br>options, such as the darkness, the document<br>type setting, the copy size and the number of<br>copies.                                                   |
|                  | Start Copy<br>/Fax                      | Starts a job.                                                                                                    |
| 5                | 5 0 0 0 0 0 0 0 0 0 0 0 0 0 0 0 0 0 0 0 |                                                                                                    |
| 6<br>v           | Toner Save                              | Allows you to save on toner by using less toner to print a document.                                                                                                    |
| S<br>A<br>V<br>E | Toll Save                               | Allows you to save on call costs by sending a<br>fax at a preset toll-saving time. Using this<br>feature, you can take advantage of lower long<br>distance rates at night, for example.                                                  |
|                  | Receive Mode                            | Allows you to select the fax receiving mode.                                                                                                    |
|                  | Phone Book                              | <ul> <li>Allows you to store frequently-dialed fax<br/>numbers using a one or two-digit speed dial<br/>or group number for automatic dialing and<br/>edit the stored numbers.</li> <li>Allows you to print a Phone book list.</li> </ul> |
| 7<br>F<br>A      | Resolution                              | Adjusts the resolution of the documents for the current fax job.                                                                                                    |
| X                | Broadcasting                            | Allows you to send a fax to multiple destinations.                                                                                                    |
|                  | On Hook Dial                            | Engages the telephone line.                                                                                                    |
|                  | Redia<br>/Pause                         | Redials the last number in Standby mode or inserts a pause into a fax number in Edit mode.                                                                                                    |

1

## **Attaching Accessories**

## **Document Output Support**

Insert the two tabs on the supplied document output support into the slots on both sides of the paper output tray.

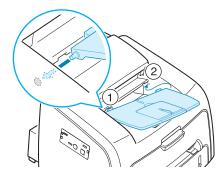

Fold out the extender, if necessary.

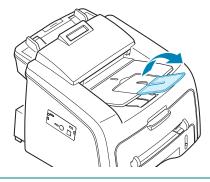

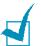

### NOTES:

- When you want to use the paper output extension, first slightly lift the document output support up, then fold out the extension.
- When detaching the document output tray, detach it by pressing the front portion of document output tray as seen from the picture. As this time, even though the dull sound is heard the components are safe from damage.

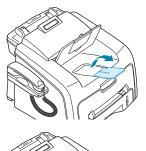

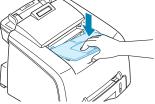

## Handset and Handset Cradle

 Plug the end of the coiled cord of the handset into the jack on the left side of your machine.

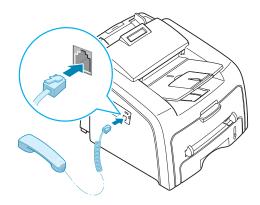

- **2** Holding the cradle as shown, attach the handset cradle to the machine.
  - $\odot$  Insert the two tabs of the cradle into the slots on the left side of the machine as shown.
  - <sup>(2)</sup> Push the cradle toward the machine until it locks into place.

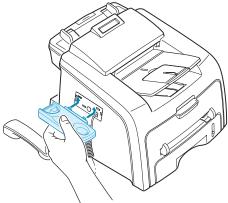

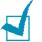

## NOTES:

- The cradle and handset must be installed for correct operation of the set.
- To remove the cradle, push it down, pressing the latch on the bottom of the cradle.

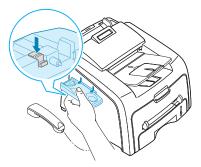

## **Installing the Toner Cartridge**

**1** Open the front cover.

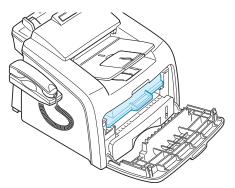

**2** Remove the starter toner cartridge from its bag. Gently roll the cartridge 5 or 6 times to distribute the toner evenly inside the cartridge.

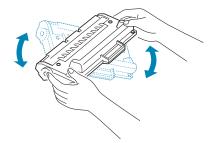

Thoroughly rolling the cartridge will assure the maximum copies per cartridge.

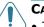

#### CAUTIONS:

- To prevent damage, do not expose the toner cartridge to light for more than a few minutes. Cover it with a piece of paper, if left exposed for more than a few minutes.
- If toner gets on your clothing, wipe it off with a dry cloth and wash clothing in cold water. Hot water sets toner into the fabric.

1.10 GETTING STARTED

**3** Slide the toner cartridge into the machine until it locks into place completely.

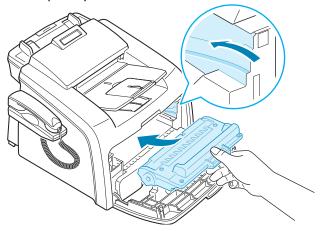

**4** Close the front cover. Make sure that the cover is securely closed.

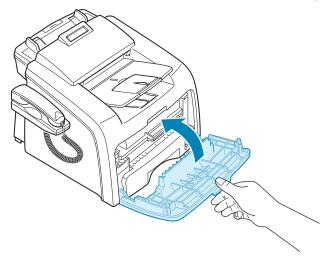

## **Loading Paper**

You can load approximately 250 sheets.

To load a stack of Letter-sized paper:

**1** Pull open the paper tray and remove it from the machine.

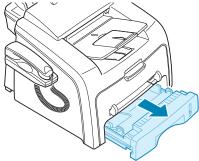

**2** Push down on the pressure plate until it locks into place.

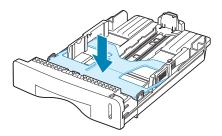

**3** Fan the edges of the paper stack to separate the pages. Then tap the stack on a flat surface to even it up.

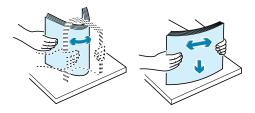

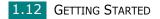

- 1
- 4 Insert the paper stack into the paper tray with the side you want to print on facing up.

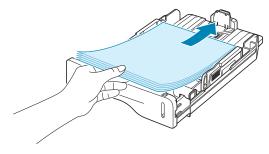

**NOTE**: If you want to load a different size of paper, you need to adjust the paper guides. For details, see page 1.14.

**5** Pay attention to the paper limit mark on the left inside wall of the tray. Paper overloading may cause paper jams.

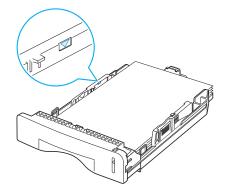

**6** Insert and slide the paper tray back into the machine.

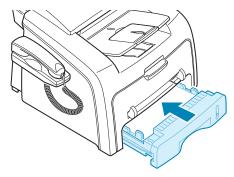

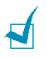

**Note**: After you load the paper, you need to set up your machine for the paper type and size you loaded. See page 1.36 for copying and faxing, or page 3.7 for PC-printing.

## Changing the Paper Size in the Paper Tray

To load longer sizes of paper, such as Legal-sized paper, you need to adjust the paper guides to extend the paper tray.

**1** After pressing and unlatching the guide lock, slide the paper length guide out completely to extend the paper tray to its full length.

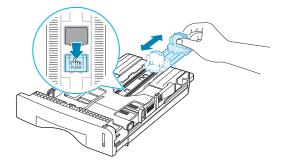

**2** After inserting paper into the tray, slide in the guide until it lightly touches the end of the paper stack.

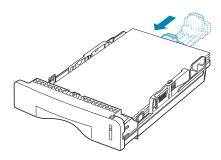

For paper smaller than letter, adjust the paper length guide accordingly.

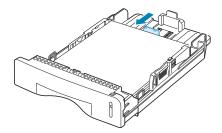

1.14 GETTING STARTED

**3** Pinching the paper width guide as shown, move it toward the stack of paper until it lightly touches the side of the stack.

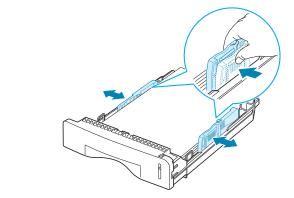

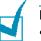

NOTES:

- Do not push the paper width guide far enough to cause the materials to warp.
- If you do not adjust the paper width guide, it may cause paper jams.

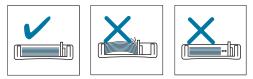

## **Making Connections**

**1** Plug the telephone line cord into the **LINE** jack and the other end into the wall jack.

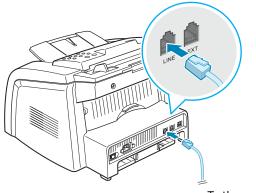

→ To the walljack

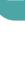

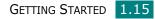

2 To connect a telephone and/or answering machine to your machine, plug the cord of your extension phone or answering machine into the EXT jack.

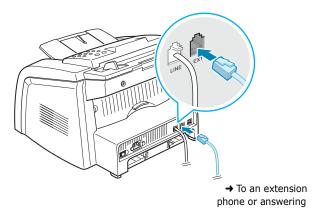

UK users should plug the cord of the extension phone into the supplied TAM lead and plug the cord of the TAM lead into the **EXT** jack on the back of your machine.

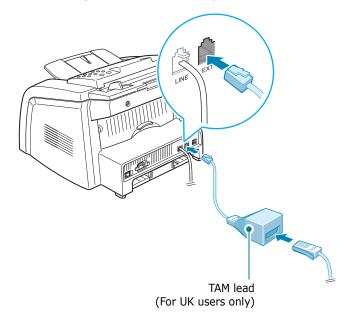

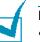

#### NOTES:

- Use the TAM lead and the telephone line cord supplied with your machine.
- In the United Kingdom, if a three-wire type (SHUNT-wire, found on older equipment) telephone or answering machine is connected to the EXT jack on the machine, the external equipment will fail to ring when receiving an incoming call as the machine is designed to operate with the latest technology. To prevent this incompatibility, use two-wire (newer equipment) telephones or answering machines.

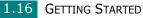

**3** Connect a USB cable to the USB connector on your machine.

You must purchase a USB 1.1 compliant cable that is no more than 3 m in length.

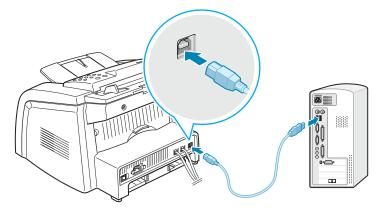

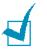

#### NOTES:

- If you are using a USB cable, you must be running Windows 2000/XP/Vista.
- When using the USB connection, your machine provides two USB modes; Fast and Slow. Fast is the default mode. Some PC users may experience poor USB function in the default mode. If this occurs, select the Slow mode to achieve successful results. For details about changing the USB mode, see page 9.14.

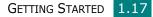

## **Turning the Machine On**

- 1 Plug one end of the supplied three-pronged electrical type cord into the AC socket on the machine and the other end into a properly grounded AC outlet.
- 2 Press the power switch to turn the machine on. "Warming Up Please Wait" appears on the display indicating that the machine is now on.

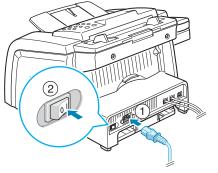

➔ To the AC walljack

To view your display text in another language, see page 1.30.

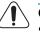

CAUTIONS:

- The fusing area inside the rear part of your machine becomes hot once the machine is turned on. Be careful when you access this area.
- Do not disassemble the machine when it is turned on as it may give you an electric shock.

1.18 GETTING STARTED

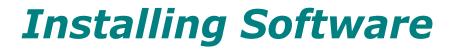

## About The Software

You must install software using the supplied CD-ROM after you have set up your machine and connected it to your computer. The CD-ROM includes:

- Software
- User's Guides
- Adobe Acrobat Reader

The CD-ROM provides you with the following software:

#### **Windows MFP Driver**

To use your machine as a printer and scanner in Windows, you must install the MFP driver. For information about installing the MFP driver in Windows, see page 1.21.

#### **Linux Driver**

You can print and scan in Linux using your machine. For information about installing the printer driver in Linux, see page 7.2.

#### **Remote Control Panel**

This Windows-based program is automatically installed when you install the MFP driver. For information about using the program, see page 6.36.

#### SmarThru Software

SmarThru is the accompanying Windows-based software for your multifunctional machine. SmarThru contains a powerful image editor that allows you to edit images in many ways and also includes powerful Internet mail client software. With SmarThru, you can save the scanned images in a dedicated

storage area for subsequent editing, sending via e-mail or fax, printing and processing by other programs of your choice.

## OCR Software (AnyPage Lite)

AnyPage Lite, the OCR (Optical Character Recognition) program, is Windows-based software that has the ability to recognize most character formats so that a scanned document can be read and edited with word processing software.

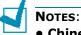

#### • Chinese is not supported with the OCR function.

- OCR is available only for languages supported by AnyPage Lite. Supported languages are Africans, Albanian, Basque, Bulgarian, Byelorussian, Catalan, Croatian, Czech, Danish, Digits, Dutch, English, Estonian, Finnish, French, German, Hungarian, Icelandic, Indonesian, Irish, Italian, Latvian, Lithuanian, Macedonian, Norwegian (Bokmal), Norwegian (Nynorsk), Polish, Portuguese, Romanian, Russian, Serbian, Slovak, Spanish, Swahili, Swedish, Tagalog, Turkish, Ukrainian, Korean.
- Recommended Scan Option for OCR Resolution: 200 or 300 dpi Image Type: Mono(Black & White)

## **Printer Driver Features**

Your printer drivers support the following standard features:

- Paper source selection
- Paper size, orientation and media type
- number of copies

The following table lists a general overview of features supported by your printer drivers.

| Feature                            | Printer Driver   |        |
|------------------------------------|------------------|--------|
| reature                            | Win2000/XP/Vista | Linux  |
| Toner Save                         | Y                | Y      |
| Print quality option               | Y                | Y      |
| Poster printing                    | Y                | N      |
| Multiple pages per<br>sheet (N-up) | Y                | Y(2,4) |
| Fit to page printing               | Y                | Y      |
| Scale printing                     | Y                | Y      |
| Watermark                          | Y                | N      |
| Overlay                            | Y                | N      |

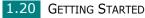

# Installing Software in Windows

## **System Requirements**

Before you begin, ensure that your system meets the minimum requirements.

| Item              | Requirements          |                                 |
|-------------------|-----------------------|---------------------------------|
| Operating System  | Windows 2000/XP/Vista |                                 |
|                   | Windows 2000          | Pentium II 400 or higher        |
| CPU               | Windows XP/<br>Vista  | Pentium II 933 Ghz or<br>higher |
|                   | Windows 2000          | 64 MB or more                   |
| RAM               | Windows XP            | 128 MB or more                  |
|                   | Windows Vista         | 512 MB or more                  |
|                   | Windows 2000          | 600 MB or more                  |
| Free disk space   | Windows XP            | 1GB or more                     |
|                   | Windows Vista         | 15GB                            |
| Internet Explorer | Windows<br>2000/ XP   | 5.0 or higher                   |
|                   | Windows Vista         | 7.0 or higher                   |

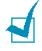

**Notes**: For Windows 2000/XP/Vista, the system administrator should install the software.

## **Installing Software**

**NOTES**: Cancel the "**New Hardware Found**" window when your computer boots up.

**1** Insert the supplied CD-ROM into your CD-ROM drive.

The CD-ROM should automatically run and an installation window appears.

If the installation window does not appear, click **Start** and then **Run**. Type **X:\Setup.exe**, replacing **`X**" with the letter of your drive and click **OK**.

If you use Windows Vista, click **Start**  $\rightarrow$  **All programs**  $\rightarrow$  **Accessories**  $\rightarrow$  **Run**, and type **X:\Setup.exe**.

If the **AutoPlay** window appears in Windows Vista, click **Run Setup.exe** in **Install or run program** field, and click **Continue** in the **User Account Control** window.

2 When the following window opens, connect your machine to the computer and turn the printer on. Then click **Next**.

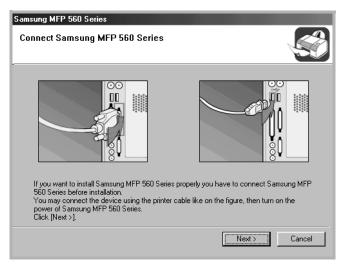

If the machine is already connected and turned on, this screen does not appear. Skip to the next step.

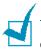

**NOTE**: If you click **Next** and the machine is not connected to the computer, an alert message window appears. After connecting the machine and turning it on, click **Yes**. Or, if you want to install the software without the machine, Click **No**.

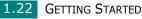

#### **3** Choose the installation type.

| Samsung MFP 560 Series                  | X                                       |
|-----------------------------------------|-----------------------------------------|
|                                         | Welcome to Samsung MFP 560 Series Setup |
| 212                                     |                                         |
|                                         | Typical                                 |
| S                                       | 2.0.1                                   |
| 71                                      | Custom                                  |
|                                         | Install Smarthru                        |
|                                         |                                         |
| and and and and and and and and and and | View User's Guide                       |
|                                         | Description                             |
|                                         | Select the item you want to proceed.    |
|                                         |                                         |
| a per la la la                          | V1.01.00                                |
|                                         | Cancel                                  |

- •**Typical**: Installs the common software for your printer, such as printer driver, Twain driver, Remote Control Panel. This is recommend for most users.
- **Custom**: Allows you to choose the language of the software and the components you want to install. After selecting the language and the component(s), click **Next**.

| Samsung MFP 560 Series            |                                    |
|-----------------------------------|------------------------------------|
| Select components to be installed |                                    |
| Select Language<br>English        | Select components to be installed. |
|                                   | < Back Next > Cancel               |

- •**Install SmarThru**: Installs the SmarThru program. If you select to install SmarThru on this screen, follow from step 3 on page 1.24.
- •View User's Guide: Allows you to view this User's Guide or SmarThru User's Guide. If your computer doesn't have Adobe Acrobat, click on this option and it will automatically install Adobe Acrobat for you.
- 4 After the installation is finished, the window asking you to print a test page appears. If you choose to print a test page, select the check box and click **Next**.

Otherwise, Skip to step 6.

GETTING STARTED 1.23

5 When the test page prints out correctly, click **Yes**.

If not, click **No** to reprint it.

**6** To register yourself as a user of Printers, select the check box and click **Finish**. You are now accessed to the Samsung web site.

Otherwise, just click Finish.

| Samsung MFP 560 Series |                                                                                                    |  |
|------------------------|----------------------------------------------------------------------------------------------------|--|
|                        | Samsung MFP 560 Series Setup Complete                                                                                                    |  |
|                        | On-line Registration<br>You will get the opportunity to receive free newsletters with<br>exclusive tips and promotions. Also you will get more customer<br>care. |  |
|                        | Would you like to register for the Samsung Printer<br>Membership?                                                                                                |  |
|                        | Yes, I'd like to register it                                                                                                    |  |
|                        | Setup has finished installing Samsung MFP 560 Series on your<br>computer.                                                                                        |  |
|                        |                                                                                                    |  |
|                        | Finish                                                                                                    |  |

#### **Installing SmarThru**

- **1** Insert the supplied CD-ROM into your CD-ROM drive.
- 2 Click Install SmarThru.

| Samsung MFP 560 Series | ×                                                   |
|------------------------|-----------------------------------------------------|
|                        | Maintenance                                         |
| 212                    |                                                     |
|                        | Repair                                              |
| 50                     | Bemove                                              |
|                        | - Hellove                                           |
|                        | Install Smarthru                                    |
| 5 5 0 0                | 🔵 View User's Guide                                 |
| 2 0) (0)               | <b>D</b> 11                                         |
| マク                     | Description<br>Select the item you want to proceed. |
|                        |                                                     |
|                        | V1.01.00                                            |
|                        | Cancel                                              |

3 Click Next.

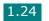

1.24 GETTING STARTED

- **4** Follow the on-screen instructions and click **Next**.
- 5 Click **Next**.
- **6** Select the installation type and click **Next**.

The software installation supports two types of setup:

- **Typical**: Program will be installed with the most common options and is recommended for most users.
- Custom: You may choose the options you want to install.

| Samsung MFP 560 Series                                                                                  | x                                                                                                    |
|----------------------------------------------------------------------------------------------------|----------------------------------------------------------------------------------------------------|
| Setup Type                                                                                              | From Base Crew Part                                                                                                    |
| Choose the setup type that best suit                                                                    | s your needs.                                                                                                    |
| Click the type of Setup you prefer.                                                                     |                                                                                                    |
| Typical Program will be inst<br>most users.                                                             | alled with the most common options. Recommended for                                                                                     |
| Custom You may choose th<br>users.                                                                      | e options you want to install. Recommended for advanced                                                                                 |
|                                                                                                    |                                                                                                    |
| Install Shield                                                                                          | < <u>₿</u> ack <u>N</u> ext > Cancel                                                                                                    |
| Components you wa<br>Samsung MFP 560 Series<br>Select Components<br>Choose the components Setup will in | × · · · · · · · · · · · · · · · · · · ·                                                                                                 |
| ✓ Small from Software                                                                                   | 35517 K     Description       83828 K     This component includes all<br>streams Mail. Fast, image<br>operation support.       102528 K |
| Space Available on C:<br>Instalighteid                                                                  | 19633472 K<br>< <u>R</u> ack <u>N</u> ext > Cancel                                                                                      |
| and to work with                                                                                        | vare: to scan and edit images<br>electronic documents.<br>MyPage Lite software to enable OCR.                                           |

7 Choosing the SmarThru networking option allows you to share the modems on other computer in your network, and the scan device or to access similar devices on other computers. **Stand-alone configuration** does not allow you to use any networking features, such as Remote Fax or Remote Scan service.

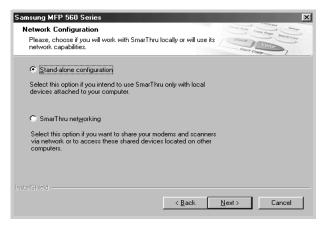

When you select **SmarThru networking**, you can elect to install it as a Server, a Client or both.

| Samsung MFP 560 Series                                                                                      | ×                 |
|----------------------------------------------------------------------------------------------------|-------------------|
| Network Components                                                                                          | Constant Security |
| Please, choose which of SmarThru network components you would<br>like to install.                           | Start Copy        |
|                                                                                                    |                   |
| Select this option if you intend to share your modems and<br>scanners across network.                       |                   |
| 🔽 <u>C</u> lient                                                                                            |                   |
| Select this option if you wish to access modems and scanners<br>located on other computers in your network. |                   |
|                                                                                                    |                   |
|                                                                                                    |                   |
|                                                                                                    |                   |
| < <u>B</u> ack 1                                                                                            | lext > Cancel     |

The **Server** option allows you to share a local fax modem and/or a scanner over a LAN. You can control sharing by managing a remote service user. The **Client** option allows you to use Remote Fax or Remote Scan services provided by a SmarThru Server over a LAN. You need to have a client account provided by the server. For details about Remote Fax/Scan Services, refer to the SmarThru User's Guide.

- 8 Follow the on-screen instructions to complete the installation.
- **9** When the installation is finished, click **Finish**.

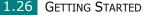

## **Repairing Software**

Repairing is required if your installation fails or the software does not work properly. This Repairing procedure does not repair SmarThru software.

**1** You can select Start  $\rightarrow$  Programs  $\rightarrow$  Samsung MFP 560 Series  $\rightarrow$  Maintenance.

Otherwise, Insert the supplied 'D-ROM into your CD-ROM drive.

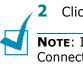

#### 2 Click **Repair**.

**NOTE**: If your machine is not connected to the computer, the Connect Samsung MFP 560 Series window opens. After connecting the machine, click **Next**.

**3** Select the components you want to reinstall and click **Next**.

| Samsung MFP 560 Series                                                         |                                                  |  |
|--------------------------------------------------------------------------------|--------------------------------------------------|--|
| Select components to be repaired or i                                          | installed                                        |  |
| Select Components          Printer         Scaner         Remote Control Panel | Select components you want to repair or install. |  |
|                                                                                | < Back Next> Cancel                              |  |

If you choose to repair the printer software, the window asking you to print a test page appears. Do as follows:

- a. To print a test page, select the check box and click **Next**.
- b. When the test page prints out correctly, click Yes. If not, click No to reprint it.
- **4** When the reinstallation is done, click **Finish**.

## **Removing Software**

Uninstall is required if you are upgrading the software or if your installation fails. You can uninstall the item you want using the Windows uninstallShield.

#### **Uninstalling the MFP Driver**

**1** You can select Start  $\rightarrow$  Programs  $\rightarrow$  Samsung MFP 560 Series  $\rightarrow$  Maintenance.

Otherwise, Insert the supplied 'D-ROM into your CD-ROM drive.

#### 2 Click **Remove**.

Then you will see a component list so that you can remove any of them individually.

If you want to uninstall the printer driver, check **Printer**.

If you want to uninstall the twain driver, check Scaner.

If you want to uninstall the Remote Control Panel, check **Remote Control Panel**.

- **3** After selecting items you wish to remove, click **Next**.
- 4 When your computer asks you to confirm your selection, click Yes.

The selected driver and all of its components are removed from your computer.

**5** When the uninstallation is done, click **Finish**.

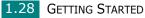

## Uninstalling SmarThru

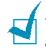

**NOTE**: Before beginning uninstallation, ensure that all applications are closed on your computer. A system reboot is required after the software is uninstalled.

- **1** From the **Start** menu, select **Programs**.
- 2 Select Samsung SmarThru, and then select SmarThru 3 Uninstall.
- **3** When your computer asks you to confirm your selection, click **Ok**. The Uninstall Options window appears.

| 🖏 Samsung SmarThru - Uninstall Options 🛛 💌                                                                                                    |
|----------------------------------------------------------------------------------------------------|
| You are going to uninstall SmarThru. Now you should decide what you would<br>like to do with messages, address book information and other portions of your<br>working environment. |
| C Backup and delete                                                                                                    |
| C <u>D</u> elete                                                                                                    |
| C Leave intact                                                                                                    |
| Description<br>Your messages and configuration options will be saved and then<br>deleted. You will be able to restore your current working<br>environment afterwards.              |
|                                                                                                    |
| < <u>B</u> ack. <u>N</u> ext > Cancel Help                                                                                                    |

Uninstall options are:

- **Backup and delete**: Backs up all your data and options to a safe place. It then removes the SmarThru system including the data.
- **Delete**: Deletes all the SmarThru data and options. No backup or copying takes place. Be careful while using this option as you can easily lose your data.
- Leave intact: Uninstalls SmarThru software leaving data and options intact. This can be useful, if, for example, you decide to install the Stand Alone configuration over the SmarThru Networking. In this case, uninstall Samsung SmarThru having the Leave intact option set and install the SmarThru Stand Alone configuration.
- **4** After selecting the uninstall option, click **Next**.
- **5** When the uninstallation is done, the message window recommends restarting your computer. Click **OK**.
- 6 Click Finish.

When your computer doesn't shut down and restart automatically, you must shut it down manually and restart it before the changes are saved.

# Setting Up the Machine System

## **Changing the Display Language**

To change the language that displays on the display of the control panel, follow these steps:

- **1** Press **Menu** until "Machine Setup" appears on the top line of the display.
- 2 Press the scroll button (◀ or ►) until "Language" appears on the bottom line of the display.
- **3** Press **Enter**. The current setting appears on the bottom line of the display.
- 4 Press the scroll button (◀ or ►) until the language you want appears on the display.
- **5** Press **Enter** to save the selection.
- **6** To return to Standby mode, press **Stop/Clear**.

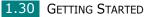

## Setting the Machine ID

In some countries, you are required by law to indicate your fax number on any fax you send. The Machine ID, containing your telephone number and name or company name, will be printed at the top of each page sent from your machine.

- Press Menu until "Machine Setup" appears on the top line of the display. The first available menu item, "Machine Id" displays on the bottom line.
- **2** Press **Enter**. The display asks you to enter the fax number.

If there is a number already set, the number appears.

**3** Enter your fax number using the number keypad.

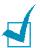

**Note**: If you make a mistake while entering numbers, press the **d** button to delete the last digit.

- 4 Press Enter when the number on the display is correct. The display asks you to enter the ID.
- 5 Enter your name or company name using the number keypad.

You can enter alphanumeric characters using the number keypad, and include special symbols by pressing the  ${\bf 0}$  button.

For details on how to use the number keypad to enter alphanumeric characters, see page 1.32.

If you want to enter the same letter or number in succession (e.g. SS, AA, 777), enter one digit, move the cursor by pressing the ► button and enter the next digit.

If you want to insert a space in the name, you can also use the  $\blacktriangleright$  button to move the cursor to skip the position.

**6** Press **Enter** when the name on the display is correct.

**7** Press **Stop/Clear** to return to Standby mode.

#### Entering Characters Using the Number Keypad

As you perform various tasks, you need to enter names and numbers. For example, when you set up your machine, you enter your name or your company's name and telephone number. When you store one or two digit speed dial or group dial numbers, you may also enter the corresponding names.

3 MNO

6

9

(#)

1 GHI 4 PORS

5 TUV

8

0

To enter alphanumeric characters:

**1** When you are prompted to enter a letter, locate the button labeled with the character you want. Press the button until the correct letter appears on the display.

For example, to enter the letter **O**, press 6, labeled with "MNO."

Each time you press **6**, the display shows a different letter, **M**, **N**, **O** and finally **6**.

You can enter special characters, such as space, plus sign, and so on. For details, see "Keypad Letters and Numbers" on page 1.33.

2 To enter additional letters, repeat step 1.

If the next letter is printed on the same button, move the cursor by pressing the button and then press the button labeled with the letter you want. The cursor moves to the right and the next letter appears on the display.

You can enter a space by pressing the # button.

**3** When you finish entering letters, press **Enter**.

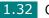

1.32 GETTING STARTED

#### **Keypad Letters and Numbers**

| Key | Assigned numbers, letters or characters |
|-----|-----------------------------------------|
| 1   | 1 Space                                 |
| 2   | A B C 2                                 |
| 3   | DEF3                                    |
| 4   | GHI4                                    |
| 5   | J K L 5                                 |
| 6   | M N O 6                                 |
| 7   | PQRS7                                   |
| 8   | T U V 8                                 |
| 9   | W X Y Z 9                               |
| 0   | + - , . ′ / * # & 0                     |

#### **Changing Numbers or Names**

If you make a mistake while entering a number or name, press the  $\blacktriangleleft$  button to delete the last digit or character. Then enter the correct numbers or characters.

#### **Inserting a Pause**

With some telephone systems, you must dial an access code (9, for example) and listen for a second dial tone. In such cases, you must insert a pause in the telephone number. You can insert a pause while you are setting up one-touch or speed dial numbers.

To insert a pause, press **Redial/Pause** at the appropriate place while entering the telephone number. A "–" appears on the display at the corresponding location.

## Setting the Date and Time

The current date and time are shown on the display when your machine is on and ready to work. All of your faxes will have the date and time printed on them.

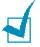

**NOTE**: If power to the machine is cut off, you need to reset the correct time and date once the power is restored.

- Press Menu until "Machine Setup" appears on the top line of the display.
- 2 Press the scroll button (◀ or ►) to display "Date & Time" on the bottom line and press Enter.
- **3** Enter the correct time and date using the number keypad.

| Month  | = 01 ~ 12                                          |
|--------|----------------------------------------------------|
| Day    | = 01 ~ 31                                          |
| Year   | = requires all four digits                         |
| Hour   | = 01 ~ 12 (12-hour mode)<br>00 ~ 23 (24-hour mode) |
| Minute | = 00 ~ 59                                          |

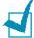

Note: The date format may differ from each country.

You can also use the scroll button ( $\blacktriangleleft$  or  $\blacktriangleright$ ) to move the cursor under the digit you want to correct and enter a new number.

To select "AM" or "PM" for 12-hour format, press the \* or
 # button or any number button.

When the cursor is not under the AM or PM indicator, pressing the  $\star$  or # button immediately moves the cursor to the indicator.

You can change the clock mode to 24-hour format (e.g. 01:00 PM as 13:00). For details, see page 1.35.

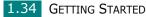

**5** Press **Enter** when the time and date on the display is correct.

When you enter a wrong number, the machine beeps and does not proceed to the next step. If this happens, just reenter the correct number.

## **Changing the Clock Mode**

You can set your machine to display the current time using either 12-hour or 24-hour format.

- 1 Press **Menu** until "Machine Setup" appears on the top line of the display.
- 2 Press the scroll button (◀ or ►) until you see "Clock Mode" on the bottom line and press Enter.

The clock mode currently set for the machine displays.

- 3 Press the scroll button (◀ or ►) to select the other mode and then press **Enter** to save the selection.
- **4** To return to Standby mode, press **Stop/Clear**.

## Setting the Paper Type and Size

After loading paper in the paper tray, you need to set the paper type and size using the control panel buttons. These settings will apply to Fax and Copy modes. For PC-printing, you need to select the paper type and size in the application program you use.

1 Press Menu.

The display shows "Paper Setting" on the top line and the first menu item, "Paper Type," on the bottom line.

- 2 Press **Enter** to access the menu item.
- 3 Use the scroll button (◀ or ►) to find the paper type you are using and press **Enter** to save it.
- 4 Press the ▶ button to scroll to "Paper Size" and press Enter to access the menu item.
- **5** Press **Enter** when "Tray Paper" displays on the bottom line.
- 6 Use the scroll button (◀ or ►) to find the paper size you are using and press **Enter** to save it.
- **7** To return to Standby mode, press **Stop/Clear**.

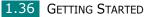

## **Setting Sounds**

You can control the following sounds:

- Ringer: You can adjust the ringer volume.
- Key Sound: With this option set to "On," a key tone sounds each time any key is pressed.
- Alarm Sound: You can turn the alarm sound on or off. With this option set to "On," an alarm tone sounds when an error occurs or fax communication ends.
- Speaker: You can turn on or off the sounds from the telephone line through the speaker, such as a dial tone or a fax tone. With this option set to "Comm.," the speaker is on until the remote machine answers.

You can adjust the speaker volume level using the **On Hook Dial** button or the handset.

#### Speaker, Ringer, Key Sound and Alarm Sound

- Press Menu until "Sound/Volume" appears on the top line of the display.
- 2 Press the scroll button (◀ or ►) to scroll through the options. Press Enter when you see the sound option you want.
- 3 Press the scroll button (◀ or ►) to display the status or loudness you want for the option you have selected.

For the ringer volume, you can select from "Off", "Low", "Med" and "High". Setting "Off" means that the ringer turns off. The machine works normally even if the ringer is turned off.

- **4** Press **Enter** to save the selection.
- **5** If necessary, repeat steps 2 through 4.
- **6** To return to Standby mode, press **Stop/Clear**.

#### **Speaker Volume**

To adjust the volume using the **On Hook Dial** button:

- **1** Press **On Hook Dial**. A dial tone sounds from the speaker.
- 2 Press the scroll button (◀ or ►) until you hear the loudness you want. The display shows the current volume level.
- **3** Press **Stop/Clear** to save the change and return to Standby mode.

To adjust the volume using the handset.(for USA only)

- **1** Pick up the handset. A dial tone sounds from the earpice.
- 2 Press the scroll button (◀ or ►) until you find the loudness you want. You can select either "High" or "Low".
- **3** Press **Enter** to save selection and replace the handset.

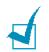

**NOTE**: You can adjust the speaker volume only when the telephone line is connected.

## **Using the Save Modes**

## **Toner Save Mode**

Toner Save mode allows your machine to use less toner on each page. Activating this mode extends the life of the toner cartridge longer than normal, but it reduces the print quality.

To turn the toner save mode on or off, press **Toner Save**.

- If the button backlight is on, the mode is active and the machine uses less toner when printing a document.
- If the button backlight is off, the mode is deactivated and the machine prints with the normal quality.

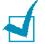

**NOTE**: For PC-printing, you can also turn toner save mode on or off, in the printer properties. See page 3.9.

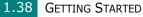

## **Toll Save Mode**

Using the **Toll Save** button on the control panel, you can quickly set your machine to send the document(s) stored in the memory during the preset time slot, when the call charge is lowered. This Toll Save mode helps you to take advantage of lower long distance rates at night, for example.

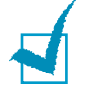

**NOTE**: The toll-saving time slot may vary depending on your contract with a long distance phone company.

To turn the toll save mode on:

- **1** Press **Toll Save**. The button backlight turns on.
- **2** Press **Enter** when "Start Time" displays on the bottom line.
- **3** Enter the time when your machine starts sending toll save faxes, using the number keypad.

To select "AM" or "PM" for 12-hour format, press the  $\star$  or # button or any number button.

- 4 Press **Enter** when the starting time on the display is correct.
- 5 Press the scroll button (◀ or ►) to display "End Time" and press Enter.
- 6 Enter the time when the toll save transmission ends, using the number keypad.
- 7 Press **Enter** to save the setting.
- **8** To return to Standby Mode, press **Stop/Clear**.

Once Toll Save mode is activated, your machine stores all of the documents to be faxed into the memory and sends them at the programed time.

To turn Toll Save mode off, press **Toll Save** again. The button backlight turns off and the mode is deactivated.

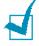

**NOTE**: Once the toll-saving time is set, the **Toll Save** button allows you to only enable or disable Toll Save mode. To change the time setting, use the Toll Save item in the Advanced Fax menu. See page 6.34.

## **Power Save Mode**

Power Save mode allows your machine to reduce power consumption when it is not in actual use. You can turn this mode on by selecting the length of time for which the machine waits after a job is printed before it switches to a reduced power state.

- **1** Press **Menu** until "Machine Setup" appears on top line of the display.
- 2 Press the scroll button (◀ or ►) until "Power Save" appears on the bottom line. Press **Enter**.
- 3 Press the scroll button (◀ or ►) to display "On" on the bottom line and press **Enter**.

Selecting "Off" means that Power Save mode turns off.

4 Press the scroll button (◄ or ►) until the time settings you want appears.

The available options are 5, 10, 15, 30 and 45 (minutes).

- **5** Press **Enter** to save the selection.
- **6** To return to Standby mode, press **Stop/Clear**.

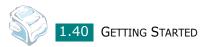

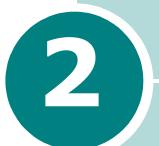

## PAPER HANDLING

This chapter introduces you to the basics of selecting print materials and loading them into your machine.

This chapter includes:

- Selecting Print Materials
- Selecting an Output Location
- Loading Paper in the Paper Tray
- Using the Manual Feeder

## **Selecting Print Materials**

You can print on a variety of print materials, such as plain paper, envelopes, labels, transparencies and so on. Always use print materials that meet the guidelines for use with this machine. See "Paper Specifications" on page A.6. To get the best possible print quality, use only high-quality copier-grade paper.

When you choose print materials, consider the following:

- Desired outcome: The paper you choose should be appropriate for your project.
- Size: You can use any size paper that fits easily within the paper adjusters of the paper tray.
- Weight: Your machine supports paper weights as follows:
  - 16 ~ 24 lbs (60 ~ 90 g/m<sup>2</sup>) bond for the paper tray
  - 16 ~ 43 lbs (60 ~ 163 g/m<sup>2</sup>) bond for the manual feeder
- Brightness: Some papers are whiter than others and produce sharper, more vibrant images.
- Surface smoothness: The smoothness of the paper affects how crisp the printing looks on the paper.

**CAUTION**: Using print materials that dose not conform to the specifications listed on page A.6 may cause problems that may require service. This service is not covered by the warranty or service agreements.

| Paper Type           | Input Source/Capacity* |               |  |
|----------------------|------------------------|---------------|--|
|                      | Paper Tray             | Manual Feeder |  |
| Plain paper          | 250                    | 1             |  |
| Envelopes            | -                      | 1             |  |
| Labels <sup>**</sup> | -                      | 1             |  |
| Transparency films** | -                      | 1             |  |
| Card stocks**        | -                      | 1             |  |

## Type, Input Sources and Capacities

\* Maximum capacity may be reduced depending on the paper thickness.

\*\* If you experience excessive jamming, load one sheet at a time through the manual feeder.

## **Guidelines for Paper and Special Materials**

When selecting or loading paper, envelopes, or other special material, keep these guidelines in mind:

- Always use paper and other materials that conform with the specifications listed under "Paper Specifications" on page A.6.
- Attempting to print on damp, curled, wrinkled, or torn paper can cause paper jams and the poor print quality.
- Use only high quality copier grade paper for the best print quality.
- Avoid paper with embossed lettering, perforations, or a texture that is too smooth or too rough. Paper jams may occur.
- Store paper in its ream wrapper until you are ready to use. Place cartons on pallets or shelves, not on the floor. Do not place heavy objects on top of the paper, whether it is packaged or unpackaged. Keep it away from moisture, or other conditions that can cause it to wrinkle or curl.
- Store unused materials at temperatures between 15 °C and 30 °C (59 °F to 86 °F). The relative humidity should be between 10 % and 70 %.
- During storage, you should use moisture-proof wrap, such as any plastic container or bag, to prevent dust and moisture from contaminating your paper.
- Load special paper types one sheet at a time.
- Only use materials specifically recommended for use in laser printers.
- To prevent special materials, such as transparencies and label sheets from sticking together, remove them as they prints out.
- For envelopes:
  - Use only well-constructed envelopes with sharp, well creased folds.
  - Do not use envelopes with clasps and snaps.
  - Do not use envelopes with windows, coated lining, selfadhesive seals, or other synthetic materials.
  - Do not use damaged or poorly made envelopes.
- For transparencies:
  - Place them on a flat surface after removing them from the machine.
  - Do not leave them in the paper tray for long periods of time. Dust and dirt may accumulate on them resulting in spotty printing.

- To avoid smudging caused by fingerprints, handle them and coated paper carefully.
- To avoid fading, do not expose the printed transparencies to prolonged sunlight.
- For labels:
  - Verify that their adhesive material can tolerate fusing temperature of 200  $^{\circ}\text{C}$  (392° F) for 0.1 second.
  - Make sure that there is no exposed adhesive material between them. Exposed areas can cause labels to peel off during printing, which can cause paper jams. Exposed adhesive can also cause damage to machine components.
  - Do not load a sheet of them through the machine more than once. The adhesive backing is designed for one pass through the machine.
  - Do not use labels that are separating from the backing sheet or are wrinkled, bubbled, or otherwise damaged.
- Do not use **Carbonless** paper and **Tracing** paper. They could make smell of chemicals and damage your machine.

## **Selecting an Output Location**

The machine has two output locations; the rear output slot (face up) and the front output tray (face down).

To use the front output tray, make sure that the rear cover is closed. To use the rear output slot, open the rear cover.

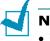

#### NOTES:

- If paper coming out of the front output tray has problems, such as excessive curl, try printing to the rear output slot.
- To avoid paper jams, do not open or close the rear cover while the machine is printing.

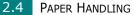

#### Printing to the Front Output Tray (Face down)

The front output tray collects printed paper face-down in correct order. The tray should be used for most print jobs.

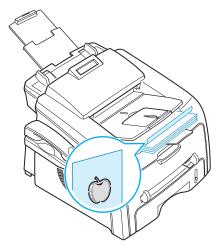

#### Printing to the Rear Output Slot (Face up)

Using the rear output slot, paper comes out of the machine face up.

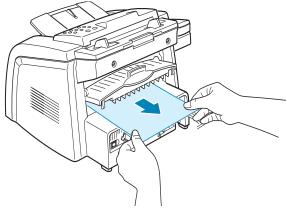

Printing from the manual feeder to the rear output slot provides the **straight paper path**. Using the rear output slot might improve the output quality with the following:

- envelopes
- labels
- small custom-sized paper
- postcards
- transparencies

To use the rear output slot:

**1** Open the rear cover by pulling it upward.

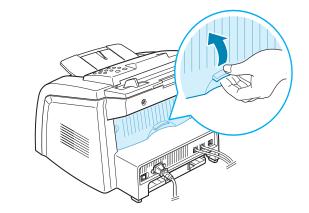

**CAUTION**: The fusing area inside the rear part of your machine becomes hot once the machine is turned on. Be careful when you access this area.

**2** If you do not want to use the rear output slot, close the rear cover. The pages stack on the front output tray.

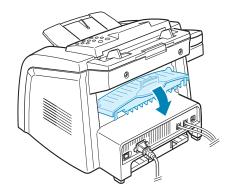

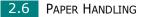

## Loading Paper in the Paper Tray

The paper tray can hold a maximum of 250 sheets of 20 lb(75g/ m<sup>2</sup>) plain paper. For faxing and copying, you can use A4-, Letteror Legal-sized paper only. For PC-printing, you can use many different sizes of paper; see page A.6.

The paper level indicator on the front of the paper tray shows the amount of paper currently left in the tray. When the tray is empty, the indicator of the bar is lowered.

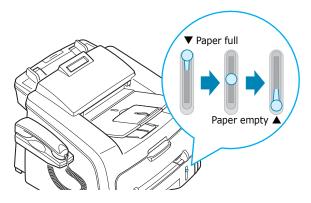

To load paper, pull open the paper tray and load paper with the print side face down.

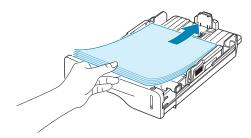

You can load letterhead paper with the design side face down. The top edge of the sheet with the logo should be placed at the front side of the tray.

For details about loading paper in the paper tray, see "Loading Paper" on page 1.12.

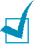

#### Notes:

- If you experience problems with paper feed, place the paper in the manual feeder.
- You can load up to 150 sheets of previously printed paper. The printed side should be facing up with an uncurled edge at the top side. If you experience problems with paper feed, turn the paper around. Note that the print quality is not guaranteed.

## **Using the Manual Feeder**

Use the manual feeder to print transparencies, labels, envelopes or postcards in addition to making quick runs of paper types or sizes that are not currently loaded in the paper tray.

Postcards, 3.5 by 5.83 in.(index) cards and other custom-sized materials can be printed with this printer. The minimum size is 76 by 127 mm (3.0 by 5.0 in.) and the maximum size is 216 by 356 mm (8.5 by 14 in.)

Acceptable print materials are plain paper with sizes ranging from  $100 \times 148 \text{ mm} (3.9 \times 5.8 \text{ in.})$  to Legal,  $216 \times 356 \text{ mm} (8.5 \times 14 \text{ in.})$ , the largest size acceptable, and weighing between 16 lb and 32 lb.

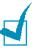

#### NOTES:

- Always load only the print materials specified in the Specifications on page A.6 to avoid paper jams and print quality problems.
- Flatten any curl on postcards, envelopes and labels before loading them into the manual feeder.
- When you print on 76 mm X 127 mm (3 X 5 in.) sized media with loading into the tray, open the rear output tray.
- **1** Load a sheet of the print material with the print side face up into the center of the manual feeder.

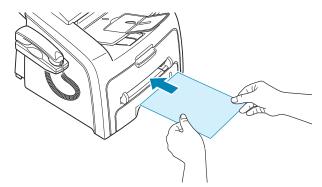

For envelopes, load a sheet with the flap side face down and with the stamp area on the top left side.

For transparencies, hold them by the edges and avoid touching the print side. Oils from your fingers can cause print quality problems.

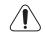

**CAUTION**: You must open the rear output slot when you print on transparencies. If not, they may tear while exiting the machine.

2 Adjust the paper guide to the width of the print material.

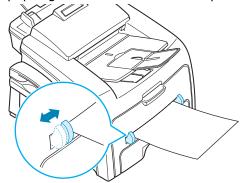

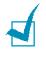

**NOTE**: When printing on previously printed paper from the manual feeder, the printed side should be facing down with an uncurled edge to the machine. If you experience problems with paper feed, turn the paper around.

**3** Open the rear cover to use the rear output slot.

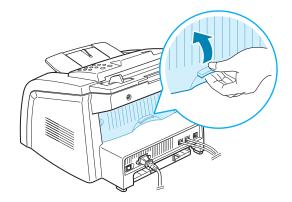

**4** After printing, close the rear cover.

PAPER HANDLING 2.9

# Setting the Paper Type and Size for the Manual Feeder

After loading paper in the manual feeder, you need to set the correct paper type and size using the control panel buttons. These settings will apply to Copy mode. For PC-printing, you need to select the paper size in the application program you use.

To set the paper size for the manual feeder:

**1** Press **Menu**.

The display shows "Paper Setting" on the top line and the first item, "Paper Type," on the bottom line.

- 2 Press **Enter** to access the menu item.
- 3 Use the scroll button (◀ or ►) to find the paper type you are using and press **Enter** to save it.
- 4 Press the ▶ button to scroll to "Paper Size" and press Enter to access the menu item.
- 5 Use the scroll button (◄ or ►) to display "Manual Feed" on the bottom line. Press Enter to access the menu item.
- 6 Use the scroll button (◀ or ►) to find the paper size you are using and press Enter to save it.
- **7** To return to Standby mode, press **Stop/Clear**.

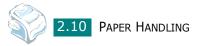

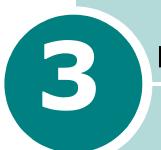

## PRINTING

This chapter explains how to print your documents in Windows and how to use the print settings.

This chapter includes:

- Printing a Document in Windows
- Setting Paper Properties
- Setting Graphic Properties
- Printing Multiple Pages on One Sheet of the Paper
- Printing a Reduced or Enlarged Document
- Fitting Your Document to a Selected Paper Size
- Printing Posters
- Using Watermarks
- Using Overlays
- Setting Up the Locally Shared Printer

## **Printing a Document in Windows**

The following procedure describes the general steps required for printing from various Windows applications. The exact steps for printing a document may vary depending on the application program you are using. Refer to your software application's user's guide for the exact printing procedure.

**Note**: For detailed information about printing from Linux, Chapter 7, Using Your Printer in Linux.

- **1** Open the document you want to print.
- 2 Select **Print** from the **File** menu.

The Print window opens. It may look slightly different depending on your application.

You can select the basic print settings within the Print window. These settings include the number of copies and the print range.

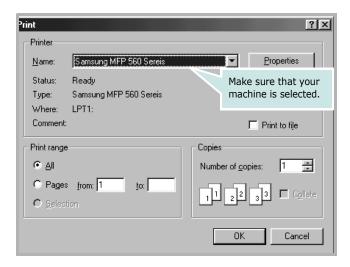

3 To take advantage of the printer features provided by your machine, click **Properties** or **Preferences** in the application's print window and go to step 4.

If you see a **Setup**, **Printer** or **Options** button, click it instead. Then click **Properties** on the next screen.

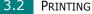

4 Now you see the Samsung MFP 560 Series Properties window, which allows you to access all of information you need when using your machine.

🐇 Samsung MFP 560 Series Properties ? × Layout Paper Graphics Extras About Orientation-) 📀 Portrait C Landscape S Degrees Rotate 0 Layout Options The preview image Туре Multiple F shows the sample page with the settings you Pages per Side specified. Letter Г 8.50 x 11.00 in Page Order Copies: 1 🔲 Print Page Border Resolution: Normal Favorites <Unnamed> ٠ Save SAMSUNG . ELECTRONICS ΟK Cancel Help

The Layout tab first displays.

If necessary, select the **Orientation** option.

The **Orientation** option allows you to select the direction in which information is printed on a page.

- **Portrait** prints across the width of the page, letter style.
- Landscape prints across the length of the page, spreadsheet style.
- If you want to turn the page upside down, select **180** from the **Rotate** drop-down list.

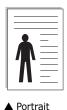

▲ Landscape

**5** From the **Paper** tab, select the paper source, size and type. For further details, see page 3.7.

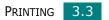

- 6 If necessary, you can set the sequence for the pages to print from the Extra tab. Select the print order you want to use from the **P Order** drop-down list.
  - Normal: Your machine prints from the first page to the last page.
  - Reverse All Pages: Your machine prints from the last page to the first page.
  - Print Odd Pages: Your machine prints only the odd pages of the document.
  - **Print Even Pages**: Your machine prints only the even pages of the document.
- 7 Click other tabs on the top of the Samsung MFP 560 Series Properties window to access other features, if needed.
- 8 When you finish setting the properties, click **OK** until the Print window displays.
- 9 Click **OK** to start printing.

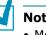

#### Notes:

- Most Windows applications overrides the settings you specified in the printer driver. Change all of the print settings available in the software application first, and change any remaining settings using the printer driver.
- The settings you change remain in effect only while you are using the current program. To make your changes permanent, make them in the **Printers** folder. Follow these steps:
  - 1. Click the Windows Start menu.
  - 2. For Windows 2000, select **Settings** and then **Printers**. For Windows XP, select Printers and Faxes. For Windows Vista, select **Control Panel** → **Hardware and** Sound  $\rightarrow$  Printers.
  - 3. Select the Samsung MFP 560 Series printer.
  - 4. Click the right mouse button on the printer icon and select **Printing** Preferences.
  - 5. Change the settings on each tab and click **OK**.

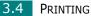

## **Canceling a Print Job**

There are two ways to cancel a print job:

To stop a print job from the control panel:

Press the **Stop/Clear** button.

Your machine finishes printing the page that is moving through the machine and deletes the rest of the print job. Pressing the button cancels only the current job. If more than one print job is in the machine's memory, you need to press the button once for each job.

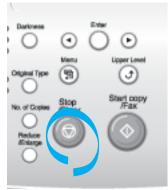

To stop a print job from the Printers folder:

If the print job is waiting in a print queue or print spooler, such as the Printer group in Windows, delete the job as follows:

- **1** Click the Windows **Start** menu.
- **2** For Windows 2000, Select **Settings** and then **Printers**.

For Windows XP, select **Printers and Faxes**.

For Windows Vista, select **Control Panel**  $\rightarrow$  **Hardware and Sound** $\rightarrow$  **Printers**.

- **3** Double-click the **Samsung MFP 560 Series** icon.
- **4** From the **Document** menu, select **Cancel**.

| <u>Printer Document ⊻iew H</u> elp |          |         |              |                      |
|------------------------------------|----------|---------|--------------|----------------------|
| Docum Pause Printing               | Status   | Owner   | Progress     | Started At           |
| insta <u>C</u> ancel Printing      | Printing | uswin98 | 0 of 1 pages | 11:23:20 AM 10/29/02 |
|                                    |          |         |              |                      |
|                                    |          |         |              |                      |
|                                    |          |         |              |                      |
|                                    |          |         |              |                      |
|                                    |          |         |              |                      |

▲ Windows XP

**NOTE**: You can access this window simply by double-clicking the printer icon at the bottom right corner of the Windows desktop.

#### **Using a Favorite Setting**

The **Favorites** option, which is visible on each tab, allows you to save the current properties settings for future use.

To save a Favorites item:

- **1** Change the settings on each tab, as needed.
- 2 Enter a name for the item in the **Favorites** input box.

| Samsung MFP 560 Series Properties                          | ? ×                                                 |
|------------------------------------------------------------|-----------------------------------------------------|
| Orientation<br>Portrait<br>C Landscape<br>Rotate 0 Degrees | S                                                   |
| Layout Options                                             |                                                     |
| Type Multiple Pages per Side                               |                                                     |
| Pages per Side 1                                           | Letter                                              |
| Page Order                                                 | 8.50 x 11.00 in.<br>Copies: 1<br>Resolution: Normal |
|                                                            | Samsung                                             |
|                                                            | Save                                                |
| ELECTRONICS                                                |                                                     |
| OK Cancel                                                  | Apply Help                                          |

#### 3 Click Save.

To use a saved setting, select it from the **Favorites** drop-down list.

To delete a favorite setting item, select it from the list and click **Delete**.

You can also restore the printer driver's default settings by selecting **<Printer Default>** from the list.

#### **Using Help**

Your machine has a help screen that can be activated using the **Help** button in the printer's Properties window. The help screen gives detailed information about the printer features provided by the printer driver.

You can also click **?** in the upper right hand corner, and then click on any setting.

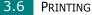

## **Setting Paper Properties**

Use the following options for paper handling. See page 3.2 for more information about accessing printer's Properties.

Click the **Paper** tab to access many paper properties.

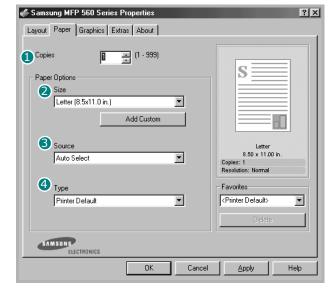

| Property | Description                                                                                                    |
|----------|----------------------------------------------------------------------------------------------------|
| 1 Copies | <b>Copies</b> allows you to choose the number of copies to be printed. You can enter up to 999.                                                                                                    |
| Ø Size   | Size allows you to choose the size of the paper<br>loaded in the tray.<br>If the required size is not listed in the Size box,<br>click Add Custom. When the Custom Page<br>Size window appears, set the size and click Ok.<br>The setting appears on the list so that you can<br>select it. |
|          | Post Card       Double Post Card         Double Post Card       B Sk100         Add       Update         Custom Name       Enter the custom name you want to use.         Page Dimensions       (30 - 85 in)         Width       (50 - 14.0 in)         Inches       isize.                 |

| Property      | Description                                                                                                    |
|---------------|----------------------------------------------------------------------------------------------------|
| 6 Source      | Make sure that <b>Source</b> is set to the corresponding paper tray.<br>Use the <b>Manual Feed</b> source when printing to special material. You need to load one sheet at a time into the manual feeder. See page 2.8.<br>If the paper source is set to <b>Auto Select</b> , the machine automatically picks up print material in the following order: the manual feeder and the paper tray.                                                                                                    |
| <b>4</b> Туре | Make sure that <b>Type</b> is set to <b>Printer</b><br><b>Default</b> . If you load a different type of print<br>material, select the corresponding paper type.<br>For more information about print materials, see<br>Chapter 2, Paper Handling.<br>If you use cotton paper, set the paper type to<br><b>Thick</b> for the best printing.<br>To use recycled paper, which weighs from 75g/<br>m <sup>2</sup> to 90g/m <sup>2</sup> (20lb to 24lb), or colored paper,<br>select <b>Color Paper</b> . |

## **Setting Graphic Properties**

Use the following graphic options to adjust the print quality for your specific printing needs. See page 3.2 for more information about accessing printer properties.

Click the **Graphics** tab to display the properties shown below.

| 🐇 Samsung MFP 560 Series Properties | ? ×                             |
|-------------------------------------|---------------------------------|
| Layout Paper Graphics Extras About  |                                 |
|                                     |                                 |
| S C 300 dpi (Normal)                | s                               |
| Toner Save                          |                                 |
| Printer Setting                     |                                 |
| COM                                 |                                 |
|                                     | Letter<br>8.50 x 11.00 in.      |
|                                     | Copies: 1<br>Resolution: Normal |
|                                     | Favorites                       |
|                                     | <unnamed></unnamed>             |
| 3 Advanced Options                  | Save                            |
| SAMSUNG                             |                                 |
| OK Cancel                           | Apply Help                      |

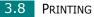

| Property            | Description                                                                                                    |
|---------------------|----------------------------------------------------------------------------------------------------|
| Resolution          | You can select the printing resolution by<br>choosing from <b>600 dpi (Normal)</b> or <b>300</b><br><b>dpi (Draft)</b> . The higher the setting, the<br>sharper the printed characters and graphics.<br>Higher settings may increase the time it takes<br>to print a document.                                                                                                    |
| 2 Toner Save        | <ul> <li>Selecting this option extends the life of your toner cartridge and reduces your cost per page without a significant reduction in the print quality.</li> <li>Printer Setting: When you select this option, the Toner Save feature is determined by the setting you've made on the control panel of the machine.</li> <li>On: Select this option to allow the machine to use less toner on each page.</li> <li>Off: When you do not need to save toner to print a document, select this option.</li> </ul>                                                                                                    |
| Advanced<br>Options | You can make advanced settings by clicking the Advanced Options button.         Image: Control of the Advanced Options button         Image: Control of the Advanced Options         Image: Control of the Advanced Options         Image: Control of the Advanced Options         Image: Control of the Advanced Options         Image: Control of the Advanced Options         Image: Control option         Image: Control option         Image: C |
|                     | <ul> <li>Normal: This setting is for normal documents.</li> <li>Light: This setting is for bolder line widths or darker grayscale images.</li> <li>Dark: This setting is for finer line width, higher definition in graphics and lighter grayscale images.</li> <li>When the Darken Text option is checked, all text in your document prints darker than normal.</li> </ul>                                                                                                    |

Printing 3.9

| Property                                         | Description                                                                                                    |
|--------------------------------------------------|----------------------------------------------------------------------------------------------------|
| Property<br>S Advanced<br>Options<br>(continued) | <ul> <li>True Type Options</li> <li>This option determines what the driver tells the machine about how to image the text in your document. Select the appropriate setting according to the status of your document.</li> <li>Download as Bit Image: When this option is selected, the driver downloads the font data as bitmap images. Documents with complicated fonts, such as Korean or Chinese, or various types of fonts print faster in this setting.</li> <li>Print as Graphics: When this option is selected, the driver downloads any fonts as graphics. When printing documents with high graphic content and relatively few TrueType fonts, printing performance (speed) may be enhanced in this setting.</li> </ul> |
|                                                  | <b>Print All Text Black</b><br>When the <b>Print All Text Black</b> option is<br>checked, all text in your document prints in<br>solid black, regardless of the color it appears<br>on the screen. When it is not checked,<br>colored text prints in shades of gray.                                                                                                    |

# **Printing Multiple Pages on One Sheet of the Paper**

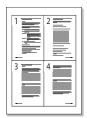

You can select the number of pages to print on a single sheet of paper. To print more than one page per sheet, the pages are smaller and arranged in the order you specified on the sheet. You can print up to 16 pages on one sheet.

- **1** To change the print settings from your software application, access the printer's Properties. See page 3.2.
- 2 From the Layout tab, choose Multiple Pages per Side from the Type drop-down list.

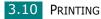

**3** Select the number of pages you want to print per sheet (1, 2, 4, 9 or 16) on the **Pages per Side** drop-down list.

| Samsung MFP 560                               | Series Properties       | ? ×                             |
|-----------------------------------------------|-------------------------|---------------------------------|
| Layout Paper Grap                             | nics Extras About       |                                 |
| Orientation<br>Portrait<br>C Landso<br>Rotate | ape                     | s1 2                            |
| Layout Options                                |                         |                                 |
| Туре Ми                                       | ltiple Pages per Side 🔄 | 3 3 4 1                         |
| Pages per Side                                | 4                       |                                 |
| Page Order                                    | Right, Then Down        | Letter<br>8.50 x 11.00 in.      |
|                                               | 🧮 Print Page Border     | Copies: 1<br>Resolution: Normal |
|                                               |                         | Favorites                       |
|                                               |                         | <unnamed></unnamed>             |
|                                               |                         | Save                            |
| SAMSUNG                                       | cs                      |                                 |
|                                               | OK Cano                 | el <u>A</u> pply Help           |

4 Select the page order on the Page Order drop-down list, if necessary.

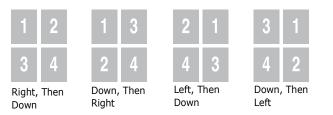

Check **Print Page Border** to print a border around each page on the sheet.

**NOTE: Page Order** and **Print Page Border** are enabled only when the number of pages per side is 2, 4, 9 or 16.

- **5** Click the **Paper** tab and select the paper source, size and type.
- 6 Click **OK** and print the document.

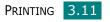

# Printing a Reduced or Enlarged Document

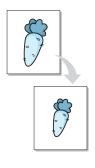

You can scale your print job on a page.

- 1 When you change the print settings from your software application, access the printer's Properties. See page 3.2.
- 2 From the Layout tab, select Reduce/Enlarge on the Type drop-down list.
- **3** Enter the scaling rate in the **Percentage** input box.

You can also click the  $\frac{1}{4}$  or  $\frac{1}{7}$  button.

| Samsung MFP 560 Series Properties                                                                                                    | ? ×                                                                                             |
|----------------------------------------------------------------------------------------------------|-------------------------------------------------------------------------------------------------|
| Layout Paper Graphics Extras About                                                                                                    |                                                                                                 |
| Orientation<br>C Portrait<br>C Landscape<br>Rotate Degrees<br>Layout Options<br>Type Reduce/Enlarge<br>Percentage I (25 - 400%)<br>ELECTRONICS | Letter<br>8.50 × 11.00 in.<br>Copies: 1<br>Resolution: Normal<br>Favorites<br>Cunnamed><br>Save |
| OK Cancel                                                                                                    | Apply Help                                                                                      |

- 4 Click the **Paper** tab and select the paper source, size and type.
- **5** Click **OK** and print the document.

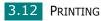

# Fitting Your Document to a Selected Paper Size

|   | Î          |          |
|---|------------|----------|
| Ļ | A <u> </u> | <b>→</b> |
|   | ļ          |          |

You can scale your print job to any paper size regardless of the digital document size. This can be useful when you want to check the fine details on a small document.

- 1 When you change the print settings from your software application, access the printer's Properties. See page 3.2.
- 2 From the Layout tab, select Fit to Page on the Type dropdown list.
- **3** Select the correct size from the **Target Page** drop-down list.

| 🐗 Samsung MFP 560 Series Properties                                                                                         | ? ×                                                                                             |
|----------------------------------------------------------------------------------------------------|-------------------------------------------------------------------------------------------------|
| Layout Paper Graphics Extras About                                                                                          | ,                                                                                               |
| Orientation<br>C Portrait<br>C Landscape<br>Rotate<br>D grees<br>Layout Options<br>Type<br>Fit to Page<br>Target Page<br>A5 | Letter<br>8.50 x 11.00 in.<br>Copies: 1<br>Resolution: Normal<br>Favorites<br>(Unnamed)<br>Save |
| OK Cancel                                                                                                    | Apply Help                                                                                      |

- **4** Click the **Paper** tab and select the paper source and type.
- **5** Click **OK** and print the document.

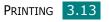

# **Printing Posters**

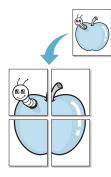

You can print a single-page document onto 4, 9 or 16 sheets of paper, for the purpose of pasting the sheets together to form one poster-sized document.

- 1 When you change the print settings from your software application, access the printer's Properties. See page 3.2.
- 2 From the **Layout** tab, select **Poster** on the **Type** dropdown list.

| 🐗 Samsung MFP 560 Series Properties              |                  | ?×                                                  |
|--------------------------------------------------|------------------|-----------------------------------------------------|
| Layout Paper Graphics Extras About               | 1                |                                                     |
| Orientation<br>Portrait<br>C Landscape<br>Botate | Degrees          | S                                                   |
| Layout Options Type Poster                       |                  |                                                     |
| Page Layout 2x2                                  | (0.01 - 1.0.1.)  |                                                     |
| 0verlap 0.15                                     | (0.01 - 1.0 in.) | 8.50 x 11.00 in.<br>Copies: 1<br>Resolution: Normal |
|                                                  |                  | Favorites<br><ul> <li>Unnamed&gt;</li> </ul>        |

3 Configure the poster option:

You can select the page layout from **2x2**, **3x3** or **4x4**. If you select **2x2**, the image is automatically stretched to cover 4 physical pages.

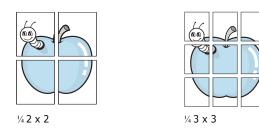

Specify an overlap in millimeters or inches to make it easier to reconstruct the resulting poster.

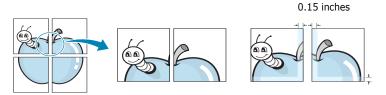

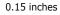

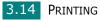

- 4 Click the **Paper** tab and select the paper source, size and type.
- **5** Click **OK** and print the document. You can complete the poster by posting the sheets together.

# **Using Watermarks**

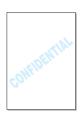

The Watermark option allows you to print text over an existing document. For example, you may want to have large gray letters reading "DRAFT" or "CONFIDENTIAL" printed diagonally across the first page or all of the pages of a document.

There are several predefined watermarks that come with your machine, and they can be modified or you can add new ones to the list.

#### **Using an Existing Watermark**

- **1** When you change the print settings from your software application, access the printer's Properties. See page 3.2.
- 2 Click the **Extras** tab and select a watermark on the **Watermark** drop-down list. It appears in the preview image window.

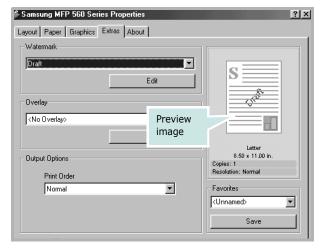

**3** Click **Ok** and start printing.

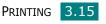

#### **Creating a Watermark**

- 1 When you change the print settings from your software application, access the printer's Properties. See page 3.2.
- 2 Click the **Extras** tab and click **Edit** in the **Watermark** section. The Edit Watermarks window appears.

| Edit Watermarks                                                                                | ?×                |
|------------------------------------------------------------------------------------------------|-------------------|
| Current Watermarks                                                                             |                   |
| KNo Watermark><br>Confidential<br>Draft<br>Final<br>Internal Use Only<br>Preliminary<br>Sample |                   |
| Add Update D                                                                                   |                   |
| Watermark Message                                                                              | Font Attributes   |
| I<br>☐ First Page Only                                                                         | Times New Roman 💌 |
| Message Angle                                                                                  | Regular           |
| <ul> <li>Horizontal</li> </ul>                                                                 | Grayscale         |
| C Vertical                                                                                     | Black             |
| C Angle                                                                                        |                   |
| Degrees 45 (0 - 359)                                                                           | Size 72 (6 - 200) |
|                                                                                                | Ok Cancel Help    |

3 Enter text message you want to print in the **Watermark Message** box.

The message displays in the preview image window.

When the **First Page Only** box is checked, the watermark prints on the first page only.

**4** Select the watermark options.

You can select the font name, style and size and gray scale level from the **Font Attributes** section and set the angle of the watermark from the **Message Angle** section.

- 5 Click **Add** to add a new watermark to the list.
- **6** When you finish creating, click **Ok** and start printing.

To stop printing the watermark, select **<No Watermark>** on the **Watermark** drop-down list.

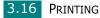

#### **Editing a Watermark**

- **1** When you change the print settings from your software application, access the printer properties. See page 3.2.
- 2 Click the **Extras** tab and click **Edit** in the **Watermark** section. The Edit Watermarks window appears.
- Select the watermark you want to edit on the Current
   Watermarks list, to change the watermark message and the options. Refer to page 3.16.
- 4 Click **Update** to save the changes.
- 5 Click **Ok**.

#### **Deleting a Watermark**

- **1** When you change the print settings from your software application, access the printer's Properties. See page 3.2.
- 2 From the **Extras** tab, click **Edit** in the **Watermark** section. The Edit Watermarks window appears.
- 3 Select the watermark you want to delete on the **Current Watermarks** list and click **Delete**.
- **4** When a confirming message window appears, click **Yes**.
- 5 Click Ok.

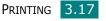

# **Using Overlays**

#### What is an Overlay?

| SAMSUNG    | _ |
|------------|---|
| Dear ABC   |   |
|            | = |
|            |   |
|            | = |
| Regards    | _ |
| WORLD BEST |   |

An overlay is text and/or images stored on the computer hard disk drive (HDD) as a special file format that can be printed on any document. Overlays are often used to take the place of preprinted forms and letterhead paper. Rather than using preprinted letterhead, you can create an overlay containing the exact same information that is currently on your letterhead. To print a letter with your company's letterhead, you need only tell the machine to print the letterhead overlay on your document.

#### **Creating a New Page Overlay**

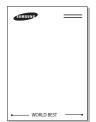

To use a page overlay, you must create a new page overlay containing your logo or image.

- Create or open a document containing text or an image for use in a new page overlay. Position the items exactly as you wish them to appear when printed as an overlay. If needed, save the file for later use.
- 2 When you change the print settings from your software application, access the printer's Properties. See page 3.2.
- **3** Click the **Extras** tab and click **Edit** in the **Overlay** section.

| 🐗 Samsung MFP 560 Series | Properties  |        |                                                          | ? ×      |
|--------------------------|-------------|--------|----------------------------------------------------------|----------|
| Layout Paper Graphics E  | ktras About |        |                                                          |          |
| watermark                |             |        |                                                          |          |
| <no watermark=""></no>   | Edit        |        | S                                                        |          |
| Overlay                  |             |        |                                                          |          |
| <no overlay=""></no>     | Edit        |        |                                                          |          |
| Output Options           |             |        | Letter<br>8.50 x 11.0<br>Copies: 1<br>Resolution: Normal | 0 in.    |
| Print Order              |             |        | Resolution: Normal                                       |          |
| Normal                   |             | •      | Favorites                                                |          |
|                          |             |        | <unnamed></unnamed>                                      | <b>•</b> |
|                          |             |        | Save                                                     |          |
| SAMSUNG                  |             |        |                                                          |          |
|                          | OK          | Cancel |                                                          | Help     |

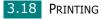

**4** In the Edit Overlays window, click **Create Overlay**.

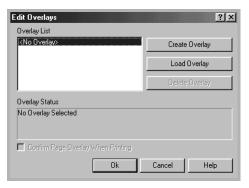

**5** In the Create Overlay window, type a name of up to eight characters in the **File name** box. Select the destination path, if necessary. (The default is C:\Formover).

| Create Overla         | ay.                 |     |       |     | ? ×          |
|-----------------------|---------------------|-----|-------|-----|--------------|
| Save in: 🔂            | FormOver            |     | - 🗈 🛛 | 3 4 |              |
|                       |                     |     |       |     |              |
|                       |                     |     |       |     |              |
|                       |                     |     |       |     |              |
|                       |                     |     |       |     |              |
|                       |                     |     |       |     |              |
|                       |                     |     |       |     |              |
| File <u>n</u> ame:    | Samsung             |     |       |     | <u>S</u> ave |
| Save as <u>t</u> ype: | Overlay Files (*.0) | VL) |       | 2   | Cancel       |
|                       |                     |     |       |     |              |

- 6 Click **Save**. The name appears on the Overlay List.
- 7 Click **Ok** or **Yes** to finish creating.

The file is not printed out. Instead it is stored in your computer HDD disk.

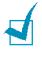

**NOTE**: The overlay document size must be the same as the documents you print with the overlay. Do not create an overlay with a watermark.

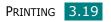

#### **Using a Page Overlay**

After an overlay has been created, it is ready to be printed with your document. To print an overlay with a document:

- **1** Create or open the document you want to print.
- **2** When you change the print settings from your software application, access the printer's Properties. See page 3.2.
- **3** Click the **Extras** tab.
- 4 Select the overlay you want to print from the **Overlay** drop-down list box.
- 5 When the overlay file you want doesn't appear on the Overlay List, click Edit and Load Overlay, and select the overlay file.

| Load Overlay           |                     |     |     |   |             | ? × |
|------------------------|---------------------|-----|-----|---|-------------|-----|
| Look in: 🔂             | FormOver            |     | • 🗈 |   | r 🕅         |     |
| Samsung.(              | DVL                 |     |     |   |             |     |
|                        |                     |     |     |   |             |     |
|                        |                     |     |     |   |             |     |
|                        |                     |     |     |   |             | - 1 |
|                        |                     |     |     |   |             | _   |
| File <u>n</u> ame:     | Samsung             |     |     |   | <u>0</u> pe | n   |
| Files of <u>t</u> ype: | Overlay Files (*.0) | VL) |     | • | Cano        | el  |

If you have stored the overlay file you want to use in an external source, you can also load the file when you access this Load Overlay window.

After you select the file, click **Open**. The file appears on the Overlay List and is available for printing. Select the overlay from the **Overlay List** box.

| Edit Overlays                                            |        |           | ? × |
|----------------------------------------------------------|--------|-----------|-----|
| Overlay List                                             |        |           |     |
| <no overlay=""><br/>C:\FormOver\Samsung.OVL</no>         | Create | e Overlay |     |
|                                                          | Load   | Overlay   |     |
|                                                          | Delete | e Overlay |     |
| Overlay Status                                           |        |           |     |
| Samsung.OVL<br>Size 189.6 KB<br>Created 2002-10-29 11:38 |        |           |     |
| Confirm Page Overlay When Printing                       |        |           |     |
| Ok                                                       | Cancel | He        | lp  |

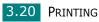

6 If necessary, click **Confirm Page Overlay When Printing**. When this box is checked, a message window appears each time you submit a document for printing, asking you to confirm your wish to print an overlay on your document.

Answering **Yes** to the window means that the selected overlay prints with your document. Answering **No** to the window cancels overlay printing.

If this box is empty and an overlay has been selected, the overlay will be automatically printed with your document.

7 Click **OK** or **Yes** until the printing starts.

The overlay downloads with your print job and prints on your document.

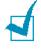

**NOTE**: The resolution of the overlay document must be the same as that of the document you will print with the overlay.

#### **Deleting a Page Overlay**

You can delete page overlays that you no longer use.

- **1** In the printer's properties window, click the **Extras** tab.
- 2 Click **Edit** in the Overlay section.
- **3** Select the overlay you want to delete from the Overlay List box.
- 4 Click **Delete Overlay**.
- **5** When a confirming message window appears, click **Yes**.
- **6** Click **OK** until you exit the Print window.

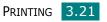

# Setting Up the Locally Shared Printer

You can connect the machine directly to a selected computer, which is called "host computer," on the network. Your machine can be shared by other users on the network through a Windows 2000, XP or Vista.

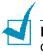

**NOTE**: Whether the printer is locally connected or networkconnected, you need to install the printer software on each computer that will print documents to the printer.

#### In Windows 2000/XP

#### **Setting Up the Host Computer**

- 1 Start Windows.
- **2** For Windows 2000, from the **Start** menu, select **Settings** and then **Printers**.

For Windows XP, from the **Start** menu, select **Printers and Faxes**.

For Windows Vista, select **Control Panel**  $\rightarrow$  **Hardware and Sound** $\rightarrow$  **Printers**.

- **3** Double-click your printer icon.
- **4** From the **Printer** menu, select **Sharing**.
- **5** For Windows 2000, check the **Shared As** box.

For Windows XP/Vista, check the Share this printer box.

6 For Windows 2000/XP, fill in the **Shared Name** field and click **OK**.

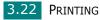

#### **Setting Up the Client Computer**

- **1** Right-click **Start** and select **Explorer**.
- **2** Open your network folder in the left column.
- **3** Click the shared name.
- **4** For Windows 2000, from the **Start** menu, select **Settings** and **Printers**.

For Windows XP, from the **Start** menu, select **Printers and Faxes**.

For Windows Vista, select **Control Panel**  $\rightarrow$  **Hardware and Sound** $\rightarrow$  **Printers**.

- **5** Double-click your printer icon.
- **6** From the **Printer** menu, select **Properties**.
- 7 Press the **Ports** tab and click **Add Port**.
- 8 Select Local Port and click New Port.
- **9** Fill in the **Enter a port name** field and enter the shared name.
- **10** Click **OK** and click **Close**.
- **11** Click **Apply** and click **OK**.

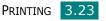

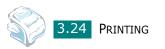

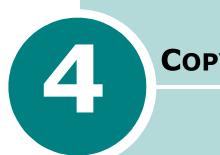

# COPYING

This chapter gives you step-by-step instructions for copying documents.

This chapter includes:

- Loading Paper for Copying
- Preparing a Document
- Making a Copy
- Setting Copy Options
- Changing the Default Settings
- Setting the Time Out Option
- Collation Copying

## **Loading Paper for Copying**

The instructions for loading print materials are the same whether you are printing, faxing or copying. For coping, you can use Letter-, A4-, Legal-sized print materials. For further details, see page 1.12 for loading in the paper tray and page 2.8 for loading in the manual feeder.

### **Preparing a Document**

Using the ADF (Automatic Document Feeder), you can load up to 30 documents  $(47 \sim 90g/m^2, 12.5 \sim 24lb)$  for one job.

When you use the ADF:

- Do not load documents smaller than 142 x 148 mm or larger than 216 x 356 mm.
- Do not attempt to feed the following types of documents:
  - carbon-paper or carbon-backed paper
  - coated paper
  - onion skin or thin paper
  - wrinkled or creased paper
  - curled or rolled paper
  - torn paper
- Remove all staples and paper clips before loading documents.
- Make sure any glue, ink or correction fluid on the paper is completely dry before loading documents.
- Do not load documents containing different sizes or weights of paper.
- Do not load booklet, pamphlet, transparencies or documents having other unusual characteristics.

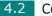

# Making a Copy

1 Pull the document support all the way out. Fold out the extender, if necessary.

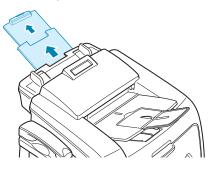

2 Load the documents up to 20 pages **face down** into the ADF.

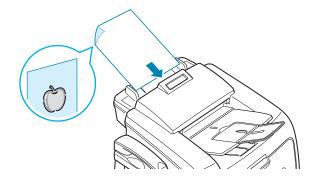

**3** Adjust the document guides to the document size.

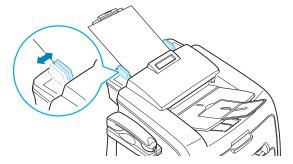

4 Customize the copy settings including number of copies, copy size, darkness and original type by using the control panel buttons. See "Setting Copy Options" on page 4.4. Sorts the copy job. For example, if you make 2 copies of 3 page documents, one complete 3 page document will print followed by the second complete document. see page 4.8

To clear the settings, use the **Stop/Clear** button.

5 Press Start Copy/Fax.

# **Setting Copy Options**

The buttons on the control panel let you make all the basic copy options; darkness, document type, copy size and number of copies. Set the following options for the current copy job before pressing **Start Copy/Fax** to make copies.

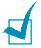

**NOTE**: If you press **Stop/Clear** while you set the copy options, all of the options you have set for the current copy job will be canceled and return to their default status. Or, they will automatically return to their default status after the machine completes the copy.

#### Darkness

If you have an original document containing faint markings and dark images, you can adjust the brightness to make a copy that is easier to read.

To adjust the contrast, press **Darkness**. Each time you press the button, the LED labeled with the selected mode turns on.

You can choose from the following contrast modes:

- Light: works well with dark print.
- **Normal**: works well with standard typed or printed documents.
- **Dark**: works well with light print or faint pencil markings.

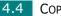

### **Original Type**

The Original Type setting is used to improve the copy quality by selecting the document for the current copy job.

To select the document type, press **Original Type**. Each time you press the button, the LED labeled with the selected mode turns on.

You can choose from the following image modes:

- Text: Use for documents containing mostly text.
- Photo: Use when the originals are photographs.

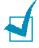

**NOTE**: When you copy a document containing color on the background, such as a newspaper or a catalog, you can get the background on your copy. If you want to reduce the background, change the **Darkness** setting to **Light** and/or the **Original Type** setting to **Text**.

### **Number of Copies**

Using the **No. of Copies** button, you can select the number of copies from 1 to 99.

- **1** Press **No. of Copies**.
- 2 Press the scroll button (◀ or ►) until the number you want appears on the display.

Pressing and holding the buttons allows you to quickly increase and decreases in increments of 5.

You can enter the value using the number keypad.

**3** Press **Enter** to save the selection.

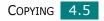

#### **Reduced/Enlarged Copying**

Using the **Reduce/Enlarge** button, you can reduce or enlarge the size of a copied image from 50% to 150%.

To select from the predefined copy sizes:

#### 1 Press Reduce/Enlarge.

The default setting appears on the bottom line of the display.

- 2 Use **Reduce/Enlarge** or the scroll button (◀ or ►) to find the size setting you want.
- **3** Press **Enter** to save the selection.

To fine-tune the size of copies:

- 1 Press Reduce/Enlarge.
- 2 Press Reduce/Enlarge or the scroll button (◀ or ►) until "Custom:50-150%" displays on the bottom line. Press Enter.
- 3 Press the scroll button (◀ or ►) until the copy size you want appears on the display.

Pressing and holding the buttons allows you to quickly increase and decreases in increments of 5.

You can enter the value using the number keypad.

4 Press **Enter** to save the selection.

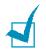

**NOTE**: When you make a reduced copy, black lines may appear at the bottom of your copy.

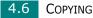

# **Changing the Default Settings**

Copy options, including darkness, original type, copy size and number of copies, can be set to the most frequently used modes. When you copy a document, the default settings are used unless they are changed by using the corresponding buttons on the control panel.

To create your own default settings:

 Press Menu on the control panel until "Copy Setup" appears on the top line of the display.

The first menu item, "Default-Change", appears on the bottom line.

- 2 Press **Enter** to access the menu item. The first setup option, "Darkness," appears on the bottom line.
- 3 Press the scroll button (◀ or ►) to scroll through the setup options.
- **4** When the option you want to set appears, press **Enter** to access the option.
- 5 Change the setting using the scroll button (◀ or ►) or enter the value using the number keypad.
- 6 Press **Enter** to save the selection.
- **7** Repeat steps 3 through 6, as needed.
- 8 To return to Standby mode, press **Stop/Clear**.

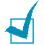

**NOTE**: While you set copy options, pressing **Stop/Clear** cancels the changed settings and restores their default status.

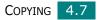

# **Setting the Time Out Option**

You can set the time the machine waits before it restores the default copy settings, if you do not start copying after changing them on the control panel.

- 1 Press **Menu** on the control panel until "Copy Setup" appears on the top line of the display.
- 2 Press the scroll button (◀ or ►) to display "Timeout" on the bottom line.
- **3** Press **Enter** to access the menu item.
- 4 Press the scroll button (◀ or ►) until the status you want appears on the display.

You can select from 15, 30, 60 and 180 (seconds). Selecting "Off" means that the machine does not restore the default settings until you press **Start Copy/Fax** to start copying, or **Stop/Clear** to cancel.

- **5** Press **Enter** to save the selection.
- **6** To return to Standby mode, press **Stop/Clear**.

# **Collation Copying**

The Collation copying feature is available only when you load documents in the ADF.

- 1 Press **Menu** on the control panel until "Copy Setup" appears on the top line of the display.
- 2 Press the scroll button (◀ or ►) to display "Copy Collated" on the bottom line.
- **3** Press **Enter** to access the menu item.
- 4 If you are making multiple copies and want to collate them, press the scroll button (◄ or ►) to set "Copy Collated" to "On" and press Enter.

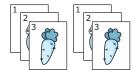

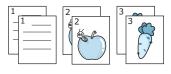

▲ Copy Collated On

▲ Copy Collated Off

**5** Press **Start Copy/Fax** to begin copying.

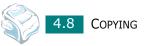

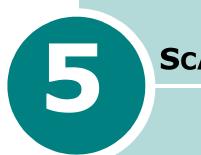

# SCANNING

Scanning with your machine lets you turn pictures and text into digital files on your computer. Then you can fax or e-mail the files, display them on your web site or use them to create projects that you can print using SmarThru software.

This chapter includes:

- Scanning Basics
- Scanning Using SmarThru
- Scanning Process with TWAIN-enabled Software

## **Scanning Basics**

Your machine offers two ways to scan:

- From the SmarThru software: Launch SmarThru and open the Scan Wizard to begin scanning. See below.
- From TWAIN-compliant software: You can use other software including Adobe PhotoDeluxe and Adobe Photoshop. See page 5.6.

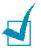

#### NOTES:

- To scan with your machine, you must install the MFP driver.
- Scanning is done through the same LPT or USB port currently assigned for your printer port.

# Scanning Using SmarThru

Samsung SmarThru is the accompanying software for your machine. With the SmarThru, scanning becomes a pleasure.

Follow these steps to start scanning using the SmarThru:

- **1** Make sure that your machine and computer are turned on and properly connected to each other.
- **2** Pull the document input support all the way out. Fold out the extender, if necessary.

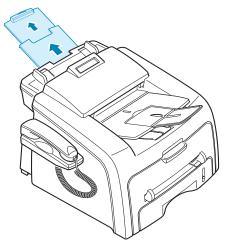

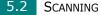

3 Load the document(s) to be scanned face down into the ADF (Automatic Document Feeder) and adjust the document guides.

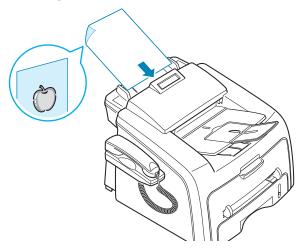

For detailed guidelines for preparing an original document, see page 4.2.

4 Once you have installed software, you see the SmarThru icon on the desktop. Double-click the **SmarThru 3** icon.

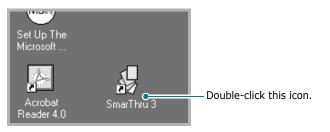

The SmarThru 3 window opens.

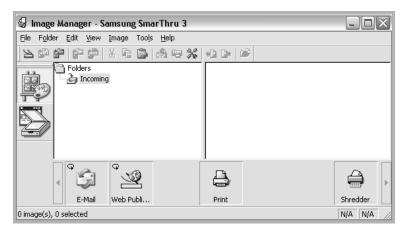

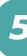

**5** To open the Scan Wizard, click the **Scan Wizard** icon in the plug-in bar on the left of the SmarThru 3 window.

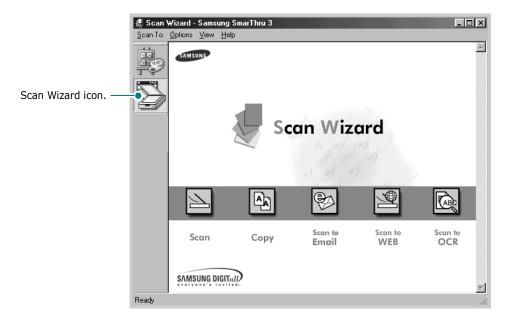

The Scan Wizard lets you use the following services:

• Scan

Lets you scan the original documents and save them in the Image Manager of the SmarThru system. The Image Manager is an image database manager and image editor program.

• Copy

Lets you use your machine to produce professional quality copies. You can adjust the image size and select advanced settings.

Scan to Email

Lets you scan the original documents and then launches a default mail program of your system, such as Microsoft Outlook Express, so that you can send the scanned image attached to a new mail. To send e-mail using the SmarThru system, you need to enable the Internet Gate and configure an e-mail account in SmarThru Configuration. Refer to the SmarThru User's Guide.

#### • Scan to FAX

Lets you scan the original documents and then launches a New Fax form which helps you to send them as a fax image. This service is available only when you enable and configure the Fax Gate in SmarThru Configuration. Refer to the SmarThru User's Guide.

#### • Scan to WEB

Lets you scan the original documents for further publishing to the Web.

#### • Scan to OCR

Lets you scan the original documents and pass them to the OCR program. OCR (Optical Character Recognition) is the process of converting a scanned image into text that you can edit in a word processing program. After you scan your document, the software processes or "recognizes" it. Then you can change it and either save the file or open it in any word processing program on your computer.

- **6** Click the service icon according to your job.
- 7 The Scan Manager opens for the selected service. Adjust the scan settings. You can use the **Help** button to receive on-line help.

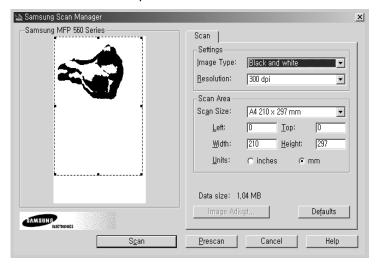

8 To start scanning, click **Scan**.

For more information, please refer to the SmarThru User's Guide which came with your machine.

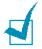

**NOTE**: If you want to cancel the scan job, press the **Stop/Clear** button on the control panel.

# Scanning Process with TWAINenabled Software

If you want to scan documents using other software, you will need to use TWAIN-compliant software, such as Adobe PhotoDeluxe or Adobe Photoshop. The first time you scan with your machine, select it as your TWAIN source in the application you use.

The basic scanning process involves a number of steps:

- Place your photograph or page in the ADF. See page 5.2.
- Open an application, such as PhotoDeluxe or Photoshop.
- Open the TWAIN window and set the scan options.
- Scan and save your scanned image.

You need to follow the program's instructions for acquiring an image. Please refer to the user's guide of the application.

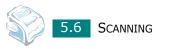

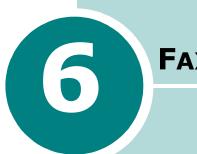

# FAXING

This chapter gives you information about using your machine as a fax machine.

This chapter includes:

- Setting Up the Fax System
- Sending a Fax
- Receiving a Fax
- Automatic Dialing
- Other Ways to Fax
- Additional Features

# Setting Up the Fax System

# **Changing the Fax Setup options**

 Press Menu until "Fax Setup" appears on the top line of the display.

The first available menu item, "Ring To Answer," displays on the bottom line.

- 2 Press the scroll button (◀ or ►) until the menu item you want on the bottom line and press **Enter**.
- 3 Use the scroll button (◀ or ►) to find the status or use the number keypad to enter the value for the option you have selected.
- 4 Press **Enter** to save the selection.
- **5** If necessary, repeat steps 2 through 4.
- **6** To return to Standby mode, press **Stop/Clear**.

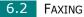

# **Available Fax Setup Options**

You can use the following setup options for configuring the fax system:

| Option         | Description                                                                                                    |
|----------------|----------------------------------------------------------------------------------------------------|
| Ring To Answer | You can specify the number of times the machine rings, 1 to 7, before answering an incoming call.                                                                                                    |
| Darkness       | <ul> <li>You can select the default darkness mode to fax your documents lighter or darker.</li> <li>Light works well with dark print.</li> <li>Normal works well with standard typed or printed documents.</li> <li>Dark works well with light print or faint pencil markings.</li> </ul> |
| Redial Term    | Your machine can automatically redial a remote fax machine<br>when the line is busy. Intervals from 1 to 15 minutes can be<br>entered.                                                                                                    |
| Redials        | You can specify the number of redial attempts, 0 to 13. If you enter <b>0</b> , the machine will not redial.                                                                                                    |
| MSG Confirm    | You can set your machine to print a report showing whether<br>the transmission was successful, how many pages were<br>sent, and more. The available options are <b>On</b> , <b>Off</b> and <b>On-</b><br><b>Error</b> , which prints only when a transmission is not<br>successful.       |
| Image TCR      | You can prevent the Image TCR from being included in the confirmation report for privacy or security protection.                                                                                                    |
| Auto Report    | A report with detailed information about the previous 50 communications operations, including time and dates. The available options are <b>On</b> or <b>Off</b> .                                                                                                    |

| Option         | Description                                                                                                    |
|----------------|----------------------------------------------------------------------------------------------------|
| Auto Reduction | <ul> <li>When receiving a document as long as or longer than the paper loaded in the paper tray, the machine can reduce the size of the document to fit the size of paper loaded in the machine. Select <b>On</b> if you want to automatically reduce an incoming page.</li> <li>With this feature set to <b>Off</b>, the machine cannot reduce the document to fit onto one page, the document is divided and printed in actual size on two or more pages.</li> </ul> |
| Discard Size   | When receiving a document as long as longer than the<br>paper installed in your machine, you can set the machine to<br>discard any excess at the bottom of the page. If the<br>received page is outside the margin you set, it will print on<br>two sheets of paper at the actual size.<br>When the document is within the margin and the Auto                                                                                                    |
|                | Reduction feature is turned on, the machine reduces the document to fit it onto the appropriate sized paper and discard does not occur. If the Auto Reduction feature is turned off or fails, the data within the margin will be discarded. Settings range from 0 to 30 mm.                                                                                                    |
| Receive Code   | The Receive Code allows you to initiate fax reception from<br>an extension phone plugged into the EXT jack on the back<br>of the machine. If you pick up the extension phone and hear<br>fax tones, enter the Receive Code. The Receive Code is<br>preset to $\times 9 \times$ at the factory. Settings range from 0 to 9.<br>See page 6.13 for more information about using the code.                                                                                 |
| DRPD Mode      | You can receive a call using the Distinctive Ring Pattern<br>Detection (DRPD) feature which enables a user to use a<br>single telephone line to answer several different telephone<br>numbers. In this menu, you can set the machine to<br>recognize the ring patterns to answer. See page 6.13                                                                                                    |

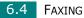

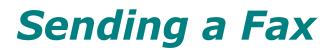

# Loading a Document

1 Pull the document input support all the way out. Fold out the extender, if necessary.

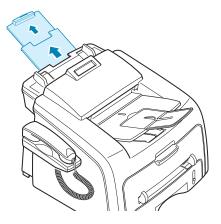

**2** Load the documents up to 30 pages **face down** into the ADF and adjust the document guides to the document size.

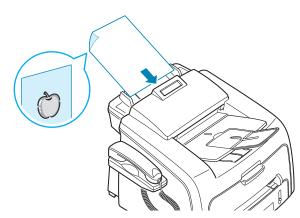

For detailed guidelines for preparing an original document, see page 4.2.

**3** Adjust the document resolution, referring to page 6.6.

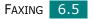

# **Adjusting the Document Resolution**

The default document settings produce good results when setting typical text based documents.

However, if you send documents that are of a poor quality, or contain photographs, you can adjust the resolution to produce a higher quality fax.

- **1** Press **Resolution** on the control panel.
- 2 By pressing **Resolution** or the scroll button (◀ or ►), you can choose from Standard, Fine, Super Fine and Photo.

The document types recommended for the resolution settings are described in the following table below:

| Mode       | Recommended for:                                                                                                    |
|------------|----------------------------------------------------------------------------------------------------|
| Standard   | Documents with normal-sized characters.                                                                                                    |
| Fine       | Documents containing small characters or thin<br>lines or documents printed using a dot-matrix<br>printer.                                                               |
| Super Fine | Documents containing extremely fine detail.<br>Super Fine mode is enabled only if the remote<br>machine also supports the Super Fine<br>resolution. See the notes below. |
| Photo      | Documents containing shades of gray or photographs.                                                                                                    |

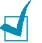

#### Notes:

- For the memory transmission, Super Fine mode is not available. The resolution setting is automatically changed to Fine.
- When your machine is set to Super Fine resolution and the remote fax machine does not support the Super Fine resolution, the machine transmits using the highest resolution mode supported by the remote fax machine.

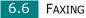

# Sending a Fax Automatically

**1** Load the document(s) face down into the ADF.

For details about loading a document, see page 6.5.

2 Adjust the document resolution to suit your fax needs. See page 6.6.

If you need to change the darkness, see page 6.3.

**3** Enter the remote fax phone number using the number keypad.

You can use the one-touch keypad or speed or group dial numbers. For details about storing a number, see page 6.15.

#### 4 Press Start Copy/Fax.

The document is scanned into memory, the number is then dialed and the documents sent when the remote machine is ready.

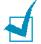

**NOTE**: When you want to cancel the fax job, press **Stop/Clear** at any time while sending the fax.

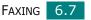

# Sending a Fax Manually

**1** Load the document(s) face down into the ADF.

For details about loading a document, see page 6.5.

**2** Adjust the document resolution to suit your fax needs. See page 6.6.

If you need to change the darkness, see page 6.3.

- **3** Press **On Hook Dial** or lift the handset. You hear a dial tone.
- 4 Enter the remote fax machine's fax number using the number keypad.

You can use the one-touch keypad or speed or group dial numbers. For details about storing a number, see page 6.15.

**5** When you hear a high-pitched fax signal from the remote fax machine, press **Start Copy/Fax**.

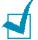

**NOTE**: When you want to cancel the fax job, press **Stop/Clear** at any time while sending the fax.

# **Redialing the Last Number**

To redial the last number you dialed:

#### Press Redial/Pause.

If a document is loaded in the ADF, the machine automatically begins to send.

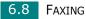

# **Confirming Transmission**

When the last page of your document has been sent successfully, the machine beeps and returns to Standby Mode.

When something goes wrong while sending your fax, an error message appears on the display. For a listing of error messages and their meanings, see page 9.8.

If you receive an error message, press **Stop/Clear** to clear the message and try to send the document again.

You can set your machine to print a confirmation report automatically each time sending a fax is completed. For further details, see the MSG Confirm item on page 6.3.

## **Automatic Redialing**

When the number you have dialed is busy or there is no answer when you send a fax, the machine automatically redials the number every three minutes up to seven times by the factory default settings.

When the display shows "Retry Redial ?," press **Enter** to redial the number without waiting. To cancel the automatic redialing, press **Stop/Clear**.

To change the time interval between redials and the number of redial attempts. See page 6.3.

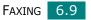

# **Receiving a Fax**

# **About Receiving Modes**

- In **Fax** mode, the machine answers an incoming fax call and immediately goes into the fax reception mode.
- In Tel mode, you can receive a fax by picking up the handset or pressing On Hook Dial (you can hear voice or fax tone from the remote machine) and then pressing Start Copy/ Fax on the control panel of your machine. You can also pick up the handset of the extension phone and then press the remote receive code; see page 6.13.
- In **Ans/Fax** mode, the answering machine answers an incoming call, and the caller can leave a message on the answering machine. If the fax machine senses a fax tone on the line, the call automatically switches to Fax mode.
- In **DRPD** mode, you can receive a call using the Distinctive Ring Pattern Detection (DRPD) feature. "Distinctive Ring" is a telephone company service which enables a user to use a single telephone line to answer several different telephone numbers. For further details. See page 6.13

The current receiving mode displays when the machine is in Standby mode.

When the memory is full, the receiving mode automatically switches to Tel.

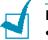

#### NOTES:

- To use **Ans/Fax** mode, connect an answering machine to the EXT jack on the back of your machine. see page 1.15.
- If you do not want other people to view your received documents, you can use Secure Receiving mode. In this mode, all of the received faxes are stored in the memory. For further details, see page 6.29.

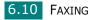

# **Loading Paper for Receiving Faxes**

The instructions for loading paper in the paper tray are the same whether you are printing, faxing, or copying, except that faxes can only be printed on Letter-, A4- or Legal-sized plain paper. For details about loading paper and setting the paper size in the tray, see page 1.12 and page 1.36.

# **Receiving Automatically in Fax Mode**

Your machine is preset to Fax mode at the factory. If you have changed the receiving mode, take the following steps to receive faxes automatically:

- **1** Press **Receive Mode**.
- 2 Press and hold **Receive Mode** until "Fax" displays on the bottom line. You may have to repeat this action once or twice, depending on the mode you're in.
- **3** When you receive a fax, the machine answers the call on a specified number of rings and automatically receives the fax.

To change the number of rings, see page 6.3.

# **Receiving Manually in Tel Mode**

You can answer calls using the handset or the **On Hook Dial** button.

- **1** Press **Receive Mode**.
- 2 Press and hold **Receive Mode** until "Tel" displays on the bottom line. You may have to repeat this action once or twice, depending on the mode you're in.
- **3** When you receive a fax call, pick up the handset or press **On Hook Dial**.

You can hear a fax tone or voice from the remote machine.

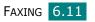

#### **4** Press **Start Copy/Fax** to receive the fax.

The machine begins receiving a fax and returns to Standby Mode when the reception is completed.

# **Receiving Automatically in Ans/Fax Mode**

For using this mode, you must attach an answering machine to the EXT jack on the back of your machine. See page 1.16.

- **1** Press **Receive Mode**.
- 2 Press and hold **Receive Mode** until "Ans/Fax" displays on the bottom line. You may have to repeat this action once or twice, depending on the mode you're in.
- **3** When you receive a call, the answering machine answers.

If the caller leaves a message, the answering machine stores the message as it would normally. If your machine hears a fax tone on the line, it automatically starts to receive the fax.

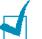

#### NOTES:

- When you have set your machine to Ans/Fax mode and your answering machine is switched off or no answering machine is connected to the EXT jack, your machine automatically goes into Fax mode after a predefined number of rings.
- If your answering machine has a "user-selectable ring counter," set it to answer incoming calls within 1 ring.
- If you are in Tel mode, which is receiving faxes manually, when the answering machine is connected to your machine, you must switch off the answering machine, or the outgoing message from the answering machine will interrupt your phone conversation.

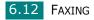

# **Receiving Manually Using an Extension Telephone**

You can receive a fax from someone you are talking to on the extension telephone without going to the fax machine.

When you receive a call on the extension phone and hear fax tones, press the keys  $\mathbf{*9*}$  on the extension telephone. The machine receives the document.

Press the buttons slowly in sequence. If you still hear the fax tone from the remote machine, try pressing  $\mathbf{x} \mathbf{9} \mathbf{x}$  once again.

 $\star$  **9** $\star$  is the remote receive code preset at the factory. The first and the last asterisks are fixed, but you can change the middle number to whatever you choose. For details about changing the code, see page 6.4.

## **Receiving Faxes** Using the DRPD Mode

"Distinctive Ring" is a telephone company service which enables a user to use a single telephone line to answer several different telephone numbers. The particular number someone uses to call you on is identified by different ringing patterns, which consist of various combinations of long and short ringing sounds. This feature is often used by answering services who answer telephones for many different clients and need to know which number someone is calling in on to properly answer the phone.

Using the Distinctive Ring Pattern Detection feature, your fax machine can "learn" the ring pattern you designate to be answered by the FAX machine. Unless you change it, this ringing pattern will continue to be recognised and answered as a FAX call, and all other ringing patterns will be forwarded to the extension telephone or answering machine plugged into the EXT. jack. You can easily suspend or change Distinctive Ring Pattern Detection at any time.

Before using the Distinctive Ring Pattern Detection option, Distinctive Ring service must be installed on your telephone line by the telephone company. To set up Distinctive Ring Pattern Detection, you will need another telephone line at your location, or someone available to dial your FAX number from outside.

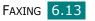

To set up the DRPD mode:

 Press Menu until "Fax Setup" appears on the top line of the display.

The first available menu item, "Receive Mode," displays on the bottom line.

- 2 Press the scroll button (◀ or ►) until you see "DRPD Mode" on the bottom line and press Enter.
- **3** When "Set" displays on the bottom line, press **Enter**.

The LCD displays '[Waiting Ring]."

- 4 Call your fax number from another telephone. It is not necessary to place the call from a fax machine.
- **5** When your machine begins to ring, do not answer the call. The machine requires several rings to learn the pattern.

When the machine completes learning, the LCD displays "End DRPD [Setup]".

If the DRPD setup fails, "DRPD Ring Error" appears. Press **Enter** when "DRPD Mode" displays and retry from Step 3.

**6** To return to Standby Mode, press **Stop/Clear**.

When the DRPD feature is set up, the DRPD option is available in the Receive Mode menu. To receive faxes in the DRPD mode, you need to set the menu to **DRPD**.

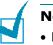

#### NOTES:

- DRPD must be set up again if you re-assign your fax number, or connect the machine to another telephone line.
- After DRPD has been set up, call your fax number again to verify that the machine answers with a fax tone. Then have a call placed to a different number assigned to that same line to be sure the call is forwarded to the extension telephone or answering machine plugged into the EXT. jack.

# **Receiving Faxes in the Memory**

Since your machine is a multi-tasking device, it can receive faxes while you are making copies or printing. If you receive a fax while you are copying or printing, your machine stores incoming faxes in the memory. Then, as soon as you finish copying or printing, the machine automatically prints the fax.

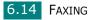

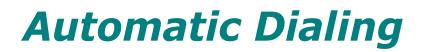

# **One-touch Dialing**

The 20 one-touch buttons on the control panel lets you store frequently-used fax numbers and dial a number automatically with a touch of a button.

## Storing a Number for One-touch Dialing

**1** Press and hold one of the one-touch dial buttons for about 2 seconds.

The display asks you to enter the fax number. "T" signifies that you are assigning a one-touch dial button.

If a number is already stored in the location you chose, the display shows the number to allow you to change it. To start over with another one-touch button, press **Stop/Clear**.

2 Enter the number you want to store using the number keypad and press **Enter**.

To insert a pause between numbers, press **Redial/Pause**. A symbol "-" appears on the display.

**3** To assign a name to the number, enter the name you want. For details about entering characters, see page 1.32.

If you do not want to assign a name, skip this step.

- **4** Press **Enter** when the name appears correctly or without entering a name.
- **5** To store more numbers, press a one-touch button and repeat steps 2 through 4.

OR

To return to Standby mode, press **Stop/Clear**.

FAXING 6.15

## Sending a Fax using a One-touch Number

**1** Load the document(s) face down into the ADF.

For details about loading a document, see page 6.5.

**2** Adjust the document resolution to suit your fax needs. See page 6.6.

If you need to change the darkness, see page 6.3.

**3** Press the one-touch button where you stored a number.

The document scans into the memory.

**4** The machine dials the fax number stored in the one-touch dial location and the document is sent when the remote fax machine answers.

# **Speed Dialing**

You can store up to 80 frequently-dialed numbers in one or twodigit speed dial locations (0-79).

## Storing a Number for Speed Dialing

- **1** Press **Phone Book** on the control panel.
- 2 Press Phone Book or the scroll button (◀ or ►) to display "Store & Edit" on the bottom line of the display. Press Enter.
- **3** Press **Enter** when "Speed Dials" appears on the display.

The display prompts you to enter a location number, showing the first available number.

4 Enter a one or two-digit speed dial number between 0 and 79, using the number keypad or scroll button (◄ or ►) and press Enter.

If a number is already stored in the location you chose, the display shows the number to allow you to change it. To start over with another speed-dial number, press **Upper Level**.

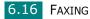

**5** Enter the number you want to store using the number keypad and press **Enter**.

To insert a pause between numbers, press **Redial/Pause**. A symbol "-" appears on the display.

**6** To assign a name to the number, enter the name you want. For details about entering characters, see page 1.32.

OR

If you do not want to assign a name, skip this step.

- **7** Press **Enter** when the name appears correctly or without entering a name.
- 8 To store more fax numbers, repeat steps 4 through 7. OR

To return to Standby mode, press **Stop/Clear**.

#### Sending a Fax using a Speed Number

**1** Feed the document(s) face up into the ADF.

For details about loading a document, see page 6.5.

**2** Adjust the document resolution to suit your fax needs. See page 6.6.

If you need to change the darkness, see page 6.3.

- **3** Enter the speed dial number.
  - For a one-digit speed dial number, press and hold the appropriate digit button.
  - For a two-digit speed dial number, press the first digit button and hold the last digit button.

The corresponding entry's name briefly displays.

**4** The document scans into the memory.

The fax number stored in the speed dial location is automatically dialed. The document is sent when the remote fax machine answers.

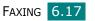

# **Group Dialing**

If you frequently send the same document to several destinations, you can create a group of these destinations and set them under a one or two-digit group dial location. This enables you to use a group dial number setting to send the same document to all the destinations in the group.

## **Setting a Group Dial Number**

- **1** Press **Phone Book** on the control panel.
- 2 Press Phone Book or the scroll button (◀ or ►) to display "Store & Edit" on the bottom line of the display. Press Enter.
- 3 Press the scroll button (◄ or ►) to display "Group Dials" on the bottom line and press Enter.
- **4** Press **Enter** when "New" displays on the bottom line.

The display prompts you to enter a location number, showing the first available number.

- 5 Enter a group number between 0 and 79 using the number keypad or scroll button (◄ or ►) and press Enter.
- 6 Press a one-touch dial button, or enter a one or two-digit speed number you want to include in the group and press Enter.
- **7** When the display confirms the number to be added to the group, press **Enter**.
- 8 Repeat steps 6 and 7 to enter other one-touch dial or speed dial numbers into the group.
- 9 Press Upper Level when you have entered all of the numbers. The display prompts you to enter a group ID.

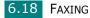

**10** To assign a name to the group, enter the name.

OR

If you do not want to assign a name, skip this step.

- **11** Press **Enter** when the name appears correctly or without entering a name.
- **12** If you want to assign another group, press **Enter** and repeat from step 5.

OR

To return to Standby mode, press **Stop/Clear**.

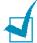

**NOTE**: You cannot include one group dial number in another group dial number.

## **Editing Group Dial Numbers**

You can delete a specific speed dial number from a selected group or add a new number to the selected group.

- **1** Press **Phone Book** on the control panel.
- 2 Press Phone Book or the scroll button (◀ or ►) to display "Store & Edit" on the bottom line of the display. Press Enter.
- 3 Press the scroll button (◀ or ►) to display "Group Dials" on the bottom line and press Enter.
- 4 Press the scroll button (◄ or ►) to display "Edit" on the bottom line and press Enter.
- **5** Enter the group number you want to edit and press **Enter**.
- 6 Press a one-touch dial button to enter a speed dial number you want to add or delete.
- 7 When you enter the specific number in the group, the display shows "Delete?."

When you enter a new number, the display shows "Add?."

- 8 Press **Enter** to add or delete the number.
- **9** To change the group name, press **Upper Level**.

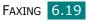

- **10** Enter a new group name and press **Enter**.
- **11** If you want to edit another group, press **Enter** and repeat from step 5.

OR

To return to Standby mode, press **Stop/Clear**.

## Sending a Fax Using Group Dialing (Multi-address Transmission)

You can use group dialing for Broadcasting or Delayed transmissions.

Follow the procedure of the operation (Broadcasting transmission; see page 6.22, Delayed transmission; see page 6.23, Priority transmissionpage 6.25, Delayed RX Polling transmissionpage 6.26). When you come to a step in which the display asks you to enter the remote fax number:

- For a one-digit group number, press and hold the appropriate digit button.
- For a two-digit group number, press the first digit button and hold the last digit button.

You can use only one group number for one operation. Then continue the procedure to complete the operation.

Your machine automatically scans the document loaded in the ADF and then dials each of the numbers included in the group.

## Searching for a Number in the Memory

There are two ways to search for a number in the memory. You can either scan from A to Z sequentially, or you can search using the first letter of the name associated with the number.

### Searching Sequentially through the Memory

- **1** Press **Phone Book**.
- **2** Press **Enter** when "Search&Dial" appears on the display.

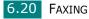

3 Press the scroll button (◀ or ►) to scroll through the memory until the name and number you want to dial display. You can search upwards or downwards through the entire memory in alphabetical order, from A to Z.

While searching through the machine's memory, you can see that each entry is preceded by one of three letters; "T" for one-touch dial, "S" for speed dial or "G" for group dial number. These letters tell you how the number is stored.

4 When the name and/or the number you want displays, press **Start Copy/Fax** or **Enter** to dial.

## Searching with a Particular First Letter

- **1** Press **Phone Book**.
- **2** Press **Enter** when "Search&Dial" appears on the display.
- **3** Press the button labeled with the letter you want to search for. A name beginning with the letter displays.

For example, if you want to find the name "MOBILE," press the **6** button, which is labeled with "MNO."

- **4** Press the scroll button ( $\blacktriangleleft$  or  $\blacktriangleright$ ) to display the next name.
- 5 When the name and/or the number you want displays, press **Start Copy/Fax** or **Enter** to dial.

# Printing a Phonebook List

You can check your automatic dial setting by printing a Phonebook list.

- **1** Press **Phone Book**.
- 2 Press **Phone Book** or the scroll button (◀ or ►) until "Print" appears on the bottom line and press **Enter**.

A list showing your one-touch dial, speed dial and group dial entries prints out.

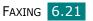

# **Other Ways to Fax**

# Sending Broadcasting Faxes

Using the **Broadcasting** button on the control panel, you can use the broadcasting fax feature, which allows you to send a document to multiple locations. Documents are automatically stored in the memory and sent to a remote station. After transmission, the documents are automatically erased from the memory.

**1** Load the document(s) face down into the ADF.

For details about loading a document, see page 6.5.

2 Adjust the document resolution to suit your fax needs. See page 6.6.

If you need to change the darkness, see page 6.3.

- **3** Press **Broadcasting** on the control panel.
- 4 Enter the number of the remote machine using the number keypad.

You can use one-touch keypad or speed dial or group dial numbers. For details about storing a number, see page 6.15.

**5** Press **Enter** to confirm the number. The display asks you to enter another fax number to send the document.

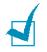

**NOTE**: The Another No. prompt does not appear if you have added numbers for another broadcasting or delay fax job. You must wait until the job is completed.

**6** To enter more fax numbers, press **1** to select "Yes" and repeat steps 4 and 5. You can add up to 10 destinations.

Note that you cannot use group dial numbers for another fax number.

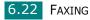

When you finish entering fax numbers, press 2 to select"No" at a Another No. prompt.

The document is scanned into the memory before transmission. The display shows the memory capacity and the number of pages being stored in the memory.

The machine begins sending the document in order of the numbers you entered.

## Sending a Delayed Fax

You can set your machine to send a fax at a later time when you will not be present.

1 Load the document(s) face down into the ADF.

For details about loading a document, see page 6.5.

2 Adjust the document resolution to suit your fax needs. See page 6.6.

If you need to change the darkness, see page 6.3.

- 3 Press Menu until "Fax Feature" appears on the top line of the display. The first available menu item, "DelayFax," displays on the bottom line.
- 4 Press Enter.
- 5 Enter the number of the remote machine using the number keypad.

You can use one-touch keypad or speed dial or group dial numbers. For details about storing a number, see page 6.15.

6 Press **Enter** to confirm the number on the display. The display asks you to enter another fax number to send the document.

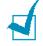

**NOTE**: The Another No. prompt does not appear if you have added numbers for another broadcasting or delay fax job. You must wait until the job is completed.

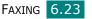

**7** To enter more fax numbers, press **1** to select "Yes" and repeat steps 4 and 5. You can add up to 10 destinations.

Note that you cannot use group dial numbers for another fax number.

8 When you finish entering fax numbers, press 2 to select "No" at a Another No. prompt.

The display asks you to enter a name.

**9** To assign a name to the transmission, enter the name. If not, skip this step.

For details on how to enter the name using the number keypad, see page 1.32.

#### 10 Press Enter.

The display shows the current time and asks you to enter the starting time when the fax is to be sent.

**11** Enter the time using the number keypad.

To select "AM" or "PM" for 12-hour format, press the  $\star$  or # button or any number button.

If you set a time earlier than the current time, the document will be sent at that time on the following day.

**12** Press **Enter** when the starting time displays correctly.

The document is scanned into the memory before transmission. The display shows the memory capacity and the number of pages being stored in the memory.

The machine returns to Standby mode. The display reminds you that you are in Standby mode and that a delayed fax is set.

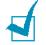

**NOTE**: If you want to cancel the delayed transmission, see "Canceling a Scheduled Fax" on page 6.28.

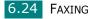

# Sending a Priority Fax

Using the Priority Fax feature, a high priority document can be sent ahead of reserved operations. The document is scanned into the memory and transmitted when the current operation is finished. In addition, the priority transmission interrupts a broadcast operation between stations (i.e., when the transmission to station A ends, before transmission to station B begins) or between redial attempts.

1 Load the document(s) face down into the ADF.

For details about loading a document, see page 6.5.

2 Adjust the document resolution to suit your fax needs. See page 6.6.

If you need to change the darkness, see page 6.3.

- **3** Press **Menu** until "Fax Feature" appears on the top line of the display.
- 4 Press the scroll button (◄ or ►) to display "Priority Fax" on the bottom line and press Enter.
- **5** Enter the number of the remote machine using the number keypad.

To enter the number, you can use one-touch keypad or speed dial or group dial numbers. For details, see page 6.15.

- 6 Press **Enter** to confirm the number. The display asks you to enter a name.
- **7** To assign a name to the transmission, enter the name. If not, skip this step.

For details on how to enter a name using the number keypad, see page 1.32.

#### 8 Press Enter.

The document is scanned into the memory before transmission. The display shows the memory capacity and the number of pages being stored in the memory.

The machine shows the number being dialed and begins sending the document.

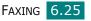

# **Polling a Remote Machine**

Polling is used when one fax machine requests another to send a document. This is useful when the person with the original document to be sent is not in the office. The person who wants to receive the document calls the machine holding it and requests that the document be sent. In other words, it "polls" the machine holding the original document.

You can set the machine to automatically receive documents from the unattended remote fax machine at any time. This feature permits unattended polling in the evening hours when telephone rates are lower.

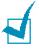

**NOTE**: The machine must be ready for polling.

- 1 Press **Menu** until "Fax Feature" appears on the top line of the display.
- 2 Press the scroll button (◀ or ►) to display "Delay Rx Poll" on the bottom line and press Enter.
- **3** Enter the number of the remote machine to be polled using the number keypad.

To enter the number, you can use a one-touch keypad or speed dial number. For details, see page 6.15.

4 Press **Enter** to confirm the number on the display. The display asks you to enter another fax number.

1

**NOTE**: The Another No. prompt does not appear if you have added numbers for another broadcasting or delay fax job. You must wait until the job is completed.

**5** To enter more fax numbers, press **1** to select "Yes" and repeat steps 4 and 5. You can add up to 10 destinations.

Note that you cannot use group dial numbers for another fax number.

- 6 When you finish entering fax numbers, press **2** to select "No" at a Another No. prompt.
- 7 Enter the time using the number keypad.

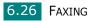

To select "AM" or "PM" for 12-hour format, press the  $\star$  or # button or any number button.

If you set a time earlier than the current time, your machine will poll at that time on the following day.

8 When the remote machine is secured with a 4-digit poll code, enter the correct code and press **Enter**.

If not, press **Enter** to accept "0000'' which represents no code, or enter **0000**.

**9** Press **Enter** when the starting time displays correctly.

At the specified time, the machine will dial the numbers in the order you entered and receive documents from the remote machines.

## Adding Documents to a Scheduled Fax

You can add documents to the delayed transmission previously reserved in your machine's memory.

1 Load the document(s) face down into the ADF.

For details about loading a document, see page 6.5.

2 Adjust the document resolution to suit your fax needs. See page 6.6.

If you need to change the darkness, see page 6.3.

- 3 Press Menu until "Fax Feature" appears on the top line of the display.
- 4 Press the scroll button (◄ or ►) to display "Add Page" on the bottom line and press Enter.

The display shows the last job reserved in the memory.

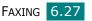

5 Press the scroll button (◄ or ►) until you see the fax job to which you want to add documents and press Enter.

The machine automatically stores the documents in the memory, and the display shows the memory capacity and the number of pages.

After storing, the machine displays the numbers of total pages and added pages and then returns to Standby mode.

# **Canceling a Scheduled Fax**

- **1** Press **Menu** until "Fax Feature" appears on the top line of the display.
- 2 Press the scroll button (◄ or ►) to display "Cancel Job" and press Enter. The display shows the last job reserved in the memory.
- 3 Press the scroll button (◀ or ►) until you see the fax job you want to cancel, and press **Enter**.
- 4 When the display confirms your selection, press **1** to select "Yes." The selected job is canceled and the machine returns to Standby mode.

To cancel your selection, press 2 to select "No."

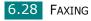

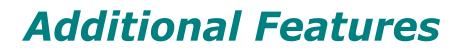

# **Using Secure Receiving Mode**

You may need to prevent your received faxes from being accessed by unauthorized people. You can turn on Secure Receiving mode to restrict printing out all of the received faxes when the machine is unattended. In Secure Receiving mode, all of the incoming faxes go into the memory. When the mode turns off, any faxes stored are printed.

To turn Secure Receiving mode on:

- Press Menu until "Advanced Fax" appears on the top line of the display.
- 2 Press the scroll button (◀ or ►) until "Secure Receive" appears on the bottom line and press **Enter**.
- 3 Press the scroll button (◀ or ►) to display "On" on the bottom line and press Enter.
- 4 Enter a four-digit passcode you want to use and press **Enter**.

1

**NOTE**: You can activate Secure Receiving mode without setting a passcode, but cannot protect your faxes.

**5** Re-enter the passcode to confirm it and press **Enter**.

**6** To return to Standby mode, press **Stop/Clear**.

When a fax is received in Secure Receiving mode, your machine stores it into the memory and displays "Secure Receive" to let you know that there is a fax stored.

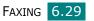

To print received documents:

- 1 Access the Secure Receive menu by following steps 1 and 2 on page 6.29.
- 2 Press the scroll button (◀ or ►) to display "Print" on the bottom line and press Enter.
- **3** Enter the four-digit passcode and press **Enter**.

The machine prints all of the faxes stored in the memory.

To turn Secure Receiving mode off:

- 1 Access the Secure Receive menu by following steps 1 and 2 on page 6.29.
- 2 Press the scroll button (◀ or ►) to display "Off" on the bottom line and press **Enter**.
- **3** Enter the four-digit passcode and press **Enter**.

The mode is deactivated and the machine prints all of the faxes stored in the memory.

**4** To return to Standby mode, press **Stop/Clear**.

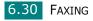

# **Printing Reports**

Your machine can print reports containing useful information. The following reports are available:

#### **Phonebook List**

This list shows all of the numbers currently stored in the machine's memory as speed dial and group dial numbers.

You can print this Phonebook list using the **Phone Book** button; see page 6.21.

#### Sent Fax Report

This report shows information of the faxes you recently sent.

#### **Received Fax Report**

This report shows information of the faxes you recently received.

#### System Data List

This list shows the status of the user-selectable options. You may print this list to confirm your changes after changing any settings.

#### **Scheduled Job Information**

This list shows the document currently stored for Delayed faxes or Toll Save faxes. The list shows the starting time and type of operation.

#### **Message Confirmation**

This report shows the fax number, the number of pages, the elapsed time of the job, the communication mode, and the communication results.

You can set up your machine to automatically print the message confirmation report after each fax job. See page 6.3.

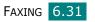

#### Junk Fax Number List

This list shows up to 10 fax numbers specified as the junk fax numbers by using the Junk Fax Setup menu; see page 6.34. When the Junk Fax Barrier feature is turned on, incoming faxes from those numbers are blocked.

This feature recognize the last 6 digits of the fax number set as a remote fax machine's ID.

#### **Multi-communication Report**

This report is printed automatically after sending documents from more than one location.

## **Power Failure Report**

This report is printed out automatically when power is restored after a power failure, if there occurs any data loss due to the power failure.

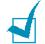

**NOTE**: The lists you have set to print out automatically don't print out when there is no paper loaded or a paper jam has occurred.

### **Printing a Report**

- 1 Press **Menu** until "Reports" appears on the top line of the display. The first available menu item, "Phone Book" displays on the bottom line.
- 2 Press the scroll button (◀ or ►) to display the report or list you want to print on the bottom line.
  - Phone Book: Phonebook list
  - Sent Report: Sent fax report
  - RCV Report: Received fax report
  - System Data: System data list
  - Scheduled Jobs: Scheduled job information
  - MSG Confirm: Message confirmation
  - Junk Fax List: Junk fax number list

#### 3 Press Enter.

The selected information prints out.

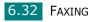

# **Using Advanced Fax Settings**

Your machine has various user-selectable setting options for sending or receiving faxes. These options are preset at the factory, but you may need to change them. To find out how the options are currently set, print the System Data list. For details about printing the list, see page 6.31

## **Changing Setting Options**

- Press Menu until "Advanced Fax" appears on the top line of the display. The first available menu item, "Send Forward," displays on the bottom line.
- 2 Press the scroll button (◀ or ►) until you see the desired menu item on the bottom line and press **Enter**.
- 3 When the option you want appears on the display, choose a status by pressing the scroll button (◀ or ►) or enter a value using the number keypad.
- 4 Press **Enter** to save the selection.
- 5 You can exit from Setup mode at any time by pressing Stop/Clear.

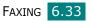

# **Advanced Fax Setting Options**

| Option         | Description                                                                                                    |  |  |  |
|----------------|----------------------------------------------------------------------------------------------------|--|--|--|
| Send Forward   | You can set the machine to always forward all of the outgoing faxes to a specified destination, in addition to the fax numbers you entered.                                                                                                    |  |  |  |
|                | Select <b>Off</b> to turn this feature off.<br>Select <b>On</b> to turn this feature on. You can set the number<br>of the remote fax machine to which faxes are forwarded.                                                                                                    |  |  |  |
| RCV Forward    | You can set your machine to forward incoming faxes to<br>another fax number during a specified period of time.<br>When a fax arrives at your machine, it is stored in the<br>memory. Then, the machine dials the fax number that you<br>have specified and sends the fax.                                                                                                    |  |  |  |
|                | Select <b>Off</b> to turn this feature off.<br>Select <b>On</b> to turn this feature on. You can set the fax<br>number to which faxes are forwarded. Then, you can enter<br>the starting time and/or the ending time. The Local Copy<br>option allows you to set the machine to print the fax, if fax<br>forwarding is completed without any error.                                               |  |  |  |
| Toll Save      | You can set your machine to store your faxes into the memory and send them at the specified toll-saving time. For details about Toll Save mode, see page 1.39.                                                                                                    |  |  |  |
|                | Select <b>Off</b> to turn this feature off.<br>Select <b>On</b> to turn this feature on. You can set the starting<br>time and/or the ending time for Toll Save mode.                                                                                                    |  |  |  |
| Junk Fax Setup | Using the Junk Fax Barrier feature, the system will not<br>accept faxes sent from remote stations of which there<br>machine ID's are stored in the memory as junk fax<br>numbers. This feature is useful for blocking any unwanted<br>faxes.                                                                                                    |  |  |  |
|                | Select <b>Off</b> to turn the feature off. Anybody can send you a fax.                                                                                                    |  |  |  |
|                | Select <b>On</b> to turn the feature on. You can set up to 10 fax<br>numbers as junk fax numbers using the <b>Set</b> option. This<br>feature recognize the last 6 digits of the fax number set<br>as a remote fax machine's ID.<br>After storing numbers, you do not receive any faxes from<br>the registered stations. To delete all the junk fax numbers,<br>use the <b>All Delete</b> option. |  |  |  |

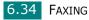

| Option                              | Description                                                                                                    |  |  |  |
|-------------------------------------|----------------------------------------------------------------------------------------------------|--|--|--|
| Secure Receive                      | You can keep your received faxes from being accessed by unauthorized people.                                                                                                    |  |  |  |
|                                     | For further details about setting this mode, see page 6.29.                                                                                                    |  |  |  |
| Prefix Dial No                      | You can set a prefix dial number of up to five digits. This<br>number dials before any automatic dial number is started.<br>It is useful for accessing the PABX exchange.                                                                                                    |  |  |  |
| Stamp RCV Name                      | This option allows the machine to automatically print the page number, and the date and time of the reception at the bottom of each page of a received document.                                                                                                    |  |  |  |
|                                     | Select <b>Off</b> to turn this feature off.<br>Select <b>On</b> to turn this feature on.                                                                                                    |  |  |  |
| ECM Mode (Error<br>Correction Mode) | Error Correction Mode helps with poor line quality and<br>makes sure any fax you send are sent smoothly to any<br>other ECM-equipped fax machine. If the line quality is<br>poor, it takes more time to send a fax when you are using<br>the ECM mode.<br>Select <b>Off</b> to turn this feature off. |  |  |  |
|                                     | Select <b>On</b> to turn this feature on.                                                                                                    |  |  |  |

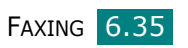

# **Using the Remote Control Panel**

Using the Remote Control Panel, you can create and edit Phonebook entries or update the firmware program of your machine on the desktop of your computer.

When you install the software, the Remote Control Panel program is automatically installed.

For information about installing the software, see page 1.19.

To open the Remote Control Panel:

- **1** Start Windows.
- 2 From the **Start** menu, select **Programs**.
- **3** Select **Samsung MFP 560 Series** and then **Remote Control Panel**.

The Remote Control Panel program opens.

4 The Remote Control Panel window provides the two tabs; Phonebook and Firmware Update.

To exit, click the **Exit** button at the bottom of each tab.

For further details, click the **Help** button at the bottom of each tab.

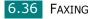

## The Phonebook Tab

Click the **Phone Book** tab to create and edit Phonebook entries.

|                                                                       | Remote Control Panel     Imit is       File     Help       Imit is     Imit is       Imit is     Imit is       Imit is     Imit i |                                                                                           |
|-----------------------------------------------------------------------|----------------------------------------------------------------------------------------------------|-------------------------------------------------------------------------------------------|
|                                                                       | Type         Read           C         One touch dial (1 ~ 20 )           ©         Speed dial (0 ~ 79 )           Write         I           0         I           1         2           3         4           5         I                                                                                                    | Downloads the<br>Phonebook entries<br>from the Remote<br>Control Panel to<br>the machine. |
| Allows you to                                                         |                                                                                                    | - Shows Phonebook<br>entries<br>Allows you to set                                         |
| edit the selected<br>Phonebook entry<br>in a separate<br>Edit window. | Edit     Delete     Delete All     Group dial                                                                                                    | up group dial<br>numbers. See<br>below.                                                   |
|                                                                       | Deletes the selected Deletes all<br>Phonebook entry. Phonebook entries.                                                                                                    |                                                                                           |

## When you click **Group Dial**, the following window opens.

|                                                                                                    | Group dial                                                                                                    |
|----------------------------------------------------------------------------------------------------|----------------------------------------------------------------------------------------------------|
| Enter a name for —<br>the group.                                                                             | Name: Included numbers: Remove (>>) Add (<<) Available numbers:                                                                                                    |
| Shows the numbers<br>included in the group.<br>To remove a number,<br>select it and click<br><b>Remove</b> . | No.       Name       Phone Number       Type: Speed dial       Shows the         No.       Name       Phone Number       Phonebook entries         you can include in the group. After selecting a number, click Add to move it to the Included numbers list.       No. |
|                                                                                                    | V OK 💥 Cancel                                                                                                    |
|                                                                                                    | Click to save the group dial number after adding or removing numbers for the group.                                                                                                    |

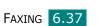

## The Firmware Update Tab

Click the **Firmware Update** tab to update the firmware of your machine. This feature should be used by an authorized technician.

| Remote Control Panel             |      |        |     |
|----------------------------------|------|--------|-----|
| Phonebook                        |      |        |     |
| File information                 |      |        |     |
| File name:                       |      | Browse |     |
| File size:                       |      |        |     |
| Progress                         |      | 0%     |     |
| Message: Select a firmware file. |      |        |     |
|                                  |      | Update |     |
|                                  | Exit | 🗶 н    | elp |

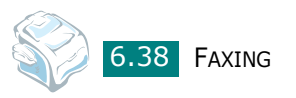

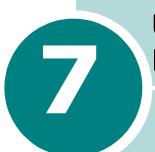

# USING YOUR PRINTER IN LINUX

This chapter gives you information about how to use your machine in the Linux system.

This chapter includes:

- Getting Started
- Installing the MFP Driver
- Using the MFP Configurator
- Configuring Printer Properties
- Printing a Document
- Scanning a Document

# **Getting Started**

The supplied CD-ROM provides you with MFP driver package for using your machine with a Linux computer.

The MFP driver package contains printer and scanner drivers, providing the ability to print documents and scan images. The package also delivers powerful applications for configuring your machine and further processing of the scanned documents.

After the driver is installed on your Linux system, the driver package allows you to monitor a number of MFP devices via USB simultaneously. The acquired documents can then be edited, printed on the same local MFP or network printers, sent by email, uploaded to a FTP site or transferred to an external OCR system.

The MFP driver package is supplied with a smart and flexible installation program. You don't need to search for additional components that might be necessary for the MFP software: all required packages will be carried onto your system and installed automatically; this is possible on a wide set of the most popular Linux clones.

# **Installing the MFP Driver**

## System Requirements

#### Supported OS

- Redhat 7.1 and above
- Linux Mandrake 8.0 and above
- SuSE 7.1 and above
- Caldera OpenLinux 3.1 and above
- Turbo Linux 7.0 and above
- Slackware 8.1 and above

#### **Recommended Hardware Requirements**

- Pentium II or higher
- RAM 256 MB or higher
- HDD 1 GB or higher

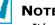

#### NOTES:

- It's also necessary to claim swap partition of 200MB or larger for working with large scanned images.
- The Linux scanner driver supports the optional resolution at maximum. see "Scanner and Copier Specifications" on page A.3.

#### Software

- Linux Kernel 2.4 or higher
- Glibc 2.2 or higher
- CUPS
- SANE 1.4 or higher

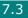

## **Installing the MFP Driver**

- 1 Make sure that you connect your machine to your computer. Turn both the computer and the machine on.
- 2 When the Administrator Login window appears, type in *root* in the Login field and enter the system password.

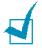

**NOTE**: You must log in as a super user (root) to install the printer software. If you are not a super user, ask your system administrator.

**3** Insert the printer software CD-ROM. The CD-ROM will automatically run.

If the CD-ROM does not automatically run, click the **m** icon at the bottom of the desktop. When the Terminal screen appears, type in:

[root@localhost root]#cd /mnt/cdrom/Linux

[root@localhost root]#./install.sh

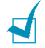

**NOTE**: The installation program runs automatically if you have an autorun software package installed and configured.

### 4 Click Install.

5 When the welcome screen appears, click Next.

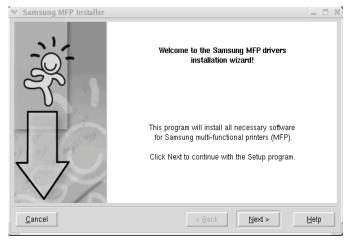

7.4 USING YOUR PRINTER IN LINUX

**6** When the installation is completed, click **Finish**.

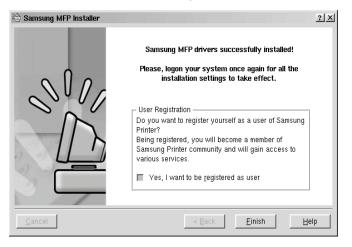

The installation program has added the MFP Configurator desktop icon and the MFP group to the system menu for your convenience. If you have any difficulties, consult the on-line help that is available through your system menu or can otherwise be called from the driver package windows applications, such as MFP Configurator or Image Editor.

## **Uninstalling the MFP Driver**

- 1 From the Startup Menu icon (💯) at the bottom of the desktop, select Samsung MFP and select Samsung MFP 560 Series Uninstall.
- 2 Click Next.

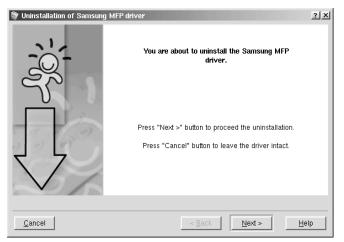

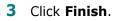

USING YOUR PRINTER IN LINUX 7.5

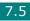

## Using the MFP Configurator

MFP Configurator is a tool primarily intended for configuring MFP devices. Since an MFP device combines the printer and scanner, the MFP Configurator provides options logically grouped for printer and scanner functions. There is also a special MFP port option responsible for the regulation of access to an MFP printer and scanner via a single I/O channel.

After installing the MFP driver (see page 7.3), the MFP Configurator icon will automatically be created on your desktop.

### **Opening the MFP Configurator**

**1** Double-click **MFP Configurator** on the desktop.

You can also click the Startup Menu icon and select Samsung MFP and then MFP Configurator.

**2** Press each button on the Modules pane to switch to the corresponding configuration window.

|                         | MFP Configurator               | ////////////////////////////////////// |
|-------------------------|--------------------------------|----------------------------------------|
|                         | Modules Printers configuration |                                        |
| Printers Configuration  | Printers Classes               |                                        |
| button                  |                                | Refresh                                |
| Scanners Configuration  |                                | Add Printer                            |
| button                  |                                | Remove Printer                         |
| MFP Ports Configuration |                                | Set as Default                         |
| button                  |                                | Stop                                   |
|                         |                                | Test                                   |
|                         |                                | Properties                             |
|                         |                                | About                                  |
|                         |                                |                                        |
|                         |                                | Help                                   |
|                         | Selected printer:              |                                        |
|                         | Local printer(idle)<br>Model:  |                                        |
|                         | URI:                           |                                        |
|                         | SAMSUNG                        |                                        |
|                         | LEFTINES                       | Exit                                   |

You can use the on-line help by clicking **Help**.

**3** After changing the configurations, click **Exit** to close the MFP Configurator.

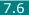

## **Printers Configuration**

Printers Configuration has the two tabs; **Printers** and **Classes**.

### **Printers Tab**

You can see the current system's printer configuration by clicking on the printer icon button on the left side of MFP Configurator window.

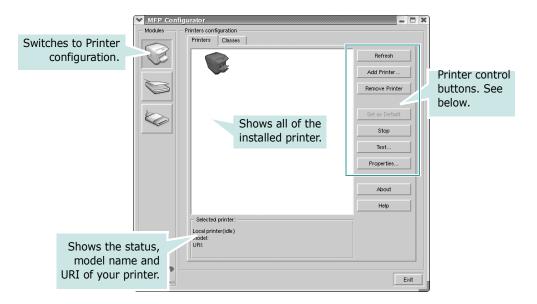

You can use the following printer control buttons:

- **Refresh**: renews the available printers list.
- Add Printer: allows you to add a new printer.
- Remove Printer: removes the selected printer.
- Set as Default: sets the current printer as a default printer.
- Stop/Start: stops/starts the printer.
- **Test**: allows you to print a test page to check if the machine is working properly.
- **Properties**: allows you to view and change the printer properties. For details, see page 7.10.

USING YOUR PRINTER IN LINUX 7.7

### **Classes Tab**

The Classes tab shows the list of the available printer classes.

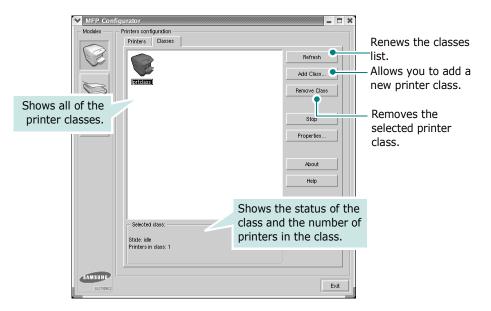

## **Scanners Configuration**

In this window, you can monitor activity of scanner devices, view the list of installed MFP devices, change device properties, and scan images.

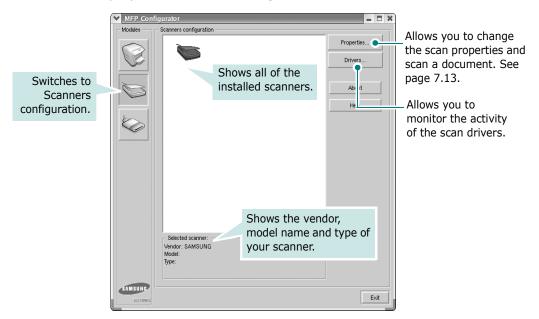

7.8 USING YOUR PRINTER IN LINUX

### **MFP Ports Configuration**

In this window, you can view the list of available MFP ports, check the status of each port and release a port that is stalled in busy state when its owner is terminated for any reason.

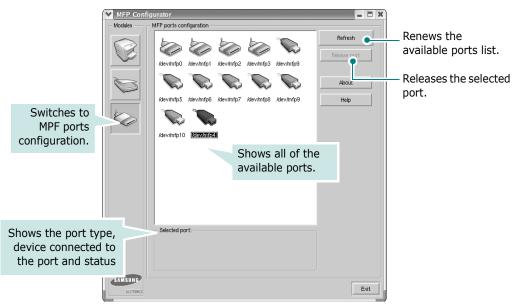

#### **Sharing Ports Between Printers and Scanners**

Your machine may be connected to a host computer via the USB port. Since the MFP device contains more than one device (printer and scanner), it is necessary to organize proper access of "consumer" applications to these devices via the single I/O port.

The MFP driver package provides an appropriate port sharing mechanism that is used by the printer and scanner drivers. The drivers address their devices via so-called MFP ports. The current status of any MFP port can be viewed via the MFP Ports Configuration. The port sharing prevents you from accessing one functional block of the MFP device, while another block is in use.

When you install a new MFP printer onto your system, it is strongly recommended you do this with the assistance of an MFP Configurator. In this case you will be asked to choose I/O port for the new device. This choice will provide the most suitable configuration for MFP's functionality. For MFP scanners I/O ports are being chosen by scanner drivers automatically, so proper settings are applied by default.

## **Configuring Printer Properties**

Using the properties window provided by the Printers configuration, you can change the various properties for your machine as a printer.

**1** Open the MFP Configurator.

If necessary, switch to Printers configuration.

- 2 Select your machine on the available printers list and click **Properties**.
- **3** The Printer Properties window opens.

| ~ | Printer      | Properties |        |      |         |          |   |               |   | × |
|---|--------------|------------|--------|------|---------|----------|---|---------------|---|---|
|   | General      | Connection | Driver | Jobs | Classes |          |   |               |   |   |
|   | Name:        |            |        |      |         |          |   |               |   |   |
|   | sf565p       |            |        |      |         |          |   |               |   |   |
|   | Location:    |            |        |      |         |          |   |               |   |   |
|   |              |            |        |      |         |          |   |               |   |   |
|   |              |            |        |      |         |          |   |               |   |   |
|   | Descriptio   | n:         |        |      |         |          |   |               |   |   |
|   | sf565p       |            |        |      |         |          |   |               |   |   |
|   |              |            |        |      |         |          |   |               |   |   |
|   |              |            |        |      |         |          |   |               |   |   |
|   | <u>H</u> elp |            |        | 4    | 4pply   | <u>_</u> | к | <u>C</u> ance | : |   |

The following five tabs display at the top of the window:

- **General**: allows you to change the printer location and name. The name entered in this tab displays on the printer list in Printers configuration.
- Connection: allows you to view or select another port.
- **Driver**: allows you to view or select another printer driver. By clicking **Options**, you can set the default device options.
- Jobs: shows the list of print jobs. Click **Cancel job** to cancel the selected job and select the **Show completed jobs** check box to see previous jobs on the job list.
- **Classes**: shows the class that your printer is in. Click **Add to Class** to add your printer to a specific class or click **Remove from Class** to remove the printer from the selected class.
- 4 Click **OK** to apply the changes and close the Printer Properties Window.

7.10 USING YOUR PRINTER IN LINUX

## **Printing a Document**

### **Printing from Applications**

There are a lot of Linux applications that you are allowed to print from using Common UNIX Printing System(CUPS). You can print on your machine from any such application.

- 1 From the application you are using, select **Print** from the File menu.
- 2 Select **Print** directly using **lpr**.
- 3 In the Samsung LPR window, select the model name of your machine from the Printer list and click Properties.

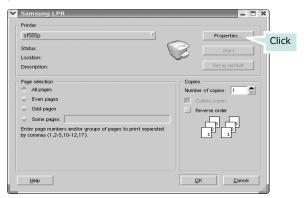

**4** Change the printer and print job properties.

| Size: Letter Orientation | Ă | Media: Printer Default                   | Ţ |
|--------------------------|---|------------------------------------------|---|
|                          |   | - Duplex                                 |   |
| Portrait                 | A | Flip page long side                      |   |
| 💠 Landscape              | A | ↓ Flip page short side                   |   |
|                          |   | <ul> <li>riip page short side</li> </ul> |   |
| Banners                  |   | Pages per sheet                          |   |
| Start: None              |   | ☑     ◇ 1                                |   |
| End: None                |   | ∑                                        |   |
|                          |   | li 🕹 4                                   |   |
|                          |   |                                          |   |
|                          |   |                                          |   |
|                          |   |                                          |   |

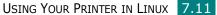

The following four tabs display at the top of the window.

- **General** allows you to change the paper size, the paper type and the orientation of the documents, enables the duplex feature, adds start and end banners and changes the number of pages per sheet.
- **Text** allows you to specify the page margins and set the text options, such as spacing or colums.
- **Graphics** allows you to set image options that are used when printing images/files, such as color options, image size or image position.
- **Device**: allows you to set the print resolution, paper source and destination.
- 5 Click **OK** to apply the changes and close the Properties window.
- **6** Click **OK** in the Samsung LPR window to start printing.
- 7 The Printing window appears to allow you to monitor the status of your print job.

To abort the current job, click **Cancel**.

## **Printing Files**

You can print many different types of files on the MFP device using the standard CUPS way - directly from the command line interface. The CUPS lpr utility allows you do that. But the drivers package replaces the standard lpr tool by a much more user-friendly Samsung LPR program.

To print any document file:

1 Type *lpr <file\_name*> from the Linux shell command line and press **Enter**. The Samsung LPR window appears.

When you type only *lpr* and press **Enter**, the Select file(s) to print window appears first. Just select any files you want to print and click **Open**.

**2** In the Samsung LPR window, select your printer from the list, and change the printer and print job properties.

For details about the properties window, see page 7.11.

**3** Click **OK** to start printing.

7.12 USING YOUR PRINTER IN LINUX

## Scanning a Document

You can scan a document using the MFP Configurator window.

- **1** Double-click the MFP Configurator on your desktop.
- Click the 📚 button to switch to Scanners Configuration. 2
- 3 Select the scanner on the list.

| MFP Confi   | igurator                  |            | ×          |
|-------------|---------------------------|------------|------------|
| - Modules   | - Scanners configuration  |            |            |
|             |                           |            | Properties |
|             |                           | Click your | Drivers    |
|             |                           | Click your |            |
|             |                           | scanner.   | About      |
|             |                           |            | Help       |
|             |                           |            |            |
|             |                           |            |            |
|             |                           |            |            |
|             |                           |            |            |
|             |                           |            |            |
|             |                           |            |            |
|             |                           |            |            |
|             | Selected scanner: —       |            |            |
|             | Vendor: SAMSUNG<br>Model: |            |            |
|             | Type:                     |            |            |
| SAMSUNG     |                           |            |            |
| ELECTRONICS |                           |            | Exit       |

When you have only one MFP device and it is connected to the computer and turned on, your scanner appears on the list and is automatically selected.

If you have two or more scanners attached to your computer, you can select any scanner to work at any time. For example, while acquisition is in progress on the first scanner, you may select the second scanner, set the device options and start the image acquisition simultaneously.

**NOTE**: The scanner name shown in Scanners configuration can be different from the device name.

4 Click **Properties**.

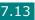

**5** Load the document(s) to be scanned **face down** into the ADF (Automatic Document Feeder) and adjust the document guides.

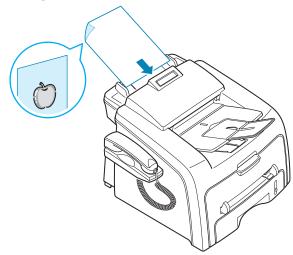

For detailed guidelines for preparing an original document, see page 4.2.

**6** Click **Preview** in the Scanner Properties window.

The document is scanned and the image preview appears in the Preview Pane.

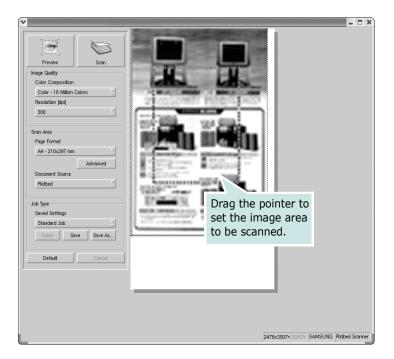

7.14 USING YOUR PRINTER IN LINUX

- 7 Change the scan options in the Image Quality and Scan Area sections.
  - Image Quality: allows you to select the color composition and the scan resolution for the image.
  - Scan Area: allows you to select the page size. The **Advanced** button enables you to set the page size manually.

If you want to use one of the preset scan option settings, select from the Job Type drop-down list. For details about the preset Job Type settings, see page 7.16.

You can restore the default setting for the scan options by clicking **Default**.

8 When you have finished, press **Scan** to start scanning.

The status bar appears on the bottom left of the window to show you the scanning progress. To cancel scanning, press Cancel.

9 The scanned image appears in the new Image Editor window.

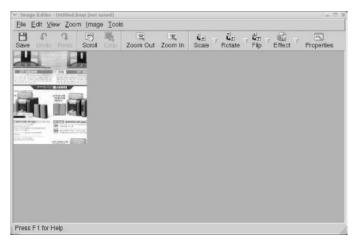

If you want to edit the scanned image, use the toolbar. For further details about editing the image, see page 7.17.

- **10** When you are finished, click **Save** on the toolbar.
- **11** Select the file directory where you want to save the image and enter the file name.
- 12 Click Save.

USING YOUR PRINTER IN LINUX 7.15

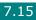

### **Using Preset Job Type Settings**

You can save your scan option settings to retrieve for future scanning.

To save a new Job Type setting:

- **1** Change the options from the Scanner Properties window.
- 2 Click Save As.
- **3** Enter the name for your setting.
- 4 Click OK.

Your setting is added to the Saved Settings drop-down list.

- To save a Job Type setting for the next scan job:
- **1** Select the setting you want to use from the Job Type dropdown list.
- 2 Click Save.

The next time you open the Scanner Properties window, the saved setting is automatically selected for the scan job.

To delete a Job Type setting:

- 1 Select the setting you want to delete from the Job Type drop-down list.
- 2 Click **Delete**.

The setting is deleted from the list.

7.16 USING YOUR PRINTER IN LINUX

## **Using the Image Editor**

The Image Editor window provides you with menu commands and tools to edit your scanned image.

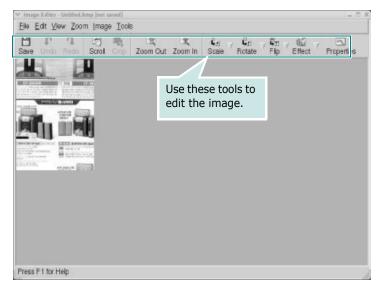

You can use the following tools to edit the image:

| Tools     | Function                                |
|-----------|-----------------------------------------|
| Save      | Saves the image.                        |
| ↓<br>Undo | Cancels your last action.               |
| ි<br>Redo | Restores the action you canceled.       |
| Scroll    | Allows you to scroll through the image. |
| Crop      | Crops the selected image area.          |
| Zoom Out  | Zooms the image out.                    |
| Zoom In   | Zooms the image in.                     |

USING YOUR PRINTER IN LINUX 7.17

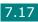

| Tools      | Function                                                                                                    |
|------------|----------------------------------------------------------------------------------------------------|
| Scale V    | Allows you to scale the image size; you can enter<br>the size manually, or set the rate to scale<br>porportionally, vertically or horizontally. |
| Rotate ⊽   | Allows you to rotate the image; you can select the number of degrees from the drop-down list.                                                   |
| Flip V     | Allows you to flip the image vertically or horizontally.                                                                                        |
| Effect V   | Allows you to adjust the brightness or contrast of the image, or to invert the image.                                                           |
| Properties | Shows the properties of the image.                                                                                                    |

For further details about the Image Editor program, refer to the on-line help.

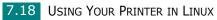

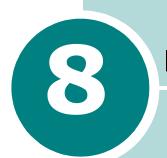

# MAINTENANCE

This chapter provides information for maintaining your machine and the toner cartridge.

This chapter includes:

- Clearing the Memory
- Adjusting Shading
- Cleaning Your Machine
- Maintaining the Toner Cartridge
- Consumables and Replacement Parts
- Replacing the ADF Rubber Pad

## **Clearing the Memory**

You can selectively clear information stored in your machine's memory.

- Press Menu on the control panel until "Maintenance" appears on the top line of the display.
- 2 Press the scroll button (◀ or ►) until you see "Clear Memory" on the bottom line and press Enter

The first available menu item, "Clear All Mem." displays on the bottom line.

- 3 Press the scroll button (◀ or ►) until you see the item you want to clear.
  - Clear All Mem.: Clears all of the data stored in the memory and resets all of your settings to the factory default.
  - Paper Setting: Restores all of the Paper Setting options to the factory default.
  - Copy Setup: Restores all of the Copy Setup options to the factory default.
  - Fax Setup: Restores all of the Fax Setup options to the factory default.
  - Fax Feature: Cancels all of the scheduled fax jobs in the machine's memory.
  - Advanced Fax: Restores all of the Advanced Fax setting options to the factory default.
  - Sound/Volume: Resets the sound and volume settings to the factory default.
  - Machine Setup: Resets all of the system settings, such as the machine ID, date and time, display language and save modes, to the factory default.
  - Sent Report: Clears all of records of your faxes sent.
  - RCV Report: Clears all of records of your faxes received.
  - Phone Book: Clears the one-touch, speed and group dial numbers stored in the memory.
- **4** Press **Enter**. The selected memory is cleared and the display asks you to continue clearing the next item.
- **5** To clear another item, press **Enter** and repeat steps 3 and 4

OR

To return to Standby mode, press **Stop/Clear**.

## **Adjusting Shading**

When the scan unit becomes dirty, it can alter the shading value. If your copy has black lines or is blurred, adjust the shading setting.

- **1** Load a sheet of white paper into the ADF.
- 2 Press Menu on the control panel until "Maintenance" appears on the top line of the display.
- 3 Press the scroll button (◀ or ►) until "Adjust Shading " appears on the bottom line and press Enter.
- 4 Press the scroll button (◄ or ►) to select "On" and press Enter.

Your machine picks up the paper and adjusts the shading value.

## **Cleaning Your Machine**

To maintain the print quality, follow the cleaning procedures below each time the toner cartridge is replaced or if print quality problems occur.

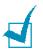

#### NOTES:

- While cleaning the inside of the machine, be careful not to touch the transfer roller, located underneath the toner cartridge. Oil from your fingers can cause print quality problems.
- Cleaning the cabinet of your machine with products containing large amounts of alcohol, solvent or other strong substances can discolor or crack the cabinet.

### **Cleaning the Outside**

Clean the cabinet of the machine with a soft lint-free cloth. You can dampen the cloth slightly with water, but be careful not to let any water drip onto or inside the machine.

## **Cleaning the Inside**

During the printing process, paper, toner and dust particles can accumulate inside the machine. This buildup can cause print quality problems, such as toner specks or smearing. Cleaning the inside of the machine clears or reduces these problems.

- **1** Turn the machine off and unplug the power cord. Wait for the machine to cool down.
- 2 Open the front cover and pull the toner cartridge out, lightly pushing it down.

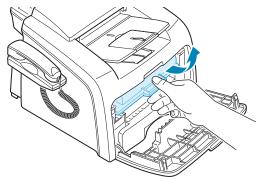

**3** With a dry lint-free cloth, wipe away any dust and spilled toner from the toner cartridge area and the toner cartridge cavity.

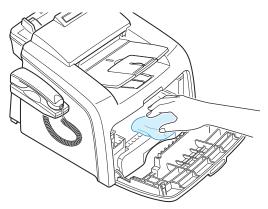

**CAUTION**: To prevent damage to the toner cartridge, do not expose it to light for more than a few minute. Cover it with a piece of paper, if necessary. Do not touch the black transfer roller inside the machine.

**4** Reinsert the toner cartridge and close the cover.

**5** Plug in the power cord and turn the machine on.

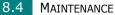

## **Cleaning the Scan Unit**

Keeping the scan unit clean helps ensure the best possible copies. We suggest that you clean the scan unit at the start of each day and during the day, as needed.

- **1** Slightly dampen a soft lint-free cloth or paper towel with water.
- **2** Open the control panel by gripping it on the bottom edge and pulling it upwards.

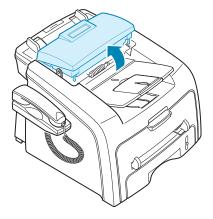

**3** Disassemble the white roller as follows:

The right end of the white roller has a plastic bush that is snapped shut with small tab on it. Pull the tab inward slightly then lift the tab until the roller is released. Lift the roller upwards and to the right, releasing the left end from its , then rotate the bushing until it reach a slot ( $^{(1)}$ ). Then pull the roller upward ( $^{(2)}$ ).

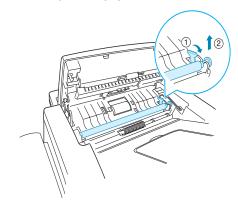

4 Wipe the roller surface with a soft cloth dampened with water.

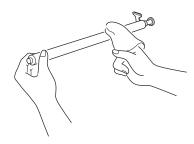

**5** Carefully wipe the scanning glass with a soft dry cloth.

If the glass is very dirty, first wipe it with a slightly dampened cloth, and then with a dry cloth. Be very careful not to scratch the glass surface.

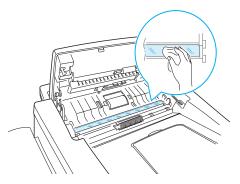

- 6 Replace the roller by inserting the left end first followed by the right end, then rotating the bushing until it locks into place.
- **7** Reconnect the support and the control panel and then close the control panel firmly until it clicks into place.

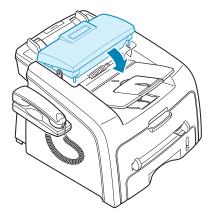

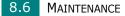

## Maintaining the Toner Cartridge

#### **Toner Cartridge Storage**

To get the most from the toner cartridge, keep the following guidelines in mind:

- Do not remove the toner cartridge from its package until ready for use.
- Do not refill the toner cartridge. The machine warranty does not cover damage caused by using a refilled cartridge.
- Store toner cartridges in the same environment as your machine.
- To prevent damage to the toner cartridge, do not expose it to light for more than a few minute.

#### **Saving Toner**

To save toner, press the **Toner Save** button on the control panel; see page 1.38. The button backlight turns on. Using this feature extends the life of the toner cartridge and reduces your cost per page, but it also reduces the print quality.

#### Expected Cartridge Life

The life of the toner cartridge depends on the amount of toner that print jobs require. The actual number may be different depending on the print density of the page you print. If you print a lot of graphics, you may need to change the cartridge more often.

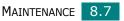

## **Redistributing Toner**

When the toner cartridge is near the end of its life, white streaks or light print occurs. The LCD displays the warning message, "Toner Low." You can temporarily reestablish the print quality by redistributing the remaining toner in the cartridge.

**1** Open the front cover.

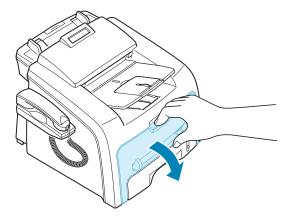

2 Pull the toner cartridge out and gently roll the cartridge 5 or 6 times to distribute the toner evenly inside the cartridge.

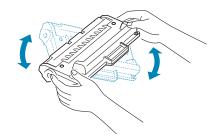

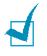

**NOTE**: If the toner gets on your clothing, wipe it off with a dry cloth and wash clothing in cold water. Hot water sets the toner into fabric.

**3** Reinstall the cartridge and close the front cover.

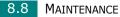

## **Replacing the Toner Cartridge**

When the toner eventually runs out, only blank pages print when a print job is sent or when a fax is received. At this stage, the toner cartridge needs to be replaced. The display on the control panel shows the warning message, "Toner Empty" and the machine stops printing.

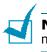

**NOTE**: You can set the machine to ignore the "Toner Empty" message and continue printing. See page 8.11.

- **1** Open the front cover.
- 2 Lightly pushing the used cartridge down, pull it out.

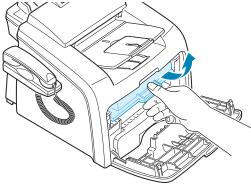

**3** Unpack the new toner cartridge and gently roll it horizontally four or five times to distribute the toner evenly inside the cartridge.

Save the box and the Plastic bag for shipping.

**4** Slide the new toner cartridge in until it locks into place.

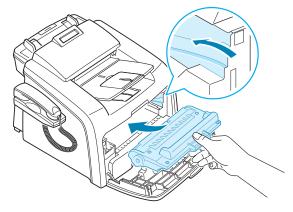

**5** Close the front cover.

## **Setting the Notify Toner Option**

If you have set the Notify Toner menu option to "On", your machine automatically sends a fax to your service company or the dealer to notify them that your machine requires a new toner cartridge when the toner cartridge needs to be replaced. The fax number is preset by your dealer when you bought your machine.

1 Press **Menu** on the control panel until "Maintenance" appears on the top line of the display.

The first available menu item, "Clean Drum," displays on the bottom line.

- 2 Press the scroll button (◀ or ►) to display "Notify Toner " on the bottom line and press **Enter**.
- **3** Press the scroll button ( $\blacktriangleleft$  or  $\blacktriangleright$ ) to change the setting.

Select "On" to enable this feature. Selecting "Off" disables this feature.

4 Press **Enter** to save the selection.

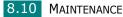

## **Cleaning the Drum**

If there are streaks or spots on your print, the OPC drum of the cartridge may require cleaning.

- **1** Before setting the cleaning procedure, make sure that paper is loaded in the machine.
- 2 Press **Menu** on the control panel until "Maintenance" appears on the top line of the display.

The first available menu item, "Clean  $\ensuremath{\mathsf{Drum}}$  ," displays on the bottom line.

- 3 Press Enter.
- 4 When the display asks you to confirm your selection, press **Enter**.

The machine prints a cleaning page. Toner particles on the drum surface are affixed to the paper.

**5** If the problem remains, repeat steps 1 through 4.

## Ignoring the Toner Empty Message

When the toner cartridge is empty, the machine shows a "Toner Empty" message and stops printing.

You can set the machine to ignore the message when it displays and to continue printing the pages.

- **1** Press **Menu** until "Machine Setup" appears on the display.
- 2 Press the scroll button (◀ or ►) until "Ignore Toner" appears on the bottom line and press **Enter**.
- 3 Press the Scroll button (◀ or ►) to select "On" or "Off."

Select "On" to ignore the Toner Empty message.

Select ``Off'' to stop printing when the message appears. This is the default setting.

4 Press **Enter** to save the selection.

## **Consumables and Replacement Parts**

From time to time, you needs to replace the toner cartridge, roller, and fuser unit to maintain top performance and to avoid print quality problems and paper feed problems resulting from worn parts.

The following items should be replaced after you have printed a specified number of pages:

| Items                | Yield (Average)      |
|----------------------|----------------------|
| ADF rubber pad       | Approx. 10,000 pages |
| ADF roller           | Approx. 60,000 pages |
| Paper feeding roller | Approx. 60,000 pages |
| Transfer roller      | Approx. 60,000 pages |
| Fuser unit           | Approx. 60,000 pages |

To purchase the consumables and replacement parts, contact your Samsung dealer or the retailer where you bought your machine. We strongly recommend that items be installed by a trained service professional, except for the toner cartridge and the ADF rubber pad.

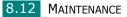

## **Replacing the ADF Rubber Pad**

You can purchase a ADF rubber assembly from a Muratec dealer or the retailer where you bought your machine.

- **1** Open the control panel by gripping it on the bottom edge and pulling it.
- 2 Disconnect the support on the left side of the machine from the control panel and lift the control panel up to the complete open position.

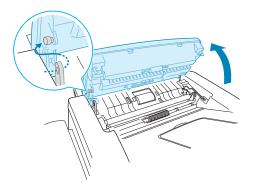

**3** Remove the control panel from the machine by disconnecting the hinge on the right.

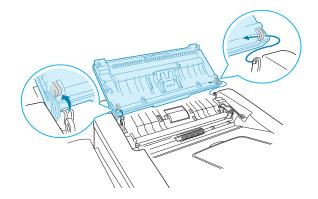

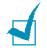

**NOTE**: Be careful not to disconnect the connector on the control panel from the machine as it turns the LCD off.

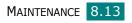

**4** Using a screw driver, press the slots on the ADF rubber plate to unlatch the plate and the ADF rubber.

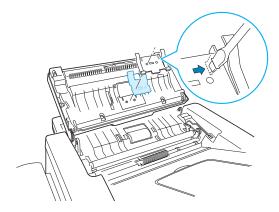

- 5 Align the holes on the new ADF rubber and the plate, and insert the tabs on the plate into the slot on the machine. Press them until they are lached.
- 6 Replace the control panel by connecting the hinge on the right first, then inserting the left arm while pushing the control panel to the right.
- **7** Reconnect the support and the control panel and then close the control panel firmly until it clicks into place.

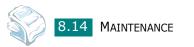

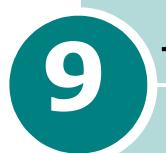

# TROUBLESHOOTING

This chapter gives helpful information for what to do if you encounter an error.

This chapter includes:

- Clearing Document Jams
- Clearing Paper Jams
- Clearing LCD Error Messages
- Solving Problems

## **Clearing Document Jams**

When a document jams while it passes through the ADF (Automatic Document Feeder), "Document Jam" appears on the display.

## **Input Misfeed**

- **1** Remove the remaining documents from the ADF.
- 2 Pull the jammed document gently out of the ADF.

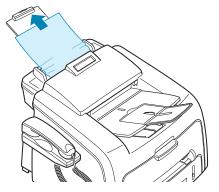

**3** Load the documents back into the ADF.

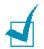

**NOTE**: To prevent document jams, do not use thick, thin or mixed documents.

## **Exit Misfeed**

- **1** Remove the remaining documents from the ADF.
- **2** Open the control panel by gripping it on the bottom edge and pulling it.

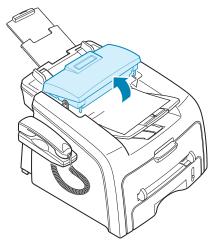

9.2 TROUBLESHOOTING

**3** Pull the document gently out of the ADF.

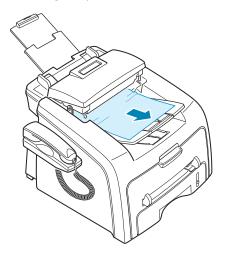

**4** Close the control panel. Then load the documents back into the ADF.

## **Clearing Paper Jams**

When a paper jam occurs, "Paper Jam" appears on the display. Refer to the table below to locate and clear the paper jam.

| Message                          | Location of Jam                                                                | Go to    |
|----------------------------------|--------------------------------------------------------------------------------|----------|
| [Paper Jam 0]<br>Open/Close Door | In the paper tray.                                                             | page 9.4 |
| [Paper Jam 1]<br>Open/Close Door | In the fuser area or<br>around the toner<br>cartridge.<br>In the manual feeder | page 9.6 |
| [Paper Jam 2]<br>Check Inside    | In the paper exit area                                                         | page 9.5 |

To avoid tearing the paper, pull the jammed paper out gently and slowly. Follow the steps on the next pages to clear the jam.

### In the Paper Tray

**1** Open and close the front cover. The jammed paper automatically exits the machine.

If the paper does not exit, continue to step 2.

- 2 Pull the paper tray open.
- **3** Remove the jammed paper by gently pulling it straight out.

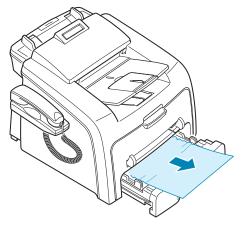

If there is any resistance and the paper does not move when you pull or if you cannot see the paper in this area, skip to the fuser area around the toner cartridge. See page 9.6.

- **4** Insert the paper tray into the machine until it snaps into place.
- **5** Open and close the front cover to resume printing.

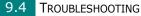

### In the Paper Exit Area

**1** Open and close the front cover. The jammed paper automatically exits the machine.

If the paper does not exit, continue to step 2.

**2** Gently pull the paper out of the front output tray. Skip to step 6.

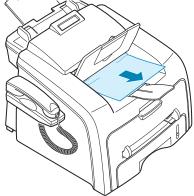

If there is any resistance and the paper does not move when you pull or if you cannot see the paper in the front output tray, continue to step 3.

- **3** Open the rear cover.
- **4** Remove the jammed paper by gently pulling it straight out.

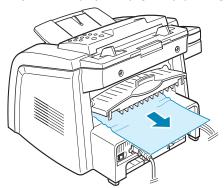

- **5** Close the rear cover.
- **6** Open and close the front cover to resume printing.

## In the Fuser Area or Around the Toner Cartridge

**NOTE**: The fuser area is hot. Take care when removing paper from the machine.

- Open the front cover and pull the toner cartridge out, lightly pushing it down.
- 2 Remove the jammed paper by gently pulling it straight out.

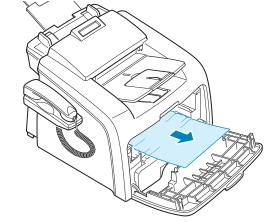

**3** Replace the toner cartridge and close the front cover. Printing automatically resumes.

## In the Manual Feeder

" [Paper Jam 1]

" Open/Close Door " appears on the display when you try to print using the manual feeder and the machine does not detect paper, due to no paper or improper paper loading.

The error message may also occur when the paper is not properly fed into the machine through the manual feeder. In that case, pull the paper out of the machine.

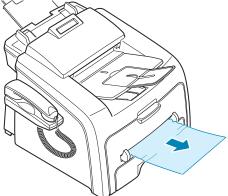

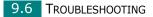

## **Tips for Avoiding Paper Jams**

By selecting the correct paper types, most paper jams can be avoided. When a paper jam occurs, follow the steps outlined in page 9.3.

- Follow the procedures on page 1.12 when you load paper. Ensure that the adjustable guides are positioned correctly.
- Do not overload the paper tray. Ensure that the paper is below the paper capacity mark on the inside wall of the paper tray.
- Do not remove the paper from the tray while your machine is printing.
- Flex, fan and straighten the paper before loading.
- Do not use creased, damp or highly curled paper.
- Do not mix paper types in the paper tray.
- Use only recommended print materials. See "Paper Specifications" on page A.6.
- Ensure that the print side of print materials is facing down in the paper tray and facing up in the manual feeder.
- If paper jams frequently occur when you print on the A5-sized paper:
  - Load the paper into the tray as shown below.

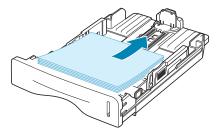

- Set the page orientation to **Landscape** in the printer's Properties window. See page 3.3.

## **Clearing LCD Error Messages**

Messages appears on the display to indicate the control panel to indicate the machine's status or errors. Refer to the following table to understand the message's meaning and correct the problem, if necessary. Messages and their meanings are listed in alphabetical order.

| Display                | Meaning                                                                                                    | Suggested solutions                                                                                                    |
|------------------------|----------------------------------------------------------------------------------------------------|----------------------------------------------------------------------------------------------------|
| Cancel ?<br>1:Yes 2:No | Your machine's memory has<br>become full while<br>documents were being<br>loaded into memory.                                                                                | To cancel the fax job, press the<br>No <b>1</b> button "Yes."<br>If you want to send the pages<br>already stored, press the No <b>2</b><br>button "No." You should send<br>the remaining pages later when<br>the memory is available. |
| [Comm. Error]          | The machine has a communication problem.                                                                                                    | Ask the sender to try again.                                                                                                    |
| CRU Fuse Error         | The machine has a problem with recognizing the new toner cartridge.                                                                                                    | Please contact a service representative.                                                                                                    |
| [Document Jam]         | The loaded document has<br>jammed in the ADF<br>(Automatic Document<br>Feeder).                                                                                              | Clear the document jam. See page 9.2.                                                                                                    |
| [Door Open]            | The front or rear cover is not securely latched.                                                                                                    | Close the cover until it locks into place.                                                                                                    |
| Group Not Available    | You have tried to select a<br>group location number<br>where only a single location<br>number can be used, such<br>as when adding locations for<br>a broadcasting operation. | Just use a one-touch or speed<br>dial number or dial a number<br>manually using the number<br>keypad.                                                                                                    |

9.8 TROUBLESHOOTING

| Display                      | Meaning                                                                                                    | Suggested solutions                                                                                                    |  |  |
|------------------------------|----------------------------------------------------------------------------------------------------|----------------------------------------------------------------------------------------------------|--|--|
|                              | The remote machine does<br>not have the requested<br>feature, such as a delayed<br>transmission.                                 | Reconfirm the remote machine's features.                                                                                                    |  |  |
| [Incompatible]               | It also occurs if the remote<br>machine does not have<br>enough memory space to<br>complete the operation you<br>are attempting. |                                                                                                    |  |  |
| [Jam 1] or<br>[No Cartridge] | The toner cartridge is not installed.                                                                                            | Install the toner cartridge. See page 1.10.                                                                                                    |  |  |
| Line Busy                    | The remote person did not<br>answer or the line is already<br>engaged.                                                           | Try again after a few minutes.                                                                                                    |  |  |
| [Line Error]                 | Your machine cannot<br>connect with the remote<br>machine or has lost contact                                                    | Try again. If the problem persists, wait an hour or so for the line to clear and try again.                                                      |  |  |
|                              | because of a problem with the phone line.                                                                                        | Or, turn the ECM on. See page 6.35.                                                                                                    |  |  |
| Load Document                | You have attempted to set<br>up a copy or fax operation<br>with no document loaded.                                              | Load a document and try again.                                                                                                    |  |  |
| Low Heat Error               | There is a problem in the                                                                                                    | Unplug the power cord and plug<br>it back in. If the problem<br>persists, please contact a service<br>representative.                            |  |  |
| Open Heat Error              | fuser unit.                                                                                                    |                                                                                                    |  |  |
| [Over Heat]                  |                                                                                                    |                                                                                                    |  |  |
| Memory Full                  | The memory is full.                                                                                                    | Delete unnecessary documents,<br>retransmit after more memory<br>becomes available or split the<br>transmission into more than one<br>operation. |  |  |
| [No Answer]                  | The remote fax machine has<br>not answered after several<br>redial attempts.                                                     | Try again. Make sure that the remote machine is operational.                                                                                     |  |  |
| NO. Not Assigned             | The one-touch or speed dial location you tried to use has no number assigned to it.                                              | Dial the number manually using<br>the number keypad or assign the<br>number. For storing a number,<br>see "Automatic Dialing" on<br>page 6.15.   |  |  |

| Display                          | Meaning                                                                                                    | Suggested solutions                                                                                                    |
|----------------------------------|----------------------------------------------------------------------------------------------------|----------------------------------------------------------------------------------------------------|
| [No Paper]<br>Add Paper          | The paper tray has run out of paper.                                                                                                    | Load paper in the paper tray.<br>See page 1.12.                                                                                            |
| Operation Not<br>Assigned        | You are doing in the Add/<br>Cancel operation, but there<br>is no jobs waiting.                                                                                                    | Check the display to see if there<br>is any scheduled job. The display<br>should indicate them in Standby<br>mode, for example, Delay Fax. |
| [Paper Jam 0]<br>Open/Close Door | Paper has jammed in the feeding area of the paper tray.                                                                                                    | Clear the jam. See page 9.4.                                                                                                    |
| [Paper Jam 1]<br>Open/Close Door | <ul> <li>Paper has jammed in<br/>the paper exit area.</li> <li>A paper jam has<br/>occurred in the manual<br/>feeder or the machine<br/>detects non-feeding<br/>from the manual feeder.</li> </ul> | Clear the jam. See page 9.6.                                                                                                    |
| [Paper Jam 2]<br>Check Inside    | Paper has jammed in the fuser area.                                                                                                    | Clear the jam. See page 9.5.                                                                                                    |
| Power Failure                    | Power has turned off then on<br>and the machine's memory<br>has not been saved.                                                                                                    | You need to start again the job<br>which you were trying to do<br>before the power failure.                                                |
| Retry Redial?                    | The machine is waiting for a specified time interval to redial a previously busy station.                                                                                                    | You can press <b>Enter</b> to<br>immediately redial, or <b>Stop/</b><br><b>Clear</b> to cancel the redial<br>operation.                    |
| [Stop Pressed]                   | The <b>Stop/Clear</b> button is pressed during a copy or fax operation.                                                                                                    | Try again.                                                                                                    |
| [Toner Empty]                    | The toner cartridge has run out. The machine stops printing.                                                                                                    | Replace with a new toner cartridge. See page 8.9.                                                                                          |
| [Toner Low]                      | The toner cartridge is almost empty.                                                                                                    | Take out the toner cartridge and<br>gently shake it. By doing this,<br>you can temporarily reestablish<br>printing operations.             |

9.10 TROUBLESHOOTING

# **Solving Problems**

The following chart lists some conditions that may occur and the recommended solutions. Follow the suggested solutions until the problem is corrected. If the problem persists, please call for service.

# **Paper Feeding Problems**

| Condition                                        | Suggested solutions                                                                                                    |
|--------------------------------------------------|----------------------------------------------------------------------------------------------------|
| Paper is jammed during printing.                 | Clear the paper jam. See page 9.3.                                                                                                    |
| Paper sticks together.                           | <ul> <li>Ensure that there is not too much paper in the paper tray.<br/>The paper tray can hold up to 250 sheets of paper,<br/>depending on the thickness of your paper.</li> <li>Make sure that you are using the correct type of paper. See<br/>"Paper Specifications" on page A.6.</li> <li>Remove paper from the paper tray and flex or fan the paper.</li> <li>Humid conditions may cause some paper to stick together.</li> </ul> |
| Multiple sheets of paper do not feed.            | <ul> <li>Different types of paper may be stacked in the paper tray.<br/>Load the paper of only one type, size and weight.</li> <li>If multiple sheets have caused a paper jam, clear the paper jam. See page 9.3.</li> </ul>                                                                                                    |
| Paper does not feed into the machine.            | <ul> <li>Remove any obstructions inside the machine.</li> <li>Paper has not been loaded correctly. Remove paper from the tray and reload it correctly.</li> <li>There is too much paper in the paper tray. Remove excess paper from the tray.</li> <li>The paper is too thick. Use only paper that meets the specifications required by the machine. See "Paper Specifications" on page A.6.</li> </ul>                                 |
| The paper keeps<br>jamming.                      | <ul> <li>There is too much paper in the paper tray. Remove excess paper from the tray.</li> <li>An incorrect type of paper is being used. Use only paper that meets the specifications required by the machine. See "Paper Specifications" on page A.6. If you are printing on special materials, use the manual feeder.</li> <li>There may be debris inside the machine. Open the front cover and remove the debris.</li> </ul>        |
| Transparencies stick together in the paper exit. | Use only the transparencies specifically designed for a laser<br>printer. Remove each transparency as it exits from the<br>machine.                                                                                                    |
| Envelopes skew or fail to feed correctly.        | Ensure that the paper guides are against both sides of the envelopes.                                                                                                    |

TROUBLESHOOTING 9.11

# **Printing Problems**

| Condition                   | Possible cause                                                                                                    | Suggested solutions                                                                                                    |
|-----------------------------|----------------------------------------------------------------------------------------------------|----------------------------------------------------------------------------------------------------|
| The machine does not print. | The machine is not receiving power.                                                                                                    | Check the power cord connections. Check the power switch and the power source.                                                                                                    |
|                             | The machine is not selected as the default printer.                                                                                                    | Select <b>the printer</b> as your default printer in your Windows.                                                                                                    |
|                             | <ul> <li>Check the machine for<br/>the following:</li> <li>The front or rear<br/>cover is not closed.</li> <li>Paper is jammed.</li> <li>No paper is loaded.</li> <li>The toner cartridge<br/>is not installed.</li> </ul>                               | <ul> <li>After locating the problem, clear it.</li> <li>Close the cover.</li> <li>Clear the paper jam. See page 9.3.</li> <li>Load paper. See page 1.12.</li> <li>Install the toner cartridge. See page 1.10.</li> <li>If a printer system error occurs, contact your service representative.</li> </ul> |
|                             | The connection cable<br>between the computer<br>and the machine is not<br>connected properly.                                                                                                    | Disconnect the printer cable and reconnect it.                                                                                                    |
|                             | The connection cable<br>between the computer<br>and the machine is<br>defective.                                                                                                    | If possible, attach the cable to another<br>computer that is working properly and<br>print a document. You can also try using a<br>different printer cable.                                                                                                    |
|                             | The port setting is<br>incorrect.Check the Windows printer setting to<br>make sure that the print job is sent to<br>correct port, for example, LPT1. If th<br>computer has more than one port, m<br>sure that the machine is attached to<br>correct one. |                                                                                                    |
|                             | The machine may be configured incorrectly.                                                                                                    | Check the printer properties to ensure that all of the print settings are correct.                                                                                                    |
|                             | The printer driver may be incorrectly installed.                                                                                                    | Remove the printer driver and then<br>reinstall it; see page 1.21 and page 1.21<br>respectively.                                                                                                    |
|                             | The machine is malfunctioning.                                                                                                    | Check the display message on the control panel to see if the machine is indicating a system error.                                                                                                    |

9.12 TROUBLESHOOTING

| Condition                                                                      | Possible cause                                                                  | Suggested solutions                                                                                                    |
|--------------------------------------------------------------------------------|---------------------------------------------------------------------------------|----------------------------------------------------------------------------------------------------|
| The machine<br>selects print<br>materials from<br>the wrong<br>paper source.   | The paper source<br>selection in the printer<br>properties may be<br>incorrect. | For many software applications, the paper<br>source selection is found under the<br><b>Paper</b> tab within the printer properties.<br>Select the correct paper source. See<br>page 3.8.                                                                               |
| A print job is<br>extremely<br>slow.                                           | The job may be very complex.                                                    | Reduce the complexity of the page or try adjusting the print quality settings.                                                                                                    |
| 510.                                                                           |                                                                                 | The maximum print speed of your<br>machine is 17 PPM for Letter-sized paper<br>16 PPM for A4-sized paper.                                                                                                    |
| Half the page is blank.                                                        | The page orientation setting may be incorrect.                                  | Change the page orientation in your application. See page 3.3.                                                                                                    |
|                                                                                | The paper size and the paper size settings do not match.                        | Ensure that the paper size in the printer driver settings matches the paper in the tray.                                                                                                    |
| The machine<br>prints, but the<br>text is wrong,<br>garbled, or<br>incomplete. | The printer cable is loose or defective.                                        | Disconnect the printer cable and<br>reconnect. Try a print job that you have<br>already printed successfully. If possible,<br>attach the cable and the machine to<br>another computer and try a print job that<br>you know works. Finally, try a new printer<br>cable. |
|                                                                                | The wrong printer driver was selected.                                          | Check the application's printer selection menu to ensure that your machine is selected.                                                                                                    |
|                                                                                | The software<br>application is<br>malfunctioning.                               | Try printing a job from another application.                                                                                                    |
|                                                                                | The operating system is malfunctioning.                                         | Exit Windows and reboot the computer.<br>Turn the machine off and then back on<br>again.                                                                                                    |

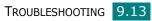

| Condition                                                                | Possible cause                                                                                       | Suggested solutions                                                                                                    |
|--------------------------------------------------------------------------|----------------------------------------------------------------------------------------------------|----------------------------------------------------------------------------------------------------|
| Pages print,<br>but are blank.                                           | The toner cartridge is defective or out of toner.                                                    | Redistribute the toner. if necessary. See page 8.8.                                                                         |
|                                                                          |                                                                                                    | If necessary, replace the toner cartridge.                                                                                  |
|                                                                          | The file may have blank pages.                                                                       | Check the file to ensure that it does not contain blank pages.                                                              |
|                                                                          | Some parts, such as<br>the controller or the<br>board, may be<br>defective.                          | Contact a service representative.                                                                                           |
| The<br>illustrations<br>print<br>incorrectly in<br>Adobe<br>Illustrator. | The setting in the software application is wrong.                                                    | Select <b>Download as Bit Image</b> in the <b>Advanced Options</b> window of the Graphic properties and print the document. |
| An error occurs repeatedly                                               | When the USB mode<br>is set to "Fast," some<br>PC users may<br>experience poor USB<br>communication. | Change the USB mode to "Slow." To do so, follow these steps:                                                                |
| when you are<br>printing with<br>the USB<br>connection.                  |                                                                                                    | <ol> <li>Press Menu on the control panel until<br/>"Machine Setup" appears on the top<br/>line of the display.</li> </ol>   |
|                                                                          |                                                                                                    | <ol> <li>Press the scroll button (◀ or ►) until<br/>"USB Mode" appears on the bottom<br/>line, and press Enter.</li> </ol>  |
|                                                                          |                                                                                                    | <ol> <li>Press the scroll button (◀ or ►) to<br/>select "Slow."</li> </ol>                                                  |
|                                                                          |                                                                                                    | 4. Press <b>Enter</b> to save the selection.                                                                                |
|                                                                          |                                                                                                    | 5. Press <b>Stop/Clear</b> to return to Standby Mode.                                                                       |

9.14 TROUBLESHOOTING

# **Printing Quality Problems**

Dirt inside of the machine or improper paper loading may reduce the print quality. See the table below to clear the problem.

| Condition                                                                           | Suggested solutions                                                                                                    |
|-------------------------------------------------------------------------------------|----------------------------------------------------------------------------------------------------|
| Light or faded<br>print<br>AaBbCc<br>AaBbCc<br>AaBbCc<br>AaBbCc<br>AaBbCc<br>AaBbCc | <ul> <li>If a vertical white streak or faded area appears on the page:</li> <li>The toner supply is low. You may be able to temporarily extend the toner cartridge life. See "Redistributing Toner" on page 8.8. If this does not improve the print quality, install a new toner cartridge.</li> <li>The paper may not meet paper specifications; for example, the paper is too moist or too rough. See "Paper Specifications" on page A.6.</li> <li>If the entire page is light, the print resolution setting is too low or Toner Save mode is on. Adjust the print resolution and turn Toner Save mode off. See page 3.8 and page 1.38 respectively.</li> <li>A combination of faded or smeared defects may indicate that the toner cartridge needs cleaning. See "Cleaning the Drum" on page 8.11.</li> <li>The surface of the scan unit may be dirty. Clean the scan unit. See page 8.5.</li> </ul> |
| Toner specs<br>AaBbCc<br>AaBbCc<br>AaBbCc<br>AaBbCc<br>AaBbCc                       | <ul> <li>The paper may not meet specifications; for example, the paper is too moist or too rough. See "Paper Specifications" on page A.6.</li> <li>The transfer roller or paper path may be dirty. Clean the inside of your machine and the drum. See page 8.4 and page 8.11.</li> </ul>                                                                                                    |
| Dropouts<br>AaBbCc<br>AaBbCc<br>AaBbCc<br>AaBbCc<br>AaBbCc                          | <ul> <li>If generally rounded faded areas, occur randomly on the page:</li> <li>A single sheet of paper may be defective. Try reprinting the job.</li> <li>The moisture content of the paper is uneven or the paper has moist spots on its surface. Try a different brand of paper. See "Paper Specifications" on page A.6.</li> <li>The paper lot is bad. The manufacturing process can cause some areas to reject toner. Try a different kind or brand of paper.</li> <li>The toner cartridge may be defective. Vertical repetitive defects on the next page.</li> <li>If these steps do not correct the problems, contact a service representative.</li> </ul>                                                                                                    |

| Condition                                                                                  | Suggested solutions                                                                                                    |
|--------------------------------------------------------------------------------------------|----------------------------------------------------------------------------------------------------|
| Vertical lines<br>AaBbCc<br>AaBbCc<br>AaBbCc<br>AaBbCc<br>AaBbCc<br>AaBbCc                 | <ul> <li>If black vertical streaks appear on the page:</li> <li>The drum inside the toner cartridge has probably been scratched. Remove the toner cartridge and install a new one. See "Replacing the Toner Cartridge" on page 8.9.</li> </ul>                                                                                                    |
| Gray background<br>AaBbCc<br>AaBbCc<br>AaBbCc<br>AaBbCc<br>AaBbCc<br>AaBbCc                | <ul> <li>If the amount of background shading becomes unacceptable:</li> <li>Change to a lighter weight pages. See "Paper Specifications" on page A.6.</li> <li>Check the machine's environment; very dry (low humidity) or high humidity (higher than 80% RH) conditions can increase the amount of background shading.</li> <li>Remove the old toner cartridge and install a new one. See "Replacing the Toner Cartridge" on page 8.9.</li> </ul>                                                                                                    |
| Toner smear<br>AaBbCc<br>AaBbCc<br>AaBbCc<br>AaBbCc<br>AaBbCc<br>AaBbCc                    | <ul> <li>Clean the inside of the machine. See page 8.4.</li> <li>Check the paper type and quality. See "Paper Specifications" on page A.6.</li> <li>Remove the toner cartridge and install a new one. See "Replacing the Toner Cartridge" on page 8.9.</li> </ul>                                                                                                    |
| Vertical repetitive<br>defects<br>AaBbCc<br>AaBbCc<br>AaBbCc<br>AaBbCc<br>AaBbCc<br>AaBbCc | <ul> <li>If marks repeatedly appear on the printed side of the page at even intervals:</li> <li>The toner cartridge may be damaged. If a repetitive mark occurs on the page, print a cleaning sheet several times to clean the cartridge; see "Cleaning the Drum" on page 8.11. After the printout, if you still have the same problems, remove the toner cartridge and install a new one. See "Replacing the Toner Cartridge" on page 8.9.</li> <li>Parts of the machine may have toner on them. If the defects occur on the back of the page, the problem will likely correct itself after a few more pages.</li> <li>The fusing assembly may be damaged. Contact a service representative.</li> </ul> |

9.16 TROUBLESHOOTING

| Condition                                                                           | Suggested solutions                                                                                                    |
|-------------------------------------------------------------------------------------|----------------------------------------------------------------------------------------------------|
| Background<br>scatter                                                               | <ul> <li>Background scatter results from bits of toner distributed on the printed page.</li> <li>The paper may be too damp. Try printing with a different batch of paper. Do not open packages of paper until necessary so that the paper does not absorb too much moisture.</li> <li>If background scatter occurs on an envelope, change the printing layout to avoid printing over areas that have overlapping seams on the reverse side. Printing on seams can cause problems.</li> <li>If background scatter covers the entire surface area of a printed page, adjust the print resolution through your software application or the printer properties.</li> </ul> |
| Misformed<br>characters<br>AaBbCc<br>AaBbCc<br>AaBbCc<br>AaBbCc<br>AaBbCc<br>AaBbCc | <ul> <li>If characters are improperly formed and producing hollow images, the paper stock may be too slick. Try a different paper. See "Paper Specifications" on page A.6.</li> <li>If characters are improperly formed and producing a wavy effect, the scanner unit may need service. For service, contact a service representative.</li> </ul>                                                                                                    |
| Page skew<br>AaBbCc<br>AaBbCc<br>AaBbCc<br>AaBbCc<br>AaBbCc<br>AaBbCc               | <ul> <li>Ensure that the paper is loaded properly.</li> <li>Check the paper type and quality. See "Paper Specifications" on page A.6.</li> <li>Ensure that the paper or other material is loaded correctly and the guides are not too tight or too loose against the paper stack.</li> </ul>                                                                                                    |
| Curl or wave<br>AaBbCC<br>AaBbCC<br>AaBbCC<br>AaBbCC<br>AaBbCC                      | <ul> <li>Ensure that the paper is loaded properly.</li> <li>Check the paper type and quality. Both high temperature and humidity can cause paper curl. See "Paper Specifications" on page A.6.</li> <li>Turn the stack of paper over in the paper tray. Also try rotating the paper 180° in the tray.</li> <li>Try printing to the rear output slot.</li> </ul>                                                                                                    |

| Condition                                                                                    | Suggested solutions                                                                                                    |
|----------------------------------------------------------------------------------------------|----------------------------------------------------------------------------------------------------|
| Wrinkles or<br>creases<br>AabbCc<br>AabbCc<br>AabbCc<br>AabbCc<br>AabbCc<br>AabbCc<br>AabbCc | <ul> <li>Ensure that the paper is loaded properly.</li> <li>Check the paper type and quality. See "Paper Specifications" on page A.6.</li> <li>Turn the stack of paper over in the paper tray. Also try rotating the paper 180° in the tray.</li> <li>Try printing to the rear output slot.</li> </ul>                                                                |
| Back of printouts<br>are dirty<br>AaBbCc<br>AaBbCc<br>AaBbCc<br>AaBbCc<br>AaBbCc<br>IBbCc    | Check for leaking toner. Clean the inside of the machine.<br>See page 8.4.                                                                                                    |
| Black pages                                                                                  | <ul> <li>The toner cartridge may not be installed properly. Remove the cartridge and reinsert.</li> <li>The toner cartridge may be defective and need replacing. Remove the toner cartridge and install a new one. See "Replacing the Toner Cartridge" on page 8.9.</li> <li>The machine may require repair. Contact a service representative.</li> </ul>             |
| Loose toner<br>AaBbCc<br>AaBbCc<br>AaBbCc<br>AaBbCc<br>AaBbCc<br>AaBbCc<br>AaBbCc            | <ul> <li>Clean the inside of the machine. See page 8.4.</li> <li>Check the paper type and quality. See "Paper Specifications" on page A.6.</li> <li>Remove the toner cartridge and install a new one. See "Replacing the Toner Cartridge" on page 8.9.</li> <li>If the problem persists, the machine may require repair. Contact a service representative.</li> </ul> |

9.18 TROUBLESHOOTING

| Condition                                                            | Suggested solutions                                                                                                    |
|----------------------------------------------------------------------|----------------------------------------------------------------------------------------------------|
| Character Voids                                                      | <ul> <li>Character voids are white areas within the parts of characters that should be solid black:</li> <li>If you are using transparencies, try another type of transparency. Due to the composition of the transparency, some character voids are normal.</li> <li>You may be printing on the wrong surface on the paper. Remove the paper and turn it around.</li> <li>The paper may not meet paper specifications. See "Paper Specifications" on page A.6.</li> </ul> |
| Horizontal stripes<br>AaBbCc<br>AaBbCc<br>AaBbCc<br>AaBbCc<br>AaBbCc | <ul> <li>If horizontally aligned black streaks or smears appear:</li> <li>The toner cartridge may be installed improperly. Remove and reinsert the cartridge.</li> <li>The toner cartridge may be defective. Remove the toner cartridge and install a new one. See "Replacing the Toner Cartridge" on page 8.9.</li> <li>If the problem persists, the machine may require repair. Contact a service representative.</li> </ul>                                             |
| Curl<br>AaBbCc<br>AaBbCc<br>AaBbCc                                   | <ul> <li>If the printed paper is curl or paper does not feed into the printer:</li> <li>Turn the stack of paper over in the paper tray. Also try rotating the paper 180° in the paper tray.</li> <li>Try printing to the rear output slot.</li> </ul>                                                                                                    |

# **Copying Problems**

| Condition                                        | Suggested solutions                                                                                                    |
|--------------------------------------------------|----------------------------------------------------------------------------------------------------|
| Copies are too light or too<br>dark.             | Use the <b>Darkness</b> button to darken or lighten the background of the copies.                                                                                                    |
| Smears, lines, marks or spots appears on copies. | <ul> <li>If defects are on the original document, press the <b>Darkness</b> button to lighten the background of your copies.</li> <li>If no defects are on the original document, clean the Scan unit. See page 8.5.</li> </ul> |
| Copy image is skewed.                            | <ul> <li>Ensure that the original document is positioned<br/>correctly in the ADF (Automatic Document Feeder).</li> <li>Check that the copy paper is loaded correctly.</li> </ul>                                               |
| Blank copies print out.                          | Ensure that the original document is face down in the ADF.                                                                                                    |

TROUBLESHOOTING 9.19

| Condition                                                       | Suggested solutions                                                                                                    |
|-----------------------------------------------------------------|----------------------------------------------------------------------------------------------------|
| Image rubs off the copy easily.                                 | <ul> <li>Replace the paper in the paper tray with paper from a new package.</li> <li>In high humidity areas, do not leave paper in the machine for the extended periods of time.</li> </ul>                                                                                                    |
| Frequent copy paper jams occurs.                                | <ul> <li>Fan the stack of paper, then turn it over in the paper tray. Replace the paper in the tray with a fresh supply. Check/adjust the paper guides, if necessary.</li> <li>Ensure that the paper is the proper paper weight. 75g/m<sup>2</sup> (20 lb) bond paper is recommended.</li> <li>Check for copy paper or pieces of copy paper remaining in the machine after a paper jam has been cleared.</li> </ul> |
| Fewer copies from the toner cartridge than expected prints out. | <ul> <li>Your original documents may contain pictures, solids<br/>or heavy lines. For example, they may be forms,<br/>newsletters, books or other documents that use more<br/>toner.</li> <li>The machine may be turned frequently on and off.</li> </ul>                                                                                                    |

# **Scanning Problems**

| Condition                  | Suggested solutions                                                                                                    |
|----------------------------|----------------------------------------------------------------------------------------------------|
| The scanner does not work. | <ul> <li>Make sure that you place the document to be scanned face down in the ADF.</li> <li>There may not be enough available memory to hold the document you want to scan. Try the Prescan function to see if that works. Try lowering the scan resolution rate.</li> <li>Check that the USB cable is connected properly.</li> <li>Make sure that the USB cable is not defective. Switch the cable with a known good cable. If necessary, replace the cable.</li> <li>Check that the scanner is configured correctly. Check scan setting in the SmarThru Configuration or the application you want to use to make certain that the scanner job is being sent to the correct port, for example, LPT1.</li> </ul> |

9.20 TROUBLESHOOTING

| Condition                                                                                                    | Suggested solutions                                                                                                    |
|----------------------------------------------------------------------------------------------------|----------------------------------------------------------------------------------------------------|
| The unit scans very slowly.                                                                                                    | <ul> <li>Check if the machine is printing received data. Scan the document after the current job is completed.</li> <li>Graphics are scanned more slowly than text.</li> <li>Communication speed becomes slow in scan mode because of the large amount of memory required to analyze and reproduce the scanned image. Set your computer to the ECP printer mode through BIOS setting. It will help to increase the speed. For details about how to set BIOS, refer to your computer user's guide.</li> </ul>                                        |
| <ul> <li>Message appears on your computer screen:</li> <li>"Device can't be set to the H/W mode you want."</li> <li>"Port is being used by another program."</li> <li>"Port is Disabled."</li> <li>"Scanner is busy receiving or printing data. When the current job is completed, try again."</li> <li>"Invalid handle."</li> <li>"Scanning has failed."</li> </ul> | <ul> <li>There may be a copying or printing job in progress.<br/>When the current job is complete, try the job again.</li> <li>The selected port is currently being used. Restart your computer and try again.</li> <li>The printer cable may be improperly connected or the power may be off. You must use a USB 1.1 compliant cable.</li> <li>The scanner driver is not installed or an operating environment is not set up properly.</li> <li>Ensure that port is properly connected and power is on, and then restart your computer.</li> </ul> |

# **Faxing Problems**

| Condition                                                                                 | Suggested solutions                                                                                                    |
|-------------------------------------------------------------------------------------------|----------------------------------------------------------------------------------------------------|
| The machine is not<br>working, there is no<br>display and the buttons<br>are not working. | <ul> <li>Unplug the power cord and plug it in again.</li> <li>Ensure that there is power to the electrical receptacle.</li> </ul>                           |
| No dial tone sounds.                                                                      | <ul><li>Check that the phone line is connected properly.</li><li>Check that the phone socket in the wall is working by plugging in another phone.</li></ul> |
| The numbers stored in the memory do not dial correctly.                                   | Make sure that the numbers are stored in the memory correctly. Print a Phonebook list, referring to page page 6.21.                                         |

| Condition                                                                                                    | Suggested solutions                                                                                                    |
|----------------------------------------------------------------------------------------------------|----------------------------------------------------------------------------------------------------|
| The document does not feed into the machine.                                                                        | <ul> <li>Make sure that the document is not wrinkled and you are putting it in correctly. Check that the document is the right size, not too thick or thin.</li> <li>Make sure that the control panel is firmly closed.</li> </ul>                                     |
| Faxes are not received automatically.                                                                               | <ul> <li>Fax mode should be selected.</li> <li>Make sure that there is paper in the tray.</li> <li>Check to see if the display shows "Memory Full."</li> </ul>                                                                                                    |
| The machine does not send.                                                                                          | <ul> <li>Make sure that the document is loaded in the ADF.</li> <li>"TX" should show up on the display.</li> <li>Check the other fax machine you are sending to, to see if it can receive your fax.</li> </ul>                                                         |
| The incoming fax has<br>blank spaces or is<br>received with a poor-<br>quality.                                     | <ul> <li>The fax machine sending you the fax may be faulty.</li> <li>A noisy phone line can cause line errors.</li> <li>Check your machine by making a copy.</li> <li>The toner cartridge may be empty. Replace the toner cartridge, referring to page 8.9.</li> </ul> |
| Some of the words on a incoming fax are stretched.                                                                  | The fax machine sending you the fax had a temporary document jam.                                                                                                    |
| There are lines on the documents you send.                                                                          | Check your scan unit for marks and clean it. See page 8.5.                                                                                                    |
| The machine dials a<br>number, but a connection<br>with another fax machine<br>fails.                               | The other fax machine may be turned off, out of paper,<br>or cannot answer incoming calls. Speak with the other<br>machine operator and ask her/him to clear out the<br>problem.                                                                                       |
| Documents are not stored in the memory.                                                                             | There may not be enough memory to store the document. If the display shows a "Memory Full" message, delete any documents you no longer need from the memory and then restore the document.                                                                             |
| Blank areas appear at<br>the bottom of each page<br>or on other pages, with a<br>small strip of text at the<br>top. | You may have chosen the wrong paper settings in the user option setting. See page 1.36.                                                                                                    |

9.22 TROUBLESHOOTING

# **Common Linux Problems**

| Problem                                          | Possible Cause and Solution                                                                                                    |
|--------------------------------------------------|----------------------------------------------------------------------------------------------------|
| The machine doesn't print                        | • Check if the printer driver is installed in your system.<br>Open MFP configurator and switch to the Printers tab in<br>Printers configuration window to look at the list of<br>available printers. Make sure that your machine is<br>displayed on the list. If not, please, invoke Add new<br>printer wizard to set up your device.                                                                                                    |
|                                                  | • Check if the printer is started. Open Printers<br>configuration and select your machine on the printers list.<br>Look at the description in the Selected printer pane. If its<br>status contains "(stopped)" string, please, press the Start<br>button. After that normal operation of the printer should<br>be restored. The "stopped" status might be activated<br>when some problems in printing occurred. For instance,<br>this could be an attempt to print document when MFP<br>port is claimed by a scanning application.                                                                                                    |
|                                                  | <ul> <li>Check if the MFP port is not busy. Since functional components of MFP (printer and scanner) share the same I/O interface (MFP port), the situation of simultaneous access of different "consumer" application to the same MFP port is possible. To avoid possible conflicts, only one of them at a time is allowed to gain control over the device. The other "consumer" will encounter "device busy" response. You should open MFP ports configuration and select the port assigned to your printer. In the Selected port pane you can see if the port is occupied by some other application. If this is the case, you should wait for completion of the current job or should press Release port button, if you are sure that the present owner is not functioning properly.</li> </ul> |
|                                                  | <ul> <li>Check if your application has special print option such as<br/>"-oraw". If "-oraw" is specified in the command line<br/>parameter then remove it to print properly. For Gimp<br/>front-end, select "print" -&gt; "Setup printer" and edit<br/>command line parameter in the command item.</li> </ul>                                                                                                    |
| The machine does not appear on the scanners list | <ul> <li>Check if your machine is attached to your computer.<br/>Make sure that it is connected properly via the USB port<br/>and is turned on.</li> </ul>                                                                                                    |
|                                                  | <ul> <li>Check if the scanner driver for you machine is installed in<br/>your system. Open MFP Configurator, switch to Scanners<br/>configuration, then press <b>Drivers</b>. Make sure that driver<br/>with a name corresponding to your machine's name is<br/>listed in the window.</li> </ul>                                                                                                    |

9

| Problem                                                            | Possible Cause and Solution                                                                                                    |
|--------------------------------------------------------------------|----------------------------------------------------------------------------------------------------|
| The machine does not<br>appear on the scanners<br>list (continued) | <ul> <li>Check if the MFP port is not busy. Since functional components of MFP (printer and scanner) share the same I/O interface (MFP port), the situation of simultaneous access of different "consumer" application to the same MFP port is possible. To avoid possible conflicts, only one of them at a time is allowed to gain control over the device. The other "consumer" will encounter "device busy" response. This can usually happen while starting scan procedure, and appropriate message box displays. To identify the source of the problem, you should open MFP ports configuration and select the port assigned to your scanner. MFP port's symbol /dev/mfp0 corresponds to LP:0 designation displayed in the scanners' options, / dev/mfp1 relates to LP:1 and so on. USB ports start at / dev/mfp4, so scanner on USB:0 relates to /dev/mfp4 respectively and so forth sequentially. In the Selected port pane you can see if the port is occupied by some other application. If this is the case, you should wait for completion of the current job or should press Release port button, if you are sure that the present port's owner is not functioning properly.</li> </ul>                                                                                                    |
| The machine doesn't scan                                           | <ul> <li>Check if a document is loaded into the machine.</li> <li>Check if your machine is connected to the computer.<br/>Make sure if it is connected properly if I/O error is<br/>reported while scanning.</li> <li>Check if MFP port is not busy. Since functional<br/>components of MFP (printer and scanner) share the same<br/>I/O interface (MFP port), the situation of simultaneous<br/>access of different "consumer" application to the same<br/>MFP port is possible. To avoid possible conflicts, only one<br/>of them at a time is allowed to gain control over the<br/>device. The other "consumer" will encounter "device<br/>busy" response. This can usually happen while starting<br/>scan procedure, and appropriate message box will be<br/>displayed.</li> <li>To identify the source of the problem, you should open<br/>MFP ports configuration and select the port assigned to<br/>your scanner. MFP port's symbol /dev/mfp0 corresponds<br/>to LP:0 designation displayed in the scanners' options, /<br/>dev/mfp1 relates to LP:1 and so on. USB ports start at /<br/>dev/mfp4, so scanner on USB:0 relates to /dev/mfp4<br/>respectively and so forth sequentially. In the Selected<br/>port pane you can see if the port is occupied by some<br/>other application. If this is the case, you should wait for<br/>completion of the current job or should press Release<br/>port button, if you are sure that the present port's owner<br/>is not functioning properly.</li> </ul> |

9.24 TROUBLESHOOTING

| Problem                                                                                                    | Possible Cause and Solution                                                                                                    |
|----------------------------------------------------------------------------------------------------|----------------------------------------------------------------------------------------------------|
| I can't print when I<br>installed both Linux<br>Print Package (LPP) and<br>MFP driver on the same<br>machine<br>simultaneously. | <ul> <li>Since both Linux Printer Package and MFP driver make<br/>a symbolic link to "lpr" printing command, which is<br/>commonly used on Unix clones, it is not recommended<br/>to use both package on the same machine.</li> <li>If you still want to use both packages simultaneously,<br/>please install the LPP first.</li> <li>If you want to uninstall only one of them, please<br/>uninstall both packages and install that one you want<br/>to use again.</li> <li>If you don't want to uninstall MFP driver and install it<br/>again, you may make the necessary symbolic link<br/>yourself. Please, log in as root user and invoke the<br/>following command:</li> <li>In -sf /usr/local/bin/samsung/slpr /usr/bin/lpr</li> </ul> |
| Can't scan via Gimp<br>Front-end.                                                                                               | <ul> <li>Check if Gimp Front-end has "Xsane:Device dialog" on<br/>the "Acquire" menu. If not, you should install Xsane plug-<br/>in for Gimp on the your computer. You can find Xsane<br/>plug-in package for Gimp on Linux distribution CD or<br/>Gimp home page. For the detail information, refer to the<br/>Help for Linux distribution CD or Gimp Front-end<br/>application.</li> <li>If you wish to use other kind of scan application, refer to<br/>the Help for application.</li> </ul>                                                                                                    |

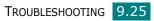

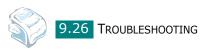

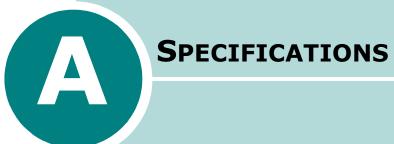

This chapter includes:

- General Specifications
- Scanner and Copier Specifications
- Printer Specifications
- Facsimile Specifications
- Paper Specifications

# **General Specifications**

| Item                               | Description                                                                                                    |
|------------------------------------|----------------------------------------------------------------------------------------------------|
| Automatic document<br>feeder (ADF) | Up to 30 sheets (weight: 75 g/m <sup>2</sup> , 20 lb)                                                                                                    |
| ADF Document size                  | Width: 142 to 216 mm (5.6 to 8.5 inches)<br>Length: 148 to 356 mm (5.8 to 14 inches)                                                                                                    |
| Paper input capacity               | Paper tray: 250 sheets (weight: 75 g/m <sup>2</sup> , 20 lb)<br>Manual feeder: 1 sheet (weight: 75 g/m <sup>2</sup> , 20 lb)                                                                                                    |
| Paper output capacity              | Front output tray: 150 sheets (face down)<br>Rear output slot: 1 sheet (face up)                                                                                                    |
| Paper type                         | Paper tray: Plain paper ( $60 \sim 90 \text{ g/m}^2$ , $16 \sim 24 \text{ lb}$ )<br>Manual feeder: Plain paper, Transparencies, Labels, Card<br>stock, Thick, Thin, Bond, Preprinted, Colored, Envelopes<br>( $60 \sim 163 \text{ g/m}^2$ , $16 \sim 43 \text{ lb}$ ) |
| Consumables                        | 1-piece toner cartridge system                                                                                                    |
| Power requirements                 | 100 ~ 127 VAC, 50/60 Hz, 4.0 A<br>220 ~ 240 VAC, 50/60 Hz, 2.5 A                                                                                                    |
| Power consumption                  | Sleep mode: 10W(100 ~ 127 VAC) / 12W(220 ~ 240 VAC)<br>Standby mode: 85 W(100 ~ 127 VAC) / 95 W(220 ~ 240 VAC)<br>Average: 300 W                                                                                                    |
| Noise                              | Warm-up: 52 dB<br>Standby mode: 39 dB<br>Scanning: 52 dB<br>Printing: 52 dB                                                                                                    |
| Warm-up Time                       | 35 seconds                                                                                                    |
| Operating conditions               | Temperature: 50 °F to 89 °F (10 °C to 32 °C)<br>Humidity: 20 % to 80 % RH                                                                                                    |
| LCD                                | 16 characters x 2 lines                                                                                                    |
| Toner cartridge life <sup>*</sup>  | 3,000 pages (for starter, 1,000 pages)                                                                                                    |
| SET dimension (W x D x H)          | 363.0 x 398.5 x 308.3 mm (without the handset)                                                                                                    |

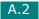

| Item           | Description                                                                                             |
|----------------|----------------------------------------------------------------------------------------------------|
| Weight         | Net: 9.7Kg (including consumables)<br>Gross: 11.7Kg (including consumables, accessories and<br>package) |
| Package Weight | Paper: 2.7 Kg<br>Plastic: 0.7 Kg                                                                        |

\*Declared yield value in accordance with ISO/IEC 19752

# Scanner and Copier Specifications

| Item            | Description                    |
|-----------------|--------------------------------|
| Compatibility   | TWAIN standard                 |
| Scan method     | CIS, Mono                      |
| Scan resolution | 200 X 200 dpi (optical)        |
| Scan length     | Maximum: 15.7 inches (400 mm)  |
| Scan width      | Maximum: 8.5 inches (216 mm)   |
|                 | Effective: 8.2 inches (208 mm) |
| Mono bit depth  | 1 bit for Text mode            |
|                 | 8 bit for Gray mode            |
| Copy speed      | Letter: 17 copies per minute   |
|                 | A4: 16 copies per minute       |
| Copy resolution | 300 x 300 dpi                  |
| Zoom rate       | 50 ~ 150 %                     |
| Multiple copies | 99 pages                       |
| Halftone        | 256 levels                     |

# **Printer Specifications**

| Item                | Description                                                                                                    |
|---------------------|----------------------------------------------------------------------------------------------------|
| Print method        | Laser Beam Printing                                                                                                    |
| Print speed         | Letter: 17 pages per minute                                                                                                    |
|                     | A4: 16 pages per minute                                                                                                    |
| Paper size          | Paper tray: Letter, A4, Legal, Folio, A5, A6, B5                                                                                                    |
|                     | Manual feeder: Letter, Legal, A4, Folio, Executive, A5, B5, A6, A6 card, Post Card 4x6, Hagaki, Envelope 7-3/<br>4, Envelope 9, Envelope 10, Envelope DL, Envelope C5, Envelope C6, Envelope B5 |
|                     | * Min.: 76 x 127 mm (3 x 5 in.)<br>Max.: 216 x 356 (8.5 x 14 in.)                                                                                                    |
| Print resolution    | Up to 600 x 600 dpi effective output                                                                                                    |
| Emulation           | SPL (GDI)                                                                                                    |
| PC Interface        | Compatible with USB 2.0 Specifications                                                                                                    |
| Compatibility       | Windows 2000/XP/ Vista                                                                                                    |
|                     | Linux:                                                                                                    |
|                     | Redhat 7.1 and above     Linux Manducka 2.0 and above                                                                                                    |
|                     | <ul> <li>Linux Mandrake 8.0 and above</li> <li>SuSE 7.1 and above</li> </ul>                                                                                                    |
|                     | <ul> <li>Caldera OpenLinux 3.1 and above</li> </ul>                                                                                                    |
|                     | <ul><li>Turbo Linux 7.0 and above</li><li>Slackware 8.1 and above</li></ul>                                                                                                    |
| Memory              | 4MB                                                                                                    |
| First printing time | Standby mode: 12 seconds                                                                                                    |
|                     | Power save mode: 47 seconds                                                                                                    |

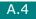

# **Facsimile Specifications**

| Item               | Description                                                                                                    |
|--------------------|----------------------------------------------------------------------------------------------------|
| Compatibility      | ITU-T Group 3                                                                                                    |
| Applicable line    | Public Switched Telephone Network (PSTN) or behind PABX                                                                                       |
| Data coding        | MH/MR/MMR (ECM Mode)                                                                                                    |
| Modem speed        | 33600/31200/28800/26400/24000/21600/19200/<br>16800/14400/12000/9600/7200/4800/2400 bps with<br>fall back                                     |
| Transmission speed | Approx. 3 seconds/page                                                                                                    |
|                    | <ul> <li>* Transmission time applies to memory transmission of<br/>text data with ECM compression using only ITU-T<br/>No.1 Chart.</li> </ul> |
| Scan speed         | Approx. 6 seconds/LTR (at standard fax resolution mode)                                                                                       |
| Paper size         | Letter, A4, Legal, Executive, Folio, B5                                                                                                    |
| Resolution         | Standard: 203 x 98 dpi<br>Fine: 203 x 196 dpi<br>Super Fine: 203 x 392 dpi<br>Photo: 203 x 196 dpi                                            |
| User Memory        | 2 MB                                                                                                    |
| Halftone           | 256 levels                                                                                                    |
| Auto dialer        | One-touch dialing (up to 20 numbers)<br>Speed dialing (up to 80 numbers)                                                                      |

# **Paper Specifications**

# Overview

Your machine accepts a variety of print materials, such as cut-sheet paper, including up to 100% recycled fiber content paper, envelopes, labels, transparencies and custom-size paper. Properties, such as weight, composition, grain and moisture content, are important factors affecting the machine's performance and the output quality. Paper that does not meet the guidelines outlined in this user's guide can cause the following problems:

- Poor print quality
- Increased paper jams
- Premature wear on the machine.

#### NOTES:

- Some paper may meet all of the guidelines in this guide and still not produce satisfactory results. This may be the result of improper handling, unacceptable temperature and humidity levels or other variables over which Samsung has no control.
- Before purchasing large quantities of paper, insure the paper meets the requirements specified in this user's guide.

**CAUTION**: Using paper that does not meet these specifications may cause problems, requiring repairs. These repairs are not covered by the Samsung warranty or service agreements.

# **Supported Sizes of Paper**

| Size (mm/in.)                                                                                                    | Weight                                                                                                    | Capacity*                                                                                                    |
|----------------------------------------------------------------------------------------------------|----------------------------------------------------------------------------------------------------|----------------------------------------------------------------------------------------------------|
| Plain paper<br>Letter (215.9 x 279/8.5 x 11)<br>A4 (210 x 297/8.27 x 11.69)<br>Folio (215.9 x 330.2/8.5 x 13)<br>Legal (215.9 x 355.6/8.5 x 14)<br>Executive (184.2 x 266.7/7.25 x 10.5)<br>B5(182 x 257/7.2 x 10)<br>A5 (148 x 210/5.83 x 8.27)<br>A6 (105 x 148/4.13 x 5.88) | <ul> <li>60 to 90 g/m<sup>2</sup> bond<br/>(16 to 24 lb) for the<br/>paper tray</li> <li>60 to 163 g/m<sup>2</sup> bond<br/>(16 to 43 lb) for the<br/>manual feeder</li> </ul> | <ul> <li>250 sheets of 75 g/m<sup>2</sup> bond (20 lb) paper for the paper tray</li> <li>1 sheet of paper for the manual feeder</li> </ul> |
| Envelopes<br>No.9 (98.4 x 225.4/3.88 x 8.88)<br>No.10 (104.8 x 241.3/4.13 x 9.5)<br>DL (110 x 220/4.33 x 8.66)<br>C5 (162 x 229/6.38 x 9.02)<br>C6 (114 x 162/4.49 x 6.38)<br>B5 (176 x 250/6.93 x 9.84)<br>No.7 3/4 (98.4 x 190.5/3.88 x 7.5)                                 | 75 to 90 g/m <sup>2</sup>                                                                                                    | 1 sheet of paper for the manual feeder                                                                                                    |

| Size (mm/in.)                                                                                                    | Weight                                           | Capacity <sup>*</sup>    |
|----------------------------------------------------------------------------------------------------|--------------------------------------------------|--------------------------|
| <b>Labels</b><br>Letter (215.9 x 279/8.5 x 11)<br>A4 (210 x 297/8.27 x 11.69)                                              | 120 to 150 g/m <sup>2</sup>                      |                          |
| <b>Transparency films</b><br>Letter (215.9 x 279/8.5 x 11)<br>A4 (210 x 297/8.27 x 11.69)                                  | 138 to 146 g/m <sup>2</sup>                      | 1 sheet of paper for the |
| <b>Card stocks</b><br>A6 card (105 x 148/4.13 x 5.88)<br>Post Card (101.6 x 152.4/4 x 6)<br>Hagaki (100 x 148/3.94 x 5.83) | 90 to 163 g/m <sup>2</sup>                       | manual feeder            |
| Minimum size (custom)                                                                                                    | 60 to 120 g/m <sup>2</sup> bond<br>(16 to 32 lb) |                          |
| Maximum size (Legal)                                                                                                    |                                                  |                          |

\* Capacity may vary depending on print materials' weight and thickness, and environmental conditions.

**NOTE**: You may experience jams when using print materials with a length of less than 127 mm (5 in.). For optimum performance, ensure that you are storing and handling the paper correctly. Please refer to "Paper Storage Environment" on page A.9.

# **Guidelines for Using Paper**

For the best result, use conventional 75 g/m<sup>2</sup> (20 lb) paper. Ensure that the paper is of good quality, and free of cuts, nicks, tears, spots, loose particles, dust, wrinkles, voids, and curled or bent edges.

If you are unsure of what type of paper you are loading, such as bond or recycled paper, check the label on the package.

The following problems may cause print quality deviations, jamming or even damage to the machine:

| Symptom                                                           | Problem with Paper                                                   | Solution                                                                               |
|-------------------------------------------------------------------|----------------------------------------------------------------------|----------------------------------------------------------------------------------------|
| Poor print quality or toner<br>adhesion, problems with<br>feeding | Too moist, too rough, too<br>smooth or embossed; faulty<br>paper lot | Try another kind of paper,<br>between 100 ~ 400 Sheffied, 4 ~<br>5 % moisture content. |
| Dropout, jamming, curl                                            | Stored improperly                                                    | Store paper flat in its moisture-<br>proof wrapping.                                   |
| Increased gray background shading/machine wear                    | Too heavy                                                            | Use lighter paper, use the rear output slot.                                           |
| Excessive curl problems with feeding                              | Too moist, wrong grain<br>direction or short-grain<br>construction   | <ul><li>Use the rear output slot.</li><li>Use long-grain paper.</li></ul>              |

| Symptom                    | Problem with Paper      | Solution                                       |
|----------------------------|-------------------------|------------------------------------------------|
| Jamming, damage to machine | Cutouts or perforations | Do not use paper with cutouts or perforations. |
| Problems with feeding      | Ragged edges            | Use good quality paper.                        |

#### Notes:

- Do not use letterhead paper printed with low-temperature inks, such as those used in some types of thermography.
- Do not use raised or embossed letterhead.
- The machine uses heat and pressure to fuse toner to the paper. Insure that any colored paper or preprinted forms use inks that are compatible with this fusing temperature (200 °C or 392 °F for 0.1 second).

# **Paper Specifications**

| Category             | Specifications                                                                                              |
|----------------------|----------------------------------------------------------------------------------------------------|
| Acid Content         | 5.5 pH or lower                                                                                             |
| Caliper              | 0.094 ~ 0.18 mm (3.0 ~ 7.0 mils)                                                                            |
| Curl in Ream         | Flat within 5 mm (0.02 in.)                                                                                 |
| Cut Edge Conditions  | Cut with sharp blades with no visible fray.                                                                 |
| Fusing Compatibility | Must not scorch, melt, offset or release hazardous emissions when heated to 200 °C (392 °F) for 0.1 second. |
| Grain                | Long Grain                                                                                                  |
| Moisture Content     | 4 % ~ 6 % by weight                                                                                         |
| Smoothness           | 100 ~ 400 Sheffied                                                                                          |

# **Paper Output Capacity**

| Output Location       | Capacity                                             |  |
|-----------------------|------------------------------------------------------|--|
| Face-down output tray | 150 sheets of 75 g/m <sup>2</sup> bond (20 lb) paper |  |
| Face-up output slot   | 1 sheet of 75 g/m <sup>2</sup> bond (20 lb) paper    |  |

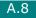

# Paper Storage Environment

Paper storage environmental conditions directly affect the feed operation.

Ideally, the machine and paper storage environment should be at or near room temperature, and not too dry or humid. Remember that paper is hygroscopic; it absorbs and loses moisture rapidly.

Heat works with humidity to damage paper. Heat causes the moisture in paper to evaporate, while cold causes it to condense on the sheets. Heating systems and air conditioners remove most of the humidity from a room. As paper is opened and used, it loses moisture, causing streaks and smudging. Humid weather or water coolers can cause the humidity to increase in a room. As paper is opened and used it absorbs any excess moisture, causing light print and dropouts. Also, as paper loses and gains moisture it can become distorted. This can cause paper jams.

Care should be taken not to purchase more paper than can be used in a short time (about 3 months). Paper stored for long periods may experience heat and moisture extremes, which can cause damage. Planning is important to prevent damage to large supplies of paper.

Unopened paper in sealed reams can remain stable for several months before use. Opened packages of paper have more potential for environment damage, especially if they are not wrapped with a moisture-proof barrier.

The paper storage environment should be properly maintained to ensure optimum performance. The required condition is 20 to 24 °C (68 to 75 °F), with a relative humidity of 45 % to 55 %. The following guidelines should be considered when evaluating the paper's storage environment:

- Paper should be stored at or near room temperature.
- The air should not be too dry or too humid.
- The best way to store an opened ream of paper is to rewrap it tightly in its moisture-proof wrapping. If the machine environment is subject to extremes, unwrap only the amount of paper to be used during the day's operation to prevent unwanted moisture changes.

# Envelopes

Envelope construction is critical. Envelope fold lines can vary considerably, not only between manufacturers, but also within a box from the same manufacturer. Successful printing on envelopes depends upon the quality of the envelopes. When selecting envelopes, consider the following components:

- Weight: The weight of the envelope paper should not exceed 90g/m<sup>2</sup> (24lb) or jamming may occur.
- Construction: Prior to printing, envelopes should lie flat with less than 6mm (0.25in.) curl, and should not contain air.
- Condition: Envelopes should not be wrinkled, nicked or otherwise damaged.

- Temperature: You should use envelopes that are compatible with the heat and pressure of the machine.
- Size: You should only use envelopes within the following size ranges

#### NOTES:

- Use only the manual feeder to print envelopes.
- You may experience some paper jams when using any media with a length less than 140 mm (5.5 in.). This may be caused by paper that has been affected by environmental conditions. For optimum performance, make sure you are storing and handling the paper correctly. Please refer to "Paper Storage Environment" on page A.9.

#### **Envelopes with Double Side Seams**

Double side-seams construction has vertical seams at both ends of the envelope rather than diagonal seams. This style may be more likely to wrinkle. Be sure the seam extends all the way to the corner of the envelope as illustrated below.

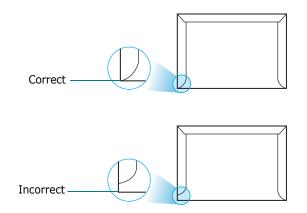

## **Envelopes with Adhesive Strips or Flaps**

Envelopes with a peel-off adhesive strip or with more than one flap that folds over to seal must use adhesives compatible with the heat and pressure in the machine. The extra flaps and strips might cause wrinkling, creasing or even jams and may even damage the fuser.

#### **Envelope Margins**

The following gives typical address margins for a commercial #10 or DL envelope.

| Type of Address  | Minimum         | Maximum         |
|------------------|-----------------|-----------------|
| Return address   | 15 mm (0.6 in.) | 51 mm (2 in.)   |
| Delivery address | 51 mm (2 in.)   | 90 mm (3.5 in.) |

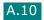

#### NOTES:

- For the best print quality, position margins no closer than 15 mm (0.6 in.) from the edges of the envelope.
- Avoid printing over the area where the envelope's seams meet.

#### **Envelope Storage**

Proper storage of envelopes helps contribute to print quality. Envelopes should be stored flat. If air is trapped in an envelope, creating an air bubble, then the envelope may wrinkle during printing.

# Labels

#### CAUTIONS:

- To avoid damaging the machine, use only labels recommended for laser printers.
- To prevent serious jams, always use the manual feeder to print labels and always use the rear output tray.
- Never print on the same sheet of labels more than once and never print on a partial sheet of labels.

When selecting labels, consider the quality of each component:

- Adhesives: The adhesive material should be stable at 180°C (356°F), the machine's fusing temperature.
- Arrangement: Only use labels with no exposed backing between them. Labels can peel off sheets with spaces between the labels, causing serious jams.
- Curl: Prior to printing, labels must lie flat with no more than 13mm (5in.) of curl in any direction.
- Condition: Do not use labels with wrinkles, bubbles or other indications of separation.

# Transparencies

Transparencies used in the machine must be able to withstand 180°C (356°F), the machine's fusing temperature.

**CAUTION**: To avoid damaging the machine, use only transparencies recommended for use in laser printers.

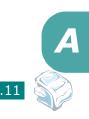

# INDEX

# A

adding documents 6.27 ADF (Automatic Document Feeder), load 4.3 ADF rubber pad, replace 8.13 automatic dialing group 6.18 one-touch 6.15 speed 6.16 automatic redialing 6.9

# В

broadcasting faxes 6.22

# С

canceling fax 6.8 print 3.5 scan 5.5 scheduled faxes 6.28 characters, enter 1.32 cleaning drum 8.11 inside 8.4 outside 8.3 scan unit 8.5 connection AC power 1.18 extension phone 1.16 telephone line cord 1.15 consumables 8.12 control panel 1.6 copying 4.3 default setting, change 4.7 image 4.5 number of pages 4.5 time out, set 4.8

# D

date and time, set 1.34 delay receive polling 6.26

delayed fax 6.23 display language, change 1.30 document jam, clear 9.2 loading 1.12 preparing 4.2 drum, clean 8.11

# E

error messages 9.8 extension phone, connect 1.16

# F

Favorite setting, use 3.6 fax system, set advanced settings 6.33 basic settings 6.2 fitting to page, print 3.13 front output tray, use 2.5

# G

graphic properties, set 3.8 group dial dialing 6.20 editing 6.19 setting 6.18

# Η

handset, attach 1.9 help, use 3.6

# I

installing Linux software 7.3 toner cartridge 1.10 Windows software 1.21

# J

jam, clear

document 9.2 paper 9.3

# L

Linux common problems 9.23 driver, install 7.4 printing 7.11 scanning 7.13

# Μ

machine ID, set 1.31 memory, clear 8.2 MFP driver, install Linux 7.4 Windows 1.21

# Ν

network printer, set 3.22 notifying toner low 8.10

# 0

one-touch dial dialing 6.16 storing 6.15 orientation, print 3.3, 7.12 output location, select 2.4 overlay, use 3.18

## Ρ

paper guidelines 2.3 paper jam, clear 9.3 paper level indicator 2.7 paper load in manual feeder 2.8 in paper tray 1.12 paper load capacity 2.2 paper properties, set 3.7 paper size, set manual feeder 2.10 paper tray 1.36

print 3.7, 7.12 paper source, set 3.8, 7.12 paper type 2.2 paper type, set manual feeder 2.10 paper tray 1.36 print 3.8, 7.12 paper, load 6.11 polling 6.26 poster, print 3.14 power save mode, use 1.40 print order, set 3.4 print resolution 3.9 printer driver, install Linux 7.4 Windows 1.21 printer properties Linux 7.11 windows 3.2 printing fitting to a selected paper size 3.13 from Linux 7.11 from Windows 3.2 multiple pages on one sheet 3.10 Phonebook list 6.21 posters 3.14 reduced or enlarged document 3.12 reports 6.31 using overlays 3.18 watermarks 3.15 priority fax 6.25 problems, solve copying 9.19 error messages 9.8 faxing 9.21 Linux 9.23 paper feeding 9.11 printing 9.12 printing quality 9.15 scanning 9.20

# R

rear output slot, use 2.5 receiving a fax in Ans/Fax mode 6.12 in Fax mode 6.11 in Secure Receiving mode 6.29 in Tel mode 6.11 in the memory 6.14 redialing automaically 6.8 manually 6.9 reduced/enlarged copy 4.6 print 3.12 Remote Control Panel 6.36 reports, print 6.31 resolution fax 6.6 print 3.9

# S

scanning Linux 7.13 Windows 5.2 searching Phonebook 6.20 Secure Receiving mode 6.29 sending a fax automatically 6.7 manually 6.8 sharing printer, set 3.22 SmarThru install 1.21 uninstall 1.29 sounds, set 1.37 specifications facsimile A.5 general A.2 paper A.6 printer A.4 scanner and copier A.3 speed dial dialing 6.17 storing 6.16 system requirements Linux 7.3 Windows 1.21

# T

tel line, connect 1.15 toll save mode, use 1.39 toner cartridge install 1.10 life 8.7 redistribute 8.8 replace 8.9 toner save mode, use 1.38 TWAIN, scan 5.6

# U

uninstalling MFP driver Linux 7.5 Windows 1.28 Remote Control Panel 1.28 SmarThru 1.29 USB mode, change 9.14

# V

volume, adjust ringer 1.37 speaker 1.37

#### W

watermarks, use 3.15

Free Manuals Download Website <u>http://myh66.com</u> <u>http://usermanuals.us</u> <u>http://www.somanuals.com</u> <u>http://www.4manuals.cc</u> <u>http://www.4manuals.cc</u> <u>http://www.4manuals.cc</u> <u>http://www.4manuals.com</u> <u>http://www.404manual.com</u> <u>http://www.luxmanual.com</u> <u>http://aubethermostatmanual.com</u> Golf course search by state

http://golfingnear.com Email search by domain

http://emailbydomain.com Auto manuals search

http://auto.somanuals.com TV manuals search

http://tv.somanuals.com